# شاشة لوحية مسطحة **Dell™ U2913WM**

[دليل](#page-1-0) [امستخدم](#page-1-0)

[ضبط](#page-2-0) [دقة](#page-2-0) [العرض](#page-2-0) [عى](#page-2-0) [2560 × 1080 \(](#page-2-0)[الحد](#page-2-0) [اأقى](#page-2-0)[\)](#page-2-0) 

امعلومات الواردة ي هذه الوثيقة ً عرضة للتغير دون سابق إخطار**.** جميع الحقوق محفوظة **©2012 Inc Dell.**

منع ًمنعا باتًا نسخ هذه امواد بأية وسيلة كانت دون الحصول عى إذن كتاي من ركة Inc Dell.

<span id="page-0-0"></span>العلامات التجارية المستفدمة في هذه الوفقة : شد Dell Inc ومعان تكل الكلام الكلامن شعارت Windows, Microsoft في حق أن كلاً من شعارات Windows و Microsoft في حق أن كلاً من شعارات العرامات و المعارات أو علامات مسجلة لتركة المتح Gorporation ، الدول المتحدة أو اللدل الأخوى وأن Advanced Micro Devices, Inc. ENERGY STAR هلامة تعارية مسحلة لوكالة حيامة العدوم المتحاول المتمركة Advanced Micro Devices, Inc. ENERGY STAR ملامة تعارية مسحلة لوكالة حيامة ال STAR ENERGY امعنية بتوفر الطاقة.

قد تُستخدم العلامات التحارية الأخي في هذه الائبقة الاشارة الذاكل التي تحلى المراسة المعلومات الخامة بتلك الكلنات، وتخلى شركة Dell InC مسؤستها عن أية منفعة تتعلق علكية العلامات ولأسياء التعارية يخلاف العلامات والأسياء التع

طراز **U2913WMt**

نوفمر **2012** النسخة امنقحة **00A**

# دليل استخدام الشاشة اللوحية امسطحة **WM2913U™ Dell**

[تعرف](#page-3-0) على [الشاشة](#page-3-0)

[إعداد](#page-19-0) [الشاشة](#page-19-0)

[تشغيل](#page-30-0) [الشاشة](#page-30-0)

دليل امستخدم لـ *Manager Display Dell*

[استكشاف](#page-57-0) [اأعطال](#page-57-0) [وإصاحها](#page-57-0)

[املحق](#page-64-0)

### اماحظات، والتنبيهات، والتحذيرات

ماحظة**:** تشر اماحظة إى معلومات مفيدة تساعدك ي استخدام جهاز الكمبيوتر امتوافر لديك عى نحو أفضل.

تنبيه**:**يشر التنبيه إى وجود أرار محتملة قد تؤدي إى تعرض اأجهزة التي لديك للتلف أو فقد البيانات ويرشدك إى كيفية تاي مثل هذه امشكات.

حدير بي التحذير إلى احتمالية حدوث أضرار للممتلكات أو تعرض الأشخاص للإصابة **,** أو الوفاة .

امعلومات الواردة ي هذه الوثيقة ً عرضة للتغير دون سابق إخطار**.** جميع الحقوق محفوظة **©2012 Inc Dell.**

منع ًمنعا باتًا نسخ هذه امواد بأية وسيلة كانت دون الحصول عى إذن كتاي من ركة Inc Dell.

<span id="page-1-0"></span>لعلامات التجارية للمنطقة : شد Dell Linc وشعار عليكم Dell Inc. في حن أن كلاً من شعرات Microsoft هي إما شعارت أو علمات مسجلة لتم Windows و Microsoft هي إما شعرات أو علامات مسجلة لتم 16 Microsoft و Microsoft من المنتخلات أو Corporation في الولاك اللتحدة أو اللول الأخرى وأن Advanced Micro Devices, Inc عليه المع ENERGY STAR أقبى علامة تجارية سجلة لوكالة حيابة الليئة الأمريكة . منطلق كونها أحد شركا المع المعاملة المعاملة المعاملة المعاملة المعا STAR ENERGY امعنية بتوفر الطاقة.

قد تُستخدم العلامات والمرارية الأخرى في هذه الوثيقة للإشاق التي الخاص المعام المعامل المعامل المعامل الكيانات. وتخلى المكل المحاكل المعامل المعامل والأساء التجارية بخلاف تلك الخراع العرارية بخلاف تلك العلامات والأساء التج

**U2913WMt** طراز

نوفمر **2012** النسخة امنقحة **00A**

إعداد الشاشة شاشة لوحية مسطحة **WM2913U™ Dell**

### ضبط دقة العرض عى **2560 × 1080 (**الحد اأقى**)**

<span id="page-2-0"></span>للحصول عى أفضل أداء ممكن للشاشة مع أنظمة تشغيل RWindows® Microsoft اضبط دقة العرض عى **2560 × 1080** بكسل، وذلك باتباع الخطوات التالية:

ي نظام التشغيل Windows Vista  $^{\circledR}$  :

.1 انقر بزر اماوس اأمن عى سطح امكتب ثم انقر فوق **Personalization)** تخصيص**)**.

.2 انقر فوق أيقونة **Settings Display Change)** تغير إعدادات العرض**)**.

.3 حرك الريط اانزاقي إى جهة اليمن عن طريق الضغط وااستمرار عى زر اماوس اأير وضبط مؤر دقة الشاشة عى **2560 ×** .**1080**

.4 انقر فوق **OK)** موافق**)**.

- ي نظام التشغيل Windows ® 7 أو Windows  $^\circledR$  3:
- .1 انقر بزر اماوس اأمن عى سطح امكتب ثم انقر فوق **resolution Screen)** دقة الشاشة**)**.

.2 حرك الريط اانزاقي إى جهة اليمن عن طريق الضغط وااستمرار عى زر اماوس اأير وضبط مؤر دقة الشاشة عى **2560 ×** .**1080**

.3 انقر فوق **OK)** موافق**)**.

إن لم يكن خيار 10**80 × 1080** ضمن الخيارات، فرما تكون في حاجة إلى تحديث مشغل برامج الرسوم الخاص بالخاص الخاص الخاص المالك المعام الكمبيوتر الذي تستخدم، واتبع التوجيهات الواردة:

**:1** [إذا](#page-66-0) [كان](#page-66-0) [الكمبيوتر](#page-66-0) [امكتبي](#page-66-0) [أو](#page-66-0) [امحمول](#page-66-0) [من](#page-66-0) **[TMDell](#page-66-0)** ً [ومزودا](#page-66-0) [بإمكانية](#page-66-0) [الوصول](#page-66-0) [إي](#page-66-0) [اإنرنت](#page-66-0)**[.](#page-66-0)**

**:2** [إن](#page-67-0) [م](#page-67-0) [يكن](#page-67-0) [الكمبيوتر](#page-67-0) [امكتبي](#page-67-0) [أو](#page-67-0) [الكمبيوتر](#page-67-0) [امحمول](#page-67-0) [أو](#page-67-0) [بطاقة](#page-67-0) [الرسوم](#page-67-0) [من](#page-67-0) **[TMDell.](#page-67-0)**

[رجوع](#page-0-0) [إى](#page-0-0) [صفحة](#page-0-0) [امحتويات](#page-0-0)

### تعرف عى الشاشة

دليل استخدام الشاشة اللوحية امسطحة **WM2913U™ Dell**

- [محتويات](#page-3-1) <u>[العبوة](#page-3-1)</u> ا
- [خصائص](#page-6-0) [امنتج](#page-6-0)
- التعري<u>ف بالأجزاء [ومفاتيح](#page-7-0) [التحكم](#page-7-0)</u>
	- [مواصفات](#page-11-0) [الشاشة](#page-11-0)
	- ا<br>[إمكانية](#page-16-0) [التوصيل](#page-16-0) [والتشغيل](#page-16-0)
- [واجهة](#page-16-1) [الناقل](#page-16-1) [التسلسي](#page-16-1) [العامي](#page-16-1) [\(USB\(](#page-16-1)
	- [جودة](#page-18-0) [شاشة](#page-18-0) [LCD](#page-18-0) [وسياسة](#page-18-0) [البكسل](#page-18-0)
		- [إرشادات](#page-18-1) [الصيانة](#page-18-1)

### محتويات العبوة

يرجى العلم بأنه يتم شحن الشاشة مرفقًا معها المكونات الموضحة أدناه، تأكد من استلام جميع هذه العناصر وفي حال فقدان أي منها، يرجى <u>الاتصال بشركة [Dell](#page-64-1).</u>

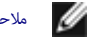

ماحظة**:** بعض العنار قد تكون اختيارية وقد ا يتم شحنها مع الجهاز. قد ا تتوافر بعض الخصائص أو الوسائط ي بعض الدول.

ماحظة**:** لإعداد مع أي حامل آخر، يرجى الرجوع إى دليل إعداد الحامل ذات الصلة للتعرف عى تعليات اإعداد.

<span id="page-3-1"></span><span id="page-3-0"></span>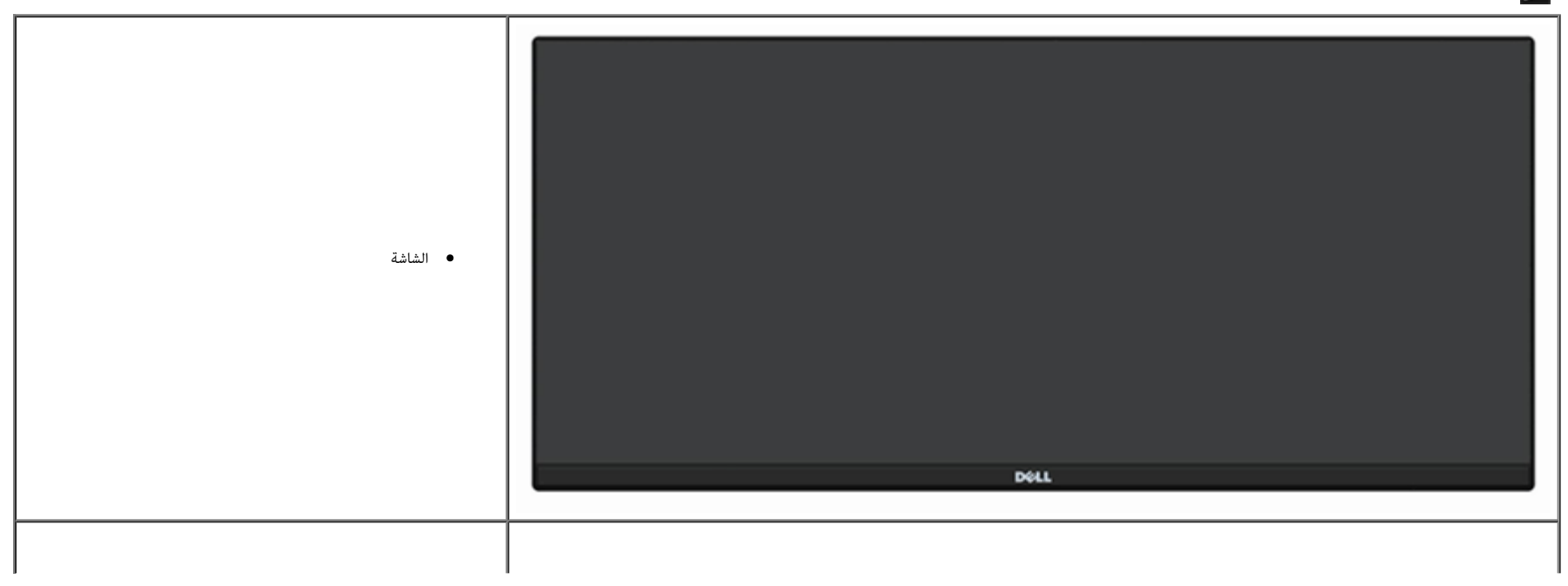

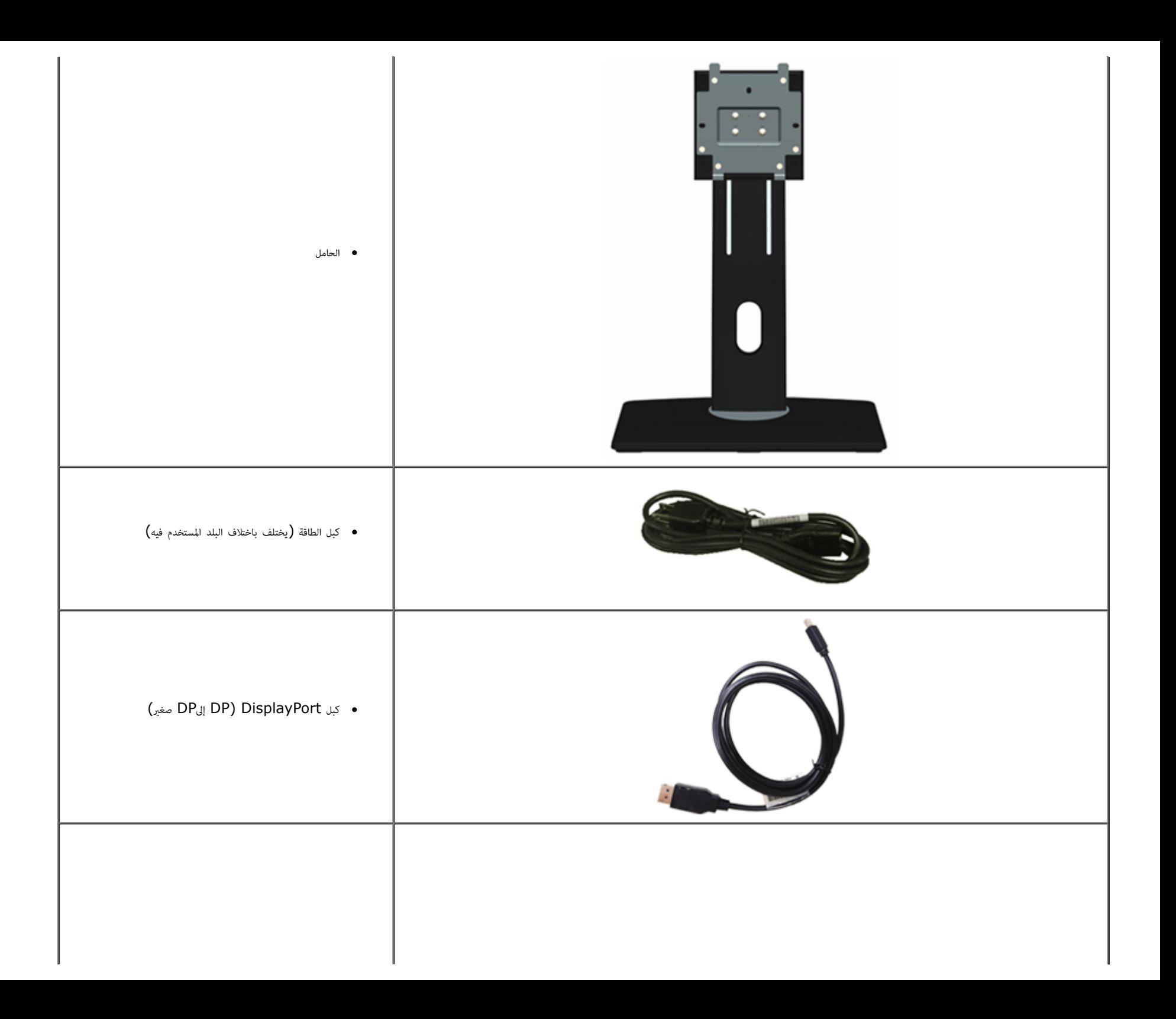

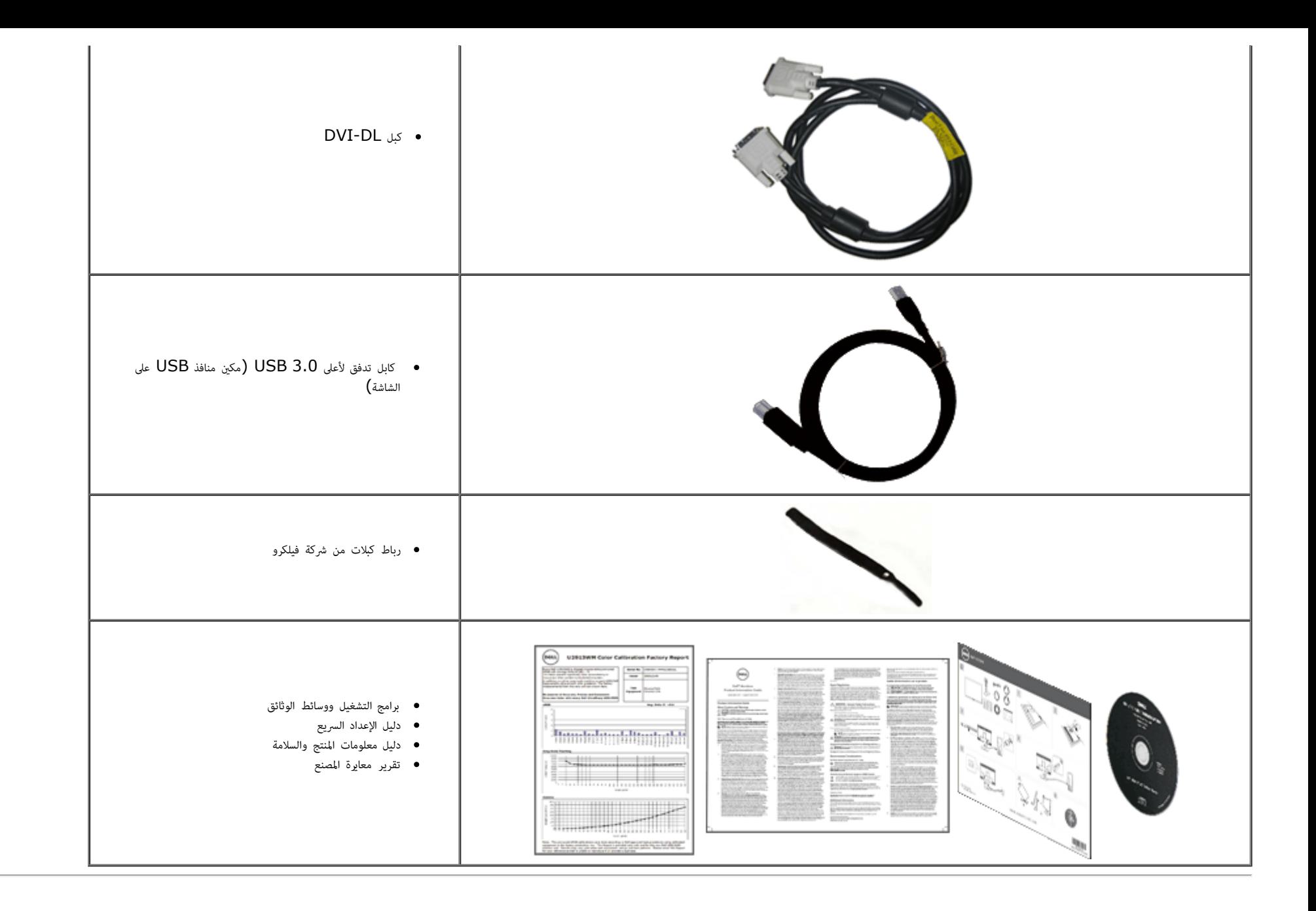

### خصائص امنتج

تتميز شاشة **WM2913U** اللوحية امسطحة مصفوفة نشطة وبرانزيستور رقيق الطبقات (TFT (وبشاشة عرض بلورية (LCD(. ومن بن الخصائص التي تتميز بها الشاشة:

- <span id="page-6-0"></span>■ شاشة ذات مساحة عرض تبلغ 29 بوصة (73.02 سم) (تقاس قطريًا). درجة دقة عالية الوضوح وكاملة العرض ل $1080\times2560$  (نسبة العرض الارتفاع 21:9) بالإضافة إلى دعم ملء الشاشة لدرجات الدقة المنخفضة،
	- زاوية رؤية فائقة العرض مّكنك من المشاهدة سواء كنت واقفًا أو حالسًا أو منتقلاً من مكان إلى آخر.
		- إمكانية تعديل مستويات اإمالة والتوسعة الرأسية.
	- دعم إشارة الربط امزدوج HDCP (D-DVI(، ومنفذ DisplayPort، ومنفذ DisplayPort الصغر و1.2 DP، وVGA، و3.0USB.
		- دعم اختيار وضع الصور امتتابعة (PBP(.
		- قاعدة قابلة لإزالة وفتحات تثبيت 100 مم مطابقة مواصفات جمعية معاير إلكرونيات الفيديو (TMVESA (من أجل حلول تثبيت سهلة.
			- إمكانية التوصيل والتشغيل حال الدعم من قبل النظام.
			- ضبط قامة امعلومات امعروضة عى الشاشة لسهولة اإعداد وتحسن الشاشة.
- تحتوي وسائط الرامج والوثائق على ملف معلومات (ICM) وملف مطابقة ألوان الصورة (ICM) وتطبيق Manager ووثائق المنتجر. مرفق برنامج Dell Display Manager (في القرص المدمج المرفق مع الشاشة).
	- خاصية توفر الطاقة متوافقة مع برنامج Star Energy.
		- فتحة قفل الحماية.
		- إمكانية إدارة اأصول.
	- إمكانية التحويل من نسبة العرض إى اارتفاع العريضة إى نسبة العرض إى اارتفاع امعيارية مع الحفاظ عى جودة الصورة.
		- تصنيف EPEAT الذهبي.
		- معوقات لهب الرومن/بوي فينيل الكلوريد-مخفف.
		- زجاج خاي من الزرنيخ واللوحة تخلوا من الزئبق فقط.
		- يوضح مقياس الطاقة مستوى الطاقة الذي تستهلكه الشاشة ي الوقت الفعي.
			- نسبة تباين ديناميي عالية (2,000,000:1).
				- Tشاشات عرض معتمدة TCO.
				- التسلسل اللوي >%99 sRGB.
- دعم DisplayPort، ومنف[ذ](#page-19-0) DisplayPort الصغر، ومنفذ DP1.1a، وDP1.1a، وDP1.1a، وDP1.1a إعتروف كذلك باسم Daisy Chain الصغر DP) وDaisy (المعروف كذلك باسم Display Port) والتعروف كذلك باسم Daisy Chain أوسلسلة ديزي) من HBR2 إعدا القسم "[توصيل](#page-19-0) [الشاشة](#page-19-0) [بوظيفة](#page-19-0) [MST DP](#page-19-0)(["](#page-19-0).

التعريف بالأجزاء ومفاتيح التحكم

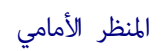

<span id="page-7-0"></span>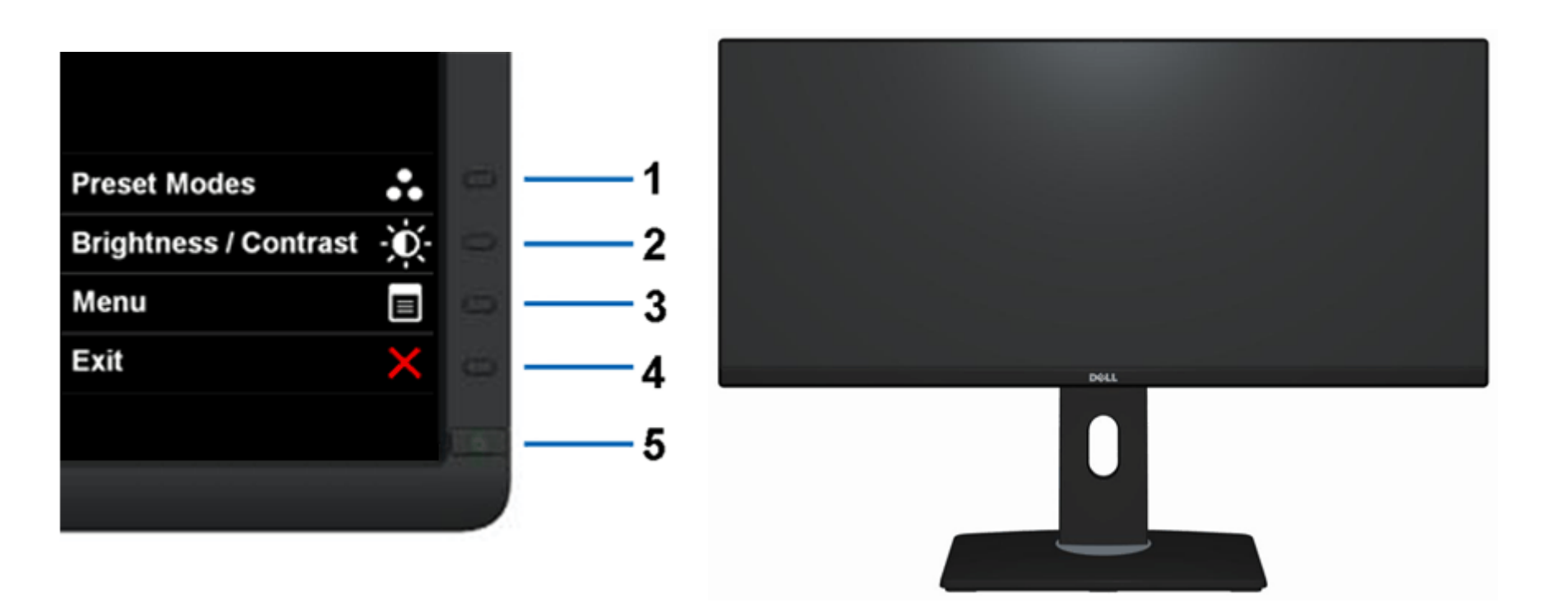

امنظر اأمامي مفاتيح التحكم باللوحة اأمامية

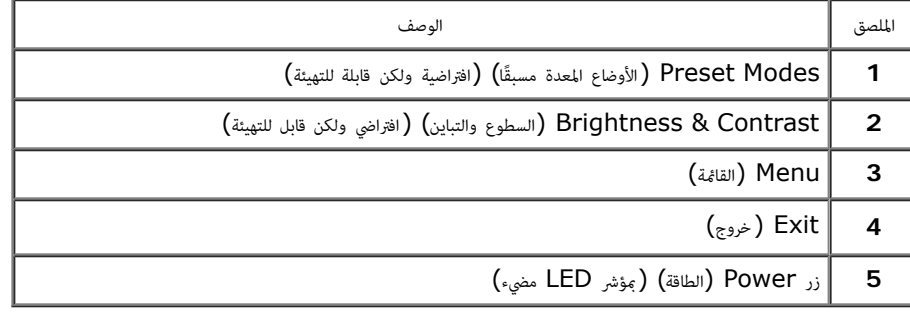

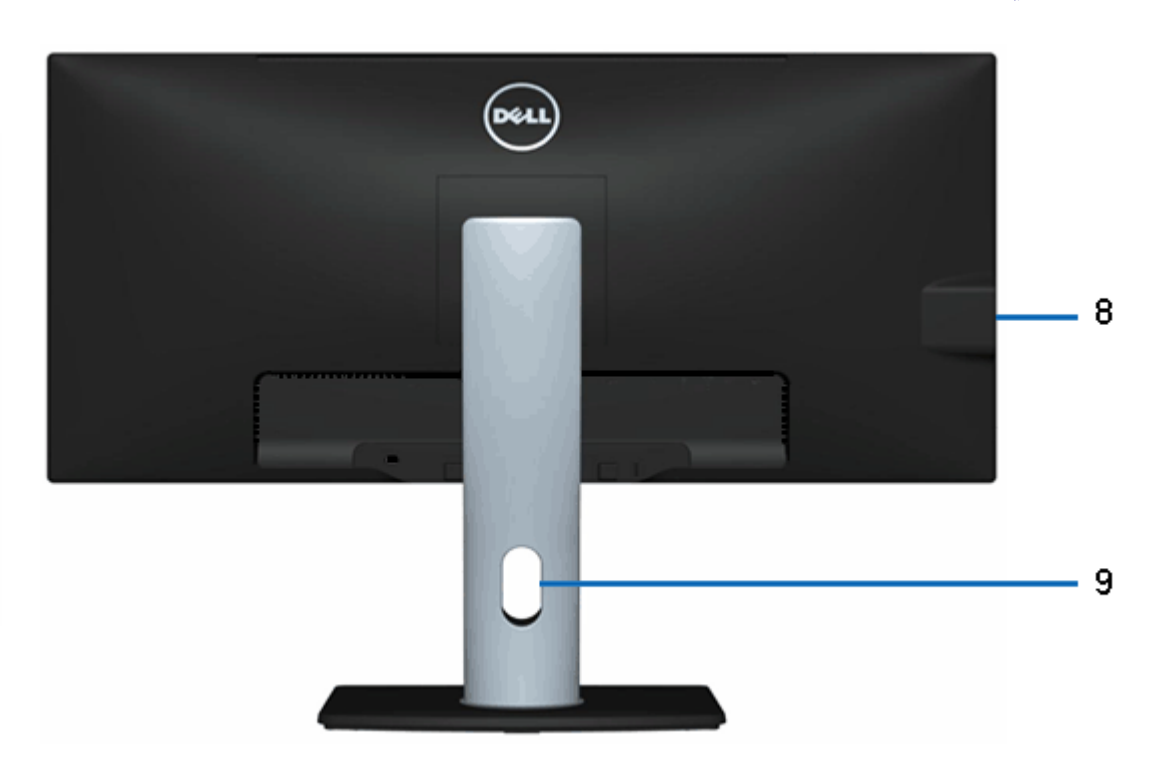

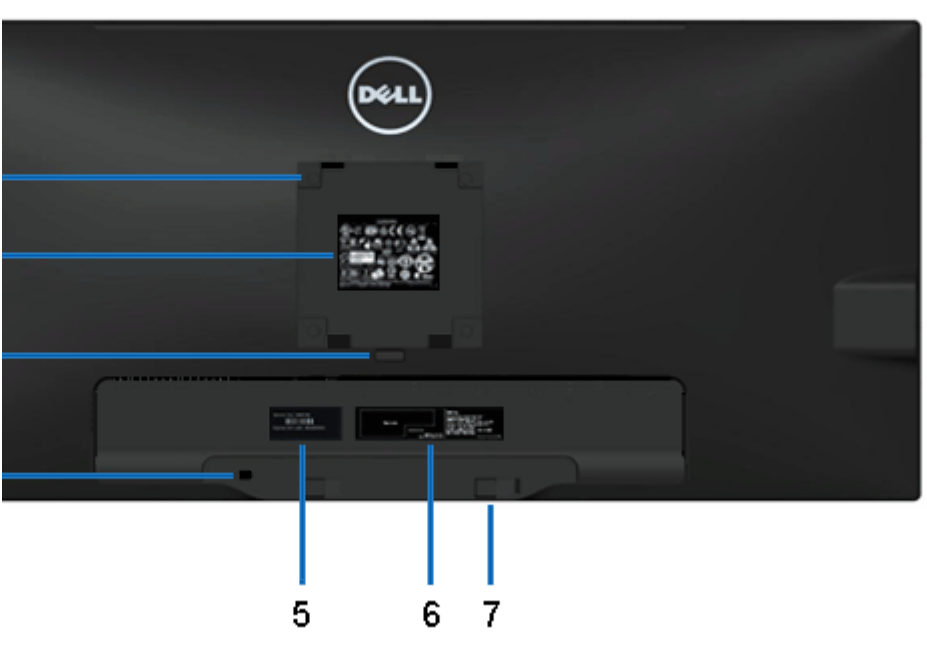

المنظر الخلفي  $\,$  المنظر الخلفي وحامل الشاشة  $\,$ 

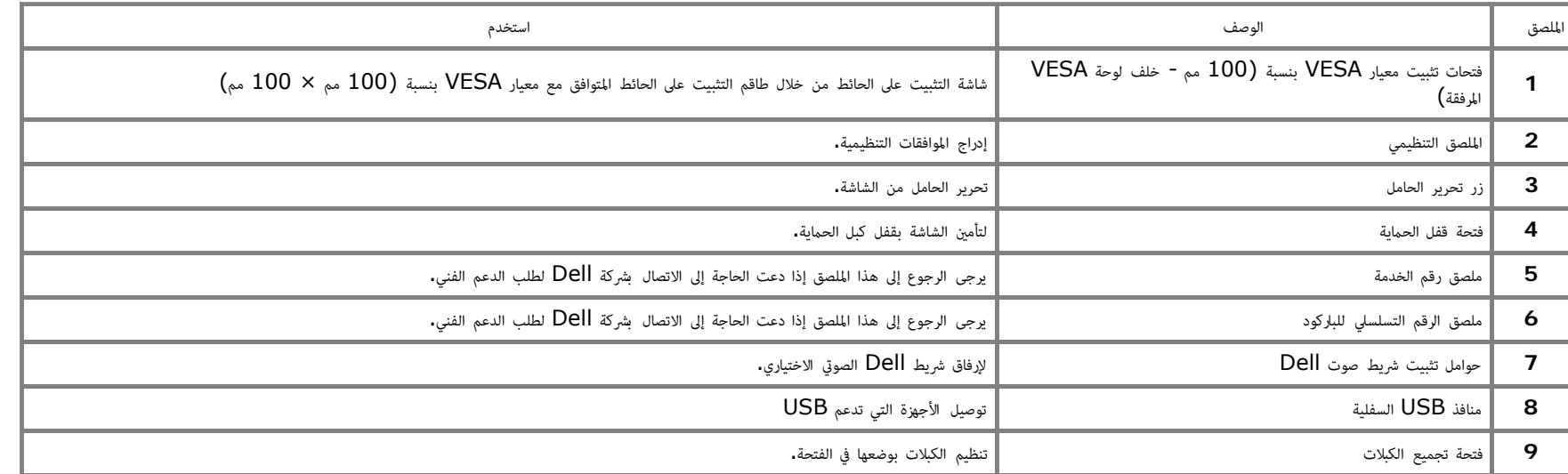

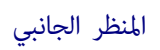

<span id="page-9-0"></span>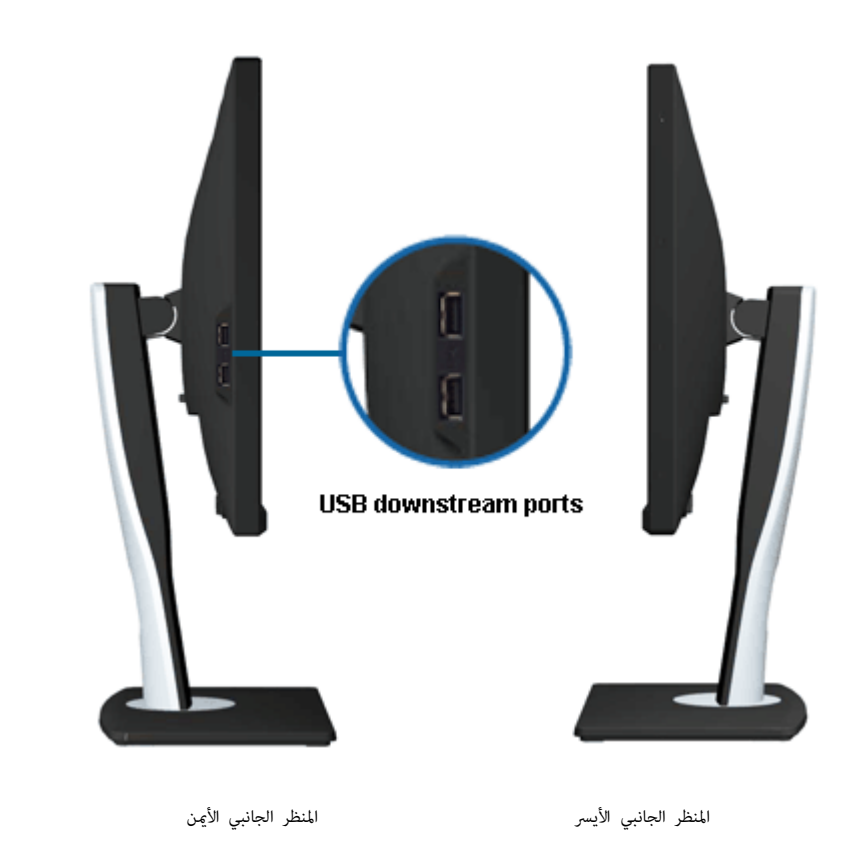

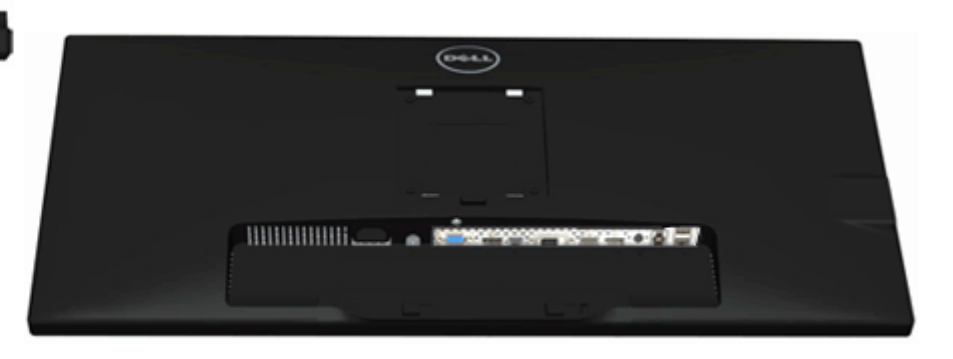

<span id="page-10-0"></span>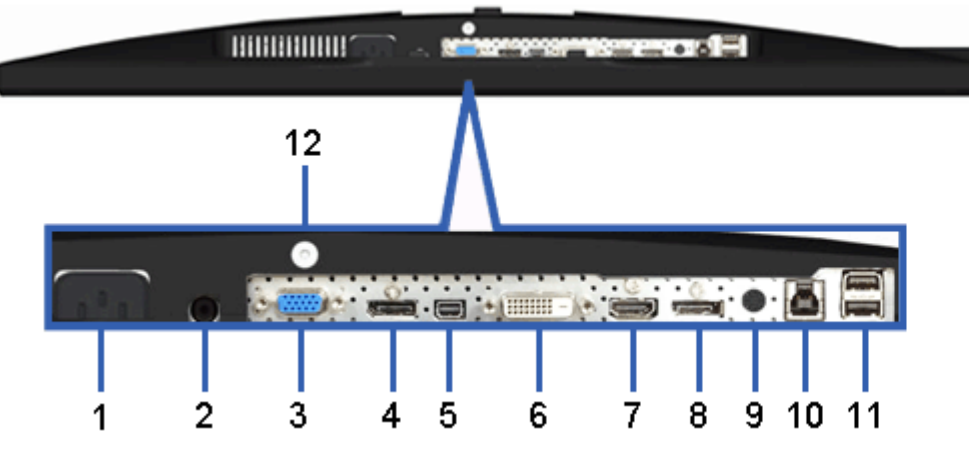

امنظر السفي امنظر السفي وحامل الشاشة

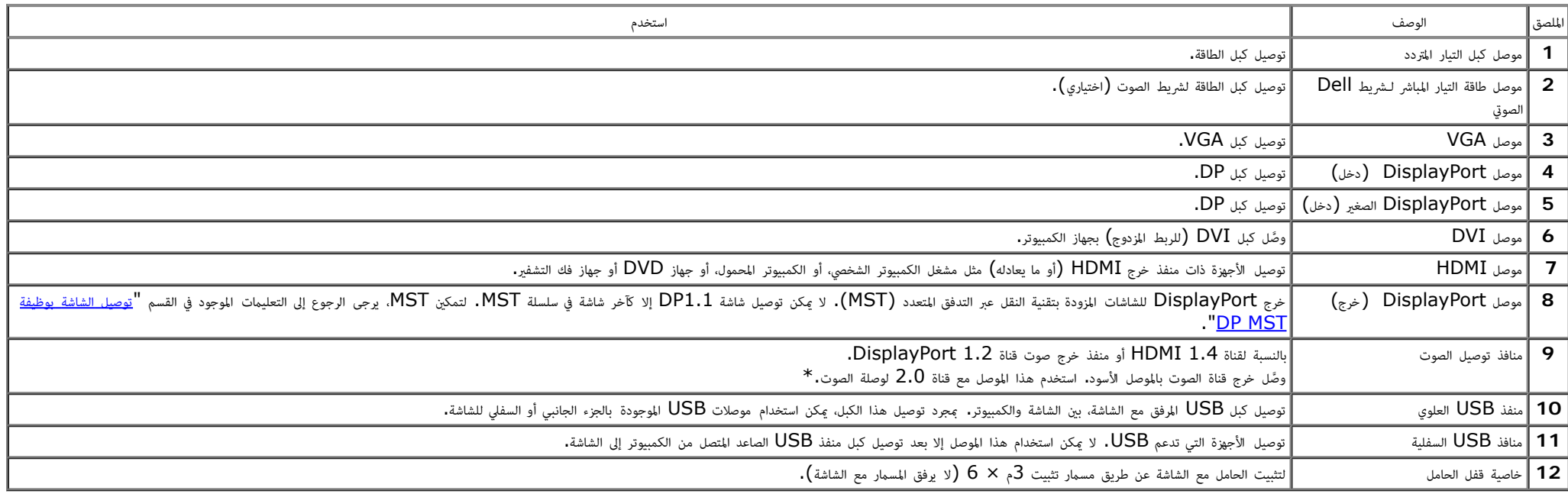

\* موصل خرج الصوت ا يدعم استخدام ساعة الرأس.

#### مواصفات اللوحة امسطحة

<span id="page-11-0"></span>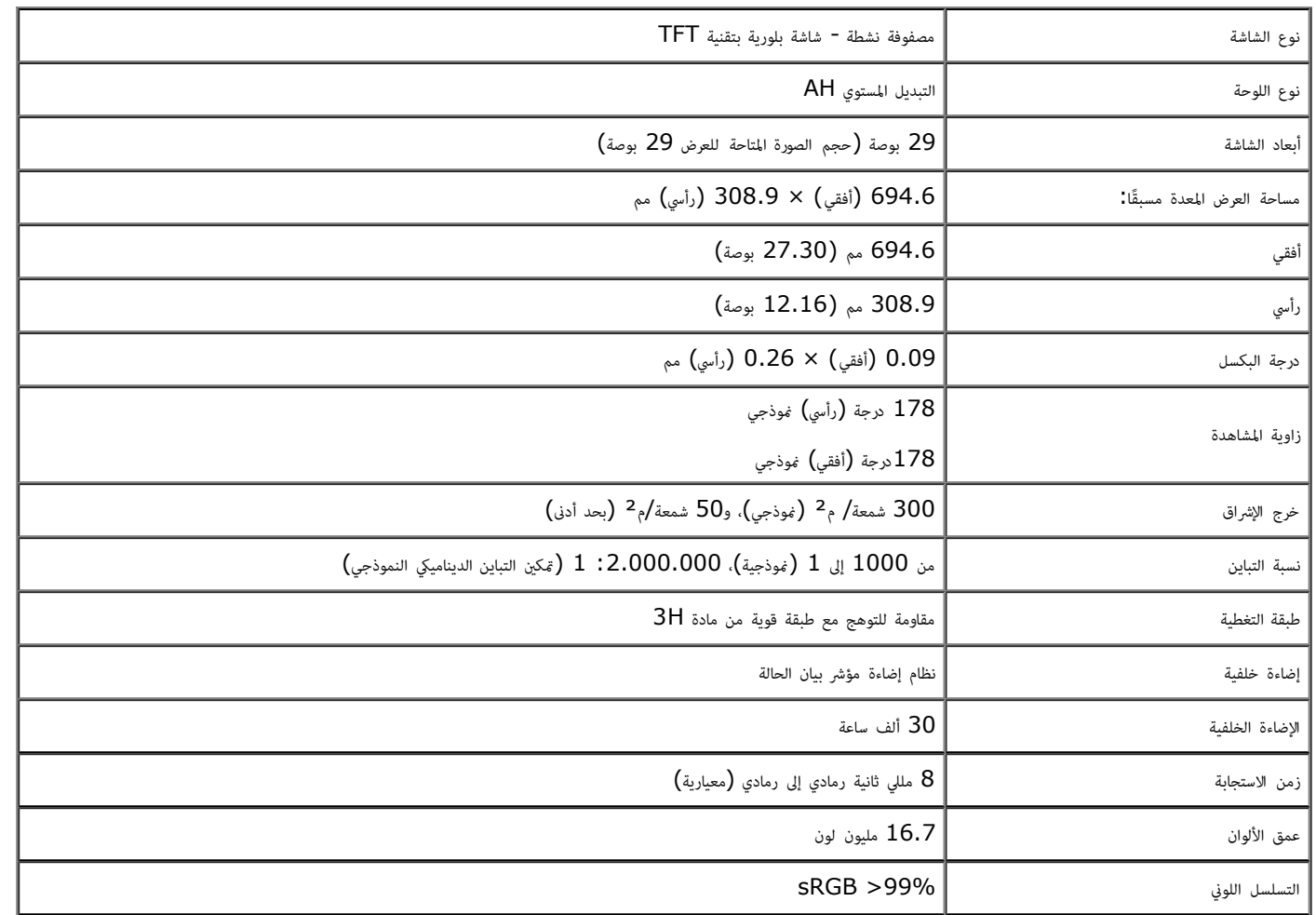

تم حساب التسلسل اللوني (النموذجي) لـ \*[U2913WM] بناءً على معايير اختبارات CIE1976 بنسبة (82%) وCIE1931 بنسبة (72%).

### مواصفات الدقة

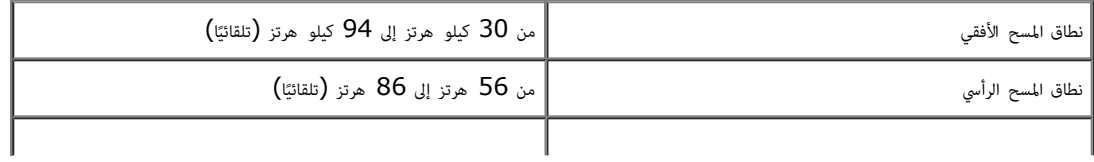

### اأوضاع التي تدعم الفيديو

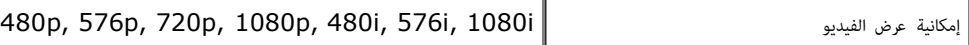

### أوضاع العرض المعدة مسبقًا

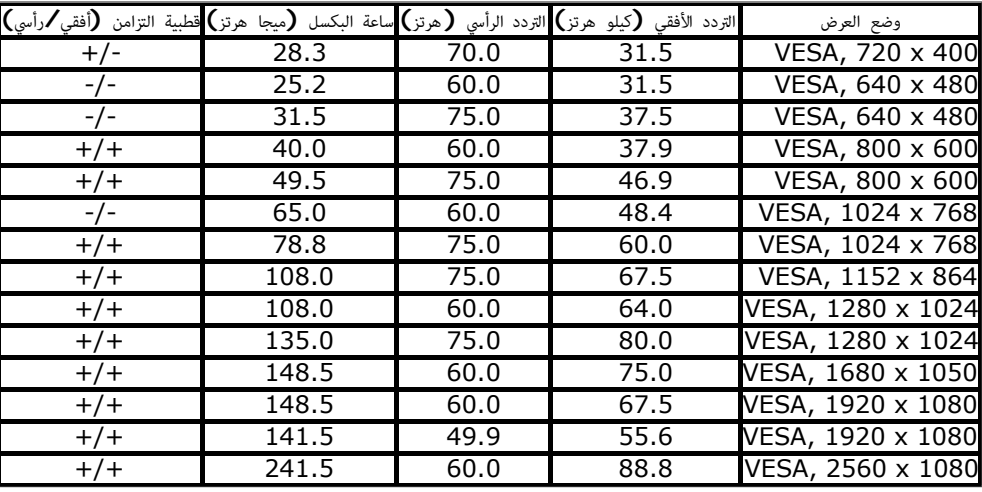

### امواصفات الكهربائية

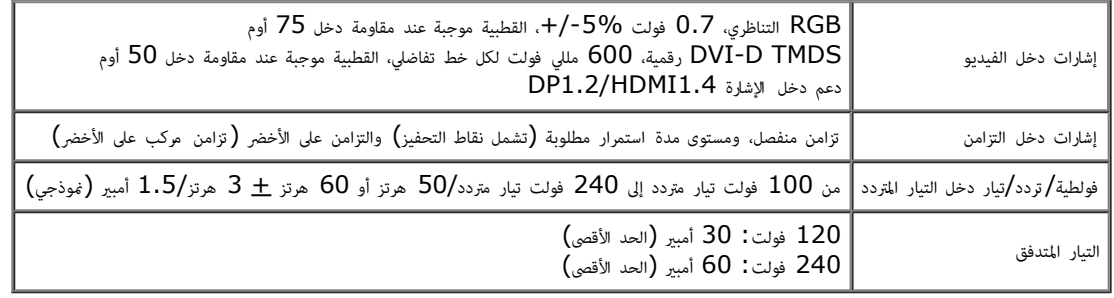

#### الخصائص امادية

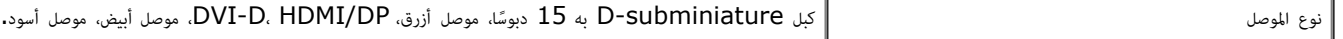

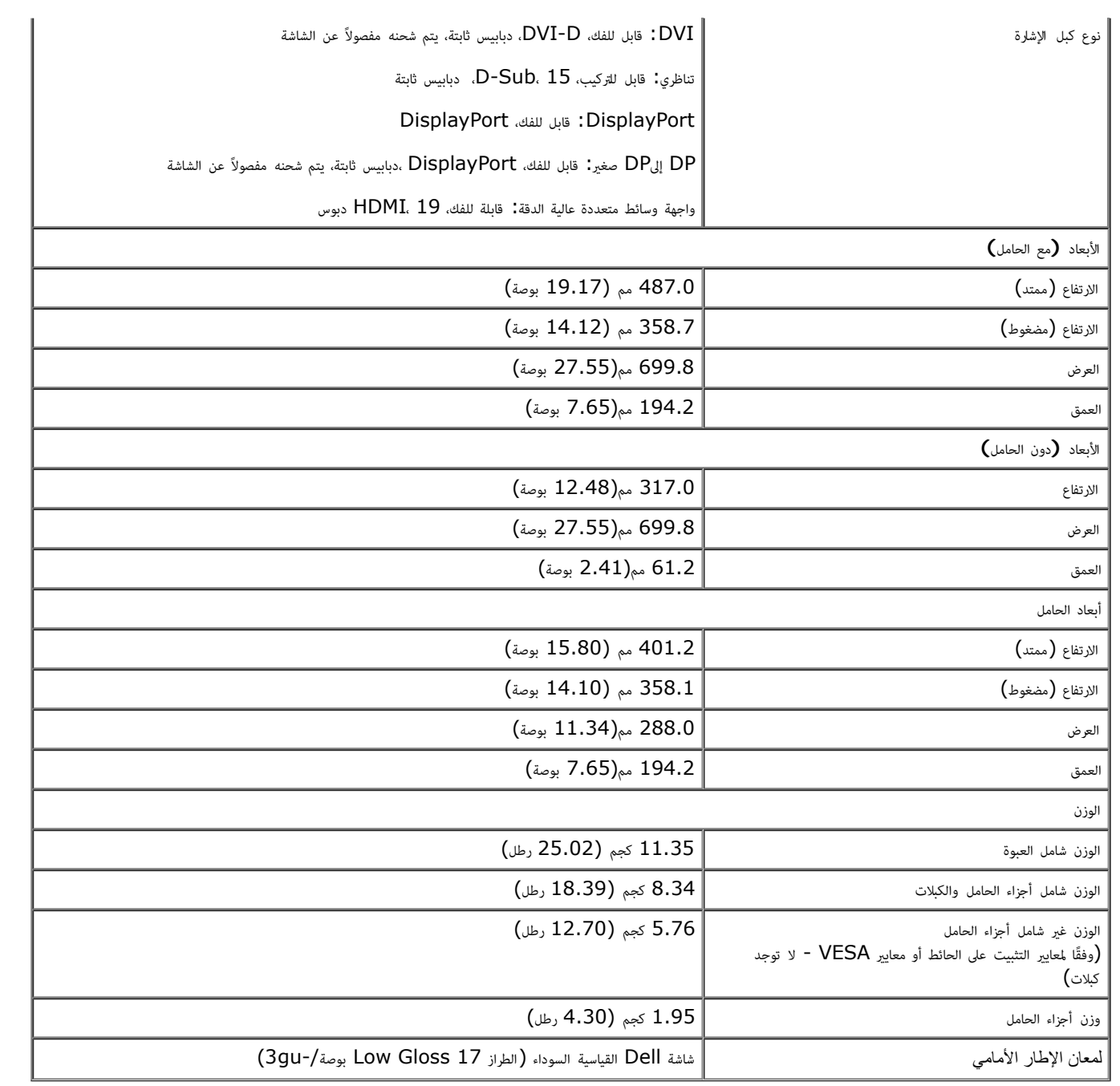

الخصائص البيئية

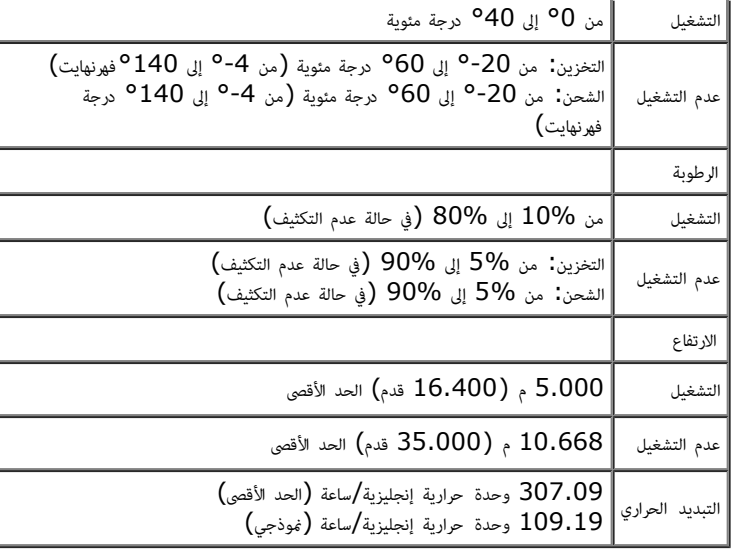

#### أوضاع إدارة الطاقة

<span id="page-14-0"></span>إذا كان لديك بطاقة عرض أو برنامج مثبت على الكمبيوتر متوافق مع المعياله NESA's DPM™ ونستهلاك الشاشة للطاقة تلقائيًا في حالة عدم الاستخدام، وهو ما يشير إلى *Power Save Mode (*وضع توفير القاعلة أمين الله من استهلاك الشاشة ل ֦֧<u>֓</u> المفاتيح أو الماوس أو أية أجهزة إدخال أخرى، فإن الشاشة تستأنف علملها تلقائيًا. يعرض الجدول التالي استهلاك الطاقة وإشارات خاصية التوفير التلقائي للطاقة. ً

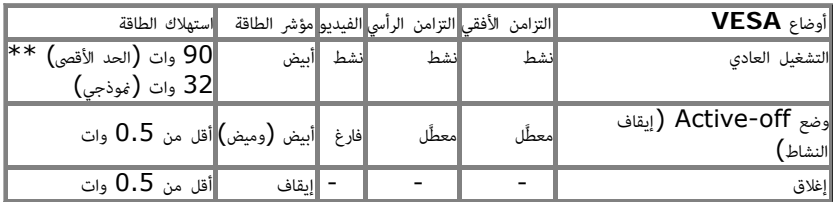

ا تعمل وظيفة امعلومات امعروضة عى الشاشة إا ي وضع التشغيل العادي. وعند الضغط عى أي زر ي وضع إيقاف النشاط، تظهر لك الرساات التالية:

#### Dell U2913WM

There is no signal coming from your computer. Press any key on the

Press any key on the keyboard or move the mouse to wake it up.

If there is no display, press the monitor button now to select the correct

.

input source on the On-Screen-Display menu.

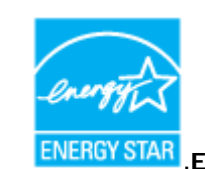

.**ENERGY STAR**® ماحظة**:** تتوافق هذه الشاشة مع

لا مكن تحقيق معدل استهلاك طاقة مقدار صفر في وضع  $\sf{OFF}$  (إيقاف التشغيل) إلا عند فصل الكبل الرئيسي عن الشاشة،  $*$ 

خ\* أعلى استهلاك للطاقة عند الحد الأقصى للإشراق و تنشيط USB واستخدام شريط Dell الصوتي.

### التوزيع الطري

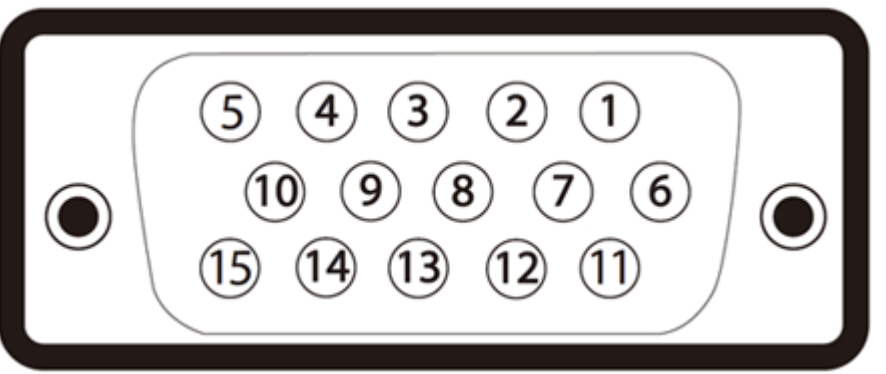

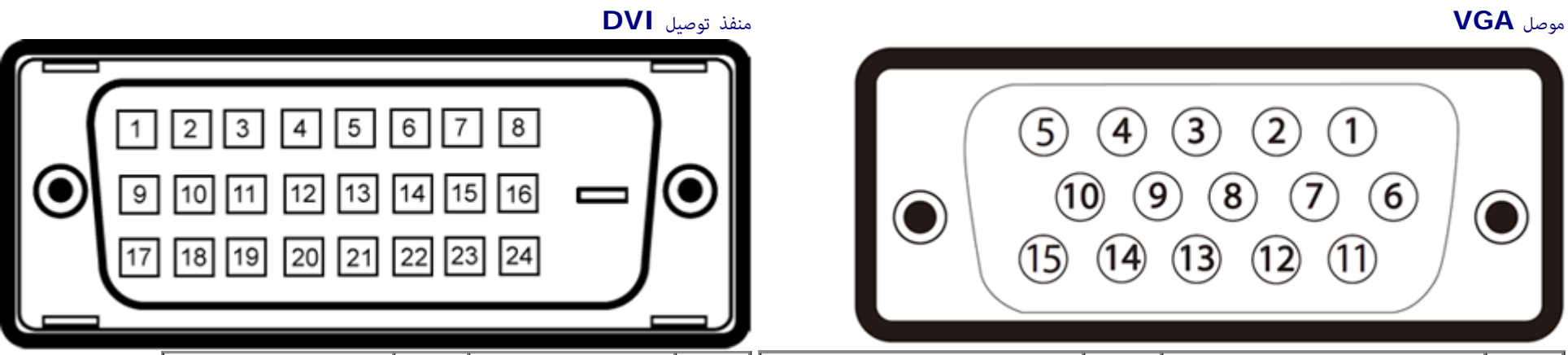

11 TMDS أري 23 ساعة TMDS+ 12 التعويم 24 ساعة TMDS-

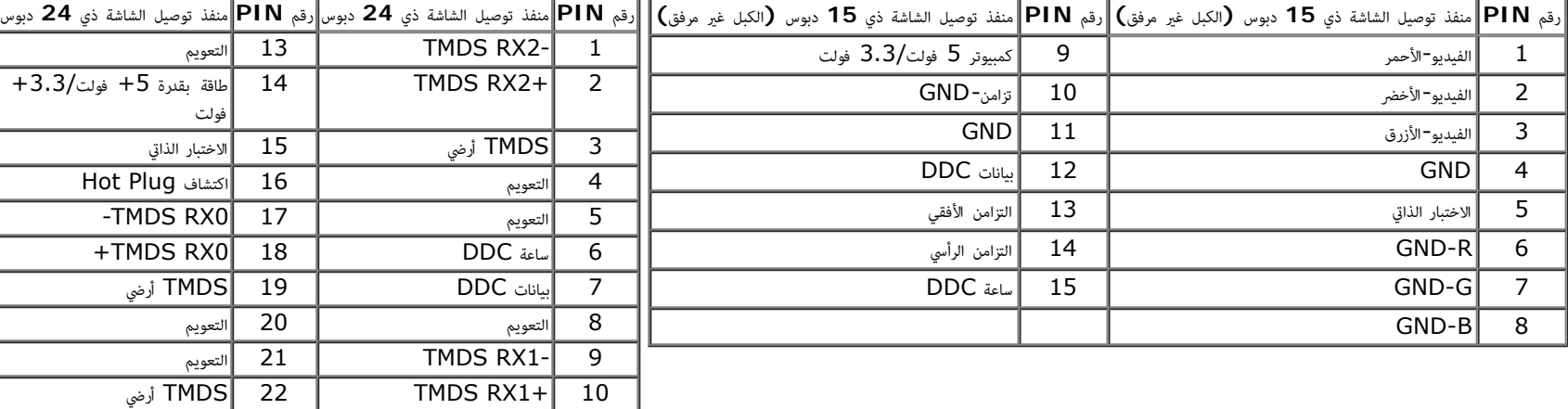

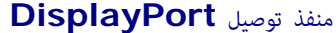

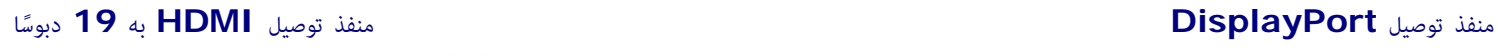

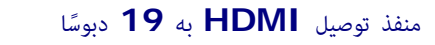

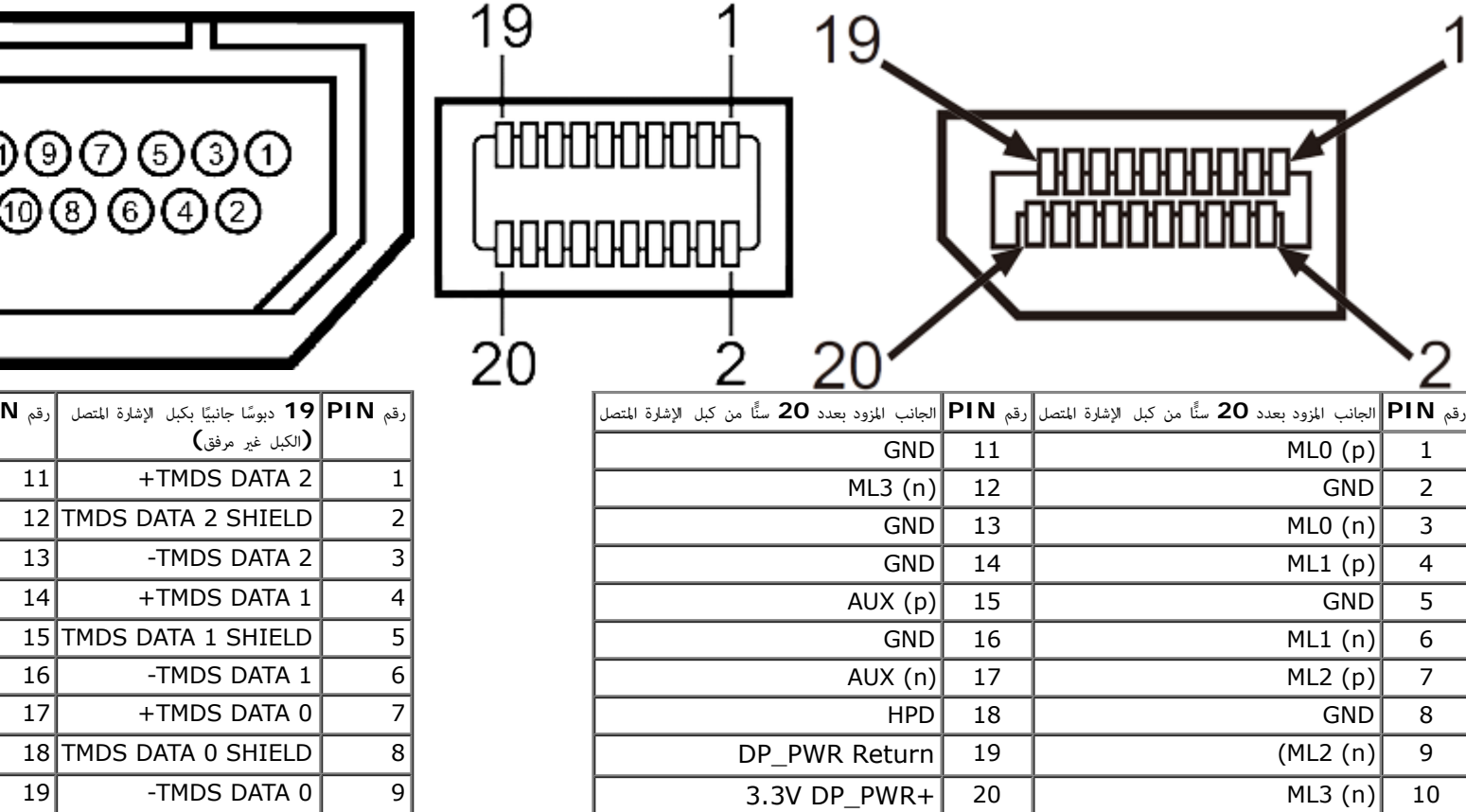

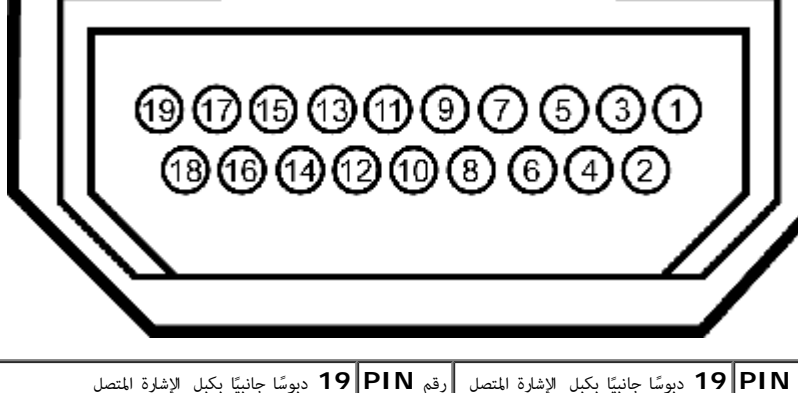

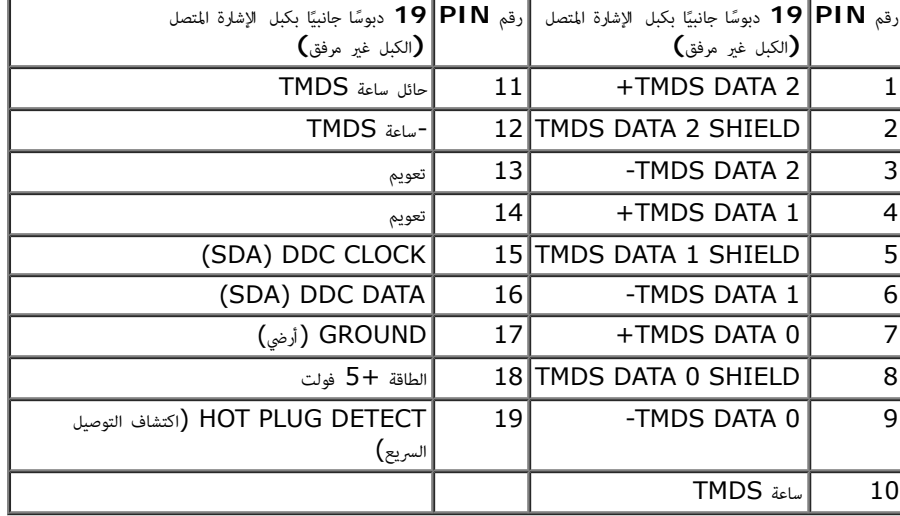

### إمكانية التوصيل والتشغيل

<span id="page-16-1"></span><span id="page-16-0"></span>عكنك تثبيت الشاشة في أي نظام متوافق مع خاصية التوصيل والتشغيل الأفراق ونود والا تراشر الفارد وتركولا والمناس الشاشر من النظام الشاشر ومن ومنط إعدادات الشاشة تتم معظم عمليات تثبت الشاشة وشا وغاش والمشق تتم معظم عمليات تشت ا ֧֖֖֖֖֖֪֧֧֧֪ׅ֧֧֧֧֧֧֧֧֚֚֚֚֚֚֚֚֚֚֚֚֚֚֚֚֚֚֚֚֝֓֓֝֓֟֓֡֓֡֓֓֡֓֡֓֡֓֓֡֬֓֓֡֡֓֓֞֓֡֬֝֬֝֬֝֬֓֓֬֝֬֝֬֝֬֝֬֝֬֝֬֝֬֝֬ عدادات مختلفة إذا كنت ترغب في ذلك، لمزيد من المعلومات حول تغيير إعدادات الشاشة، يرجى الرجوع إلى <u>[تشغيل](#page-30-0) [الشاشة](#page-30-0)</u>.

# واجهة الناقل التسلسي العامي **(USB(**

يقدم هذا القسم معلومات حول منافذ  $\mathsf{USB}$  الموجودة في الجانب الأيسر من الشاشة.

ماحظة**:** منافذ USB اموجودة بهذه الشاشة متوافقة مع 3.0 USB.

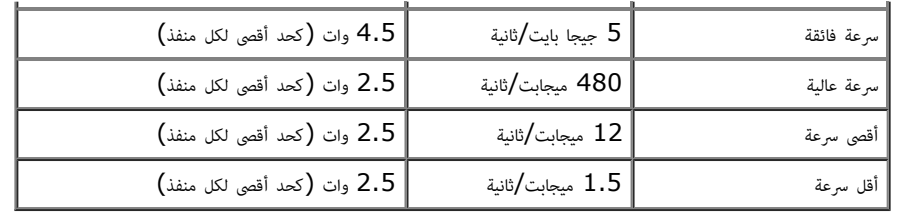

موصل **USB** العلوي منفذ توصيل **USB** السفي

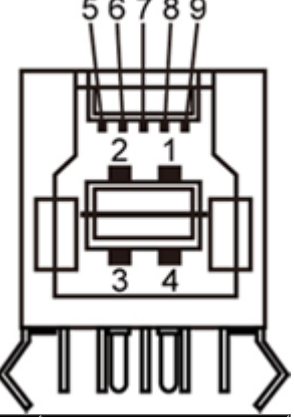

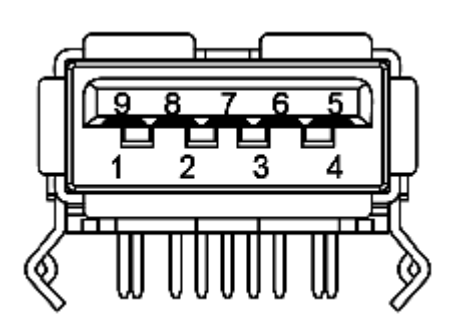

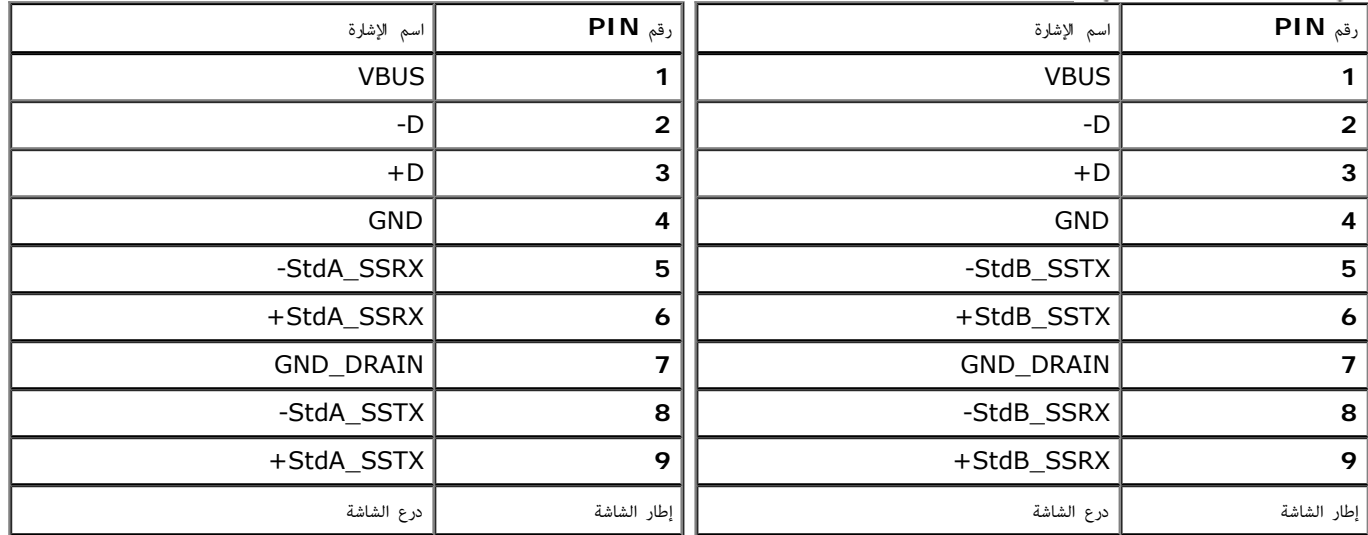

### منافذ **USB**

- علوي في الجانب الخلفي  $1\,$
- سفلي، 2 في الجانب الخلفي، و2 في الجانب الأيسر  $\,$

ماحظة**:** تتطلب وظيفة 3.0 USB جهاز كمبيوتر متوافق مع منفذ USB ..3.0

ماحظة**:** ا تعمل واجهة USB الخاصة بالشاشة إا عند تشغيل الشاشة أو عندما تكون ي وضع توفر الطاقة. إذا تم إيقاف الشاشة ثم تشغيلها قد تستغرق اأجهزة الطرفية امرفقة ٍ ثوان قليلة استئناف وظائفها العادية.

### سياسة الجودة والبكسل بشاشة **LCD**

<span id="page-18-1"></span><span id="page-18-0"></span>من الطبيعي أثناء عملية تصنيع شاشة كعاص وحدة بكسل واحدة أو أكثر ثائة قائع المعام والأروائ والمعانية المعامل المنشفة الموند من المعلومات عن سياسة الجودة والبكسل بشاشة Dell، مكنك الرجوع إلى موقع الدعن المت المعلملة تصنيع أثن . **[www.dell.com/support/monitors](http://www.dell.com/support/monitors)**.

#### إرشادات الصيانة

تنظيف الشاشة

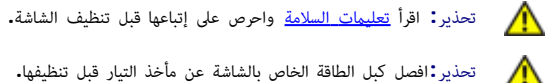

تحذير**:**افصل كبل الطاقة الخاص بالشاشة عن مأخذ التيار قبل تنظيفها**.**

اتبع التعليات الواردة بالقامة أدناه للتعرف عى أفضل امارسات حال إخراج الشاشة من العبوة أو تنظيفها أو التعامل معها:

- استخدم قطعة قباشة قلبا وقطفة مبللة قللها الملقاء الشاهة للملاسات الملوم المعاش ملاس المناسم المناسم الملاسم المناسبة لتنظيف الشاشة الملاس المناسبة لتناشر المكن المناسم المنتشام المناسم المنتشر المعنادة المستقام المنتشر التنظيف الكاشطة أو الهواء امضغوط.
	- استخدم قطعة قاش ناعمة مبللة قلياً لتنظيف الشاشة. تجنب استخدام منظفات من أي نوع، حيث تتسبب بعض هذه امنظفات ي ترك طبقة معتمة عى الشاشة.
		- وفي حال ملاحظتك لوجود مسحوق أبيض على الشاشة عند إخراجها من العبوة، قم مسحه بقطعة قماش.
		- احرص عى التعامل مع الشاشة برفق وبعناية فقد تتعرض الشاشات ذات اللون الداكن للخدش أكر من الشاشات ذات اللون الفاتح.
	- استخدم برنامج تغير الشاشة امؤقتة بشكل مستمر وأوقف تشغيل الشاشة عندما ا تكون قيد ااستخدام، وذلك للحفاظ عى أفضل جودة للصورة امعروضة عليها.

[رجوع](#page-1-0) [إى](#page-1-0) [صفحة](#page-1-0) [امحتويات](#page-1-0)

### إعداد الشاشة

دليل استخدام الشاشة اللوحية امسطحة **WM2913U™ Dell**

- [تركيب](#page-19-1) [الحامل](#page-19-1)
- [توصيل](#page-20-0) [الشاشة](#page-20-0)
- [تنظيم](#page-26-0) [الكبات](#page-26-0)
- [\(](#page-27-0)[اختياري](#page-27-0) [\(Soundbar AX510 / AX510PA](#page-27-0) [توصيل](#page-27-0)
	- [فك](#page-28-0) [الحامل](#page-28-0)
	- [التثبيت](#page-29-0) [عى](#page-29-0) [الحائط](#page-29-0) [\(](#page-29-0)[اختياري](#page-29-0)[\)](#page-29-0)

### تركيب الحامل

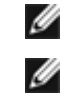

ماحظة**:** يتم فك الحامل من الشاشة عند شحنها من امصنع.

<span id="page-19-1"></span><span id="page-19-0"></span>.<br>ملاحظة**: هذا خاص بالشاشة المزودة بحامل. في حالة** شراء أي حامل آخر، يرجى الرجوع إلى دليل تركيب الحامل لإتباع التعليمات الخاصة بالتركيب.

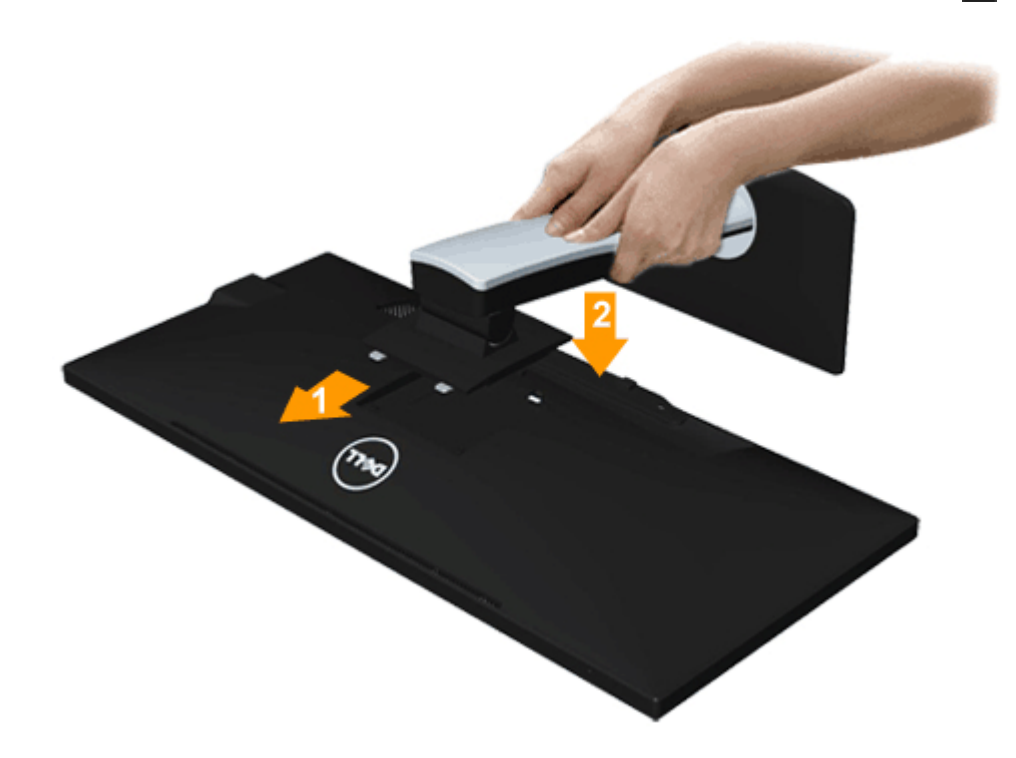

. انزع غطاء الشاشة وضعها عليه.  $1$ .2 قم بتثبيت اللسانن ي الجزء العلوي من الحامل داخل الحز الخارجي اموجود ي الجهة الخلفية من الشاشة. .<br>3. اضغط على الحامل حتى يستقر مكانه.

#### توصيل الشاشة

.<br>التحذير : قبل الشروع في أي من الإجراءات الواردة في هذا القسم يرجى الرجوع إلى <u>تعليمات السلامة</u>.

لتوصيل الشاشة بالكمبيوتر، اتبع الخطوات التالية:

. قم بإيقاف تشغيل الكمبيوتر وفصل كبل الطاقة الخاص به.  $1\,$ 

.2 وصل الكبل D-DVI) الرقمي) اأبيض اللون أو VGA) التناظري) اأزرق اللون أو HDMI/mDP/)DisplayPort(DP اأسود اللون منفذ الفيديو امناسب ي الجزء الخلفي من الكمبيوتر. تجنب استخدام جميع الكبات اموجودة مع نفس جهاز الكمبيوتر. ا تستخدم جميع الكبات إا عند توصيلها بأجهزة كمبيوتر مختلفة مزودة بأنظمة فيديو مناسبة.

ماحظة**:** ا تقم يتوصيل كبل VGA اازرق أو كبل DVI اأبيض أو كبل DisplayPort/HDMI اأسود بجهاز الكمبيوتر ي نفس الوقت.

### توصيل كبل **DVI** اأبيض

<span id="page-20-0"></span>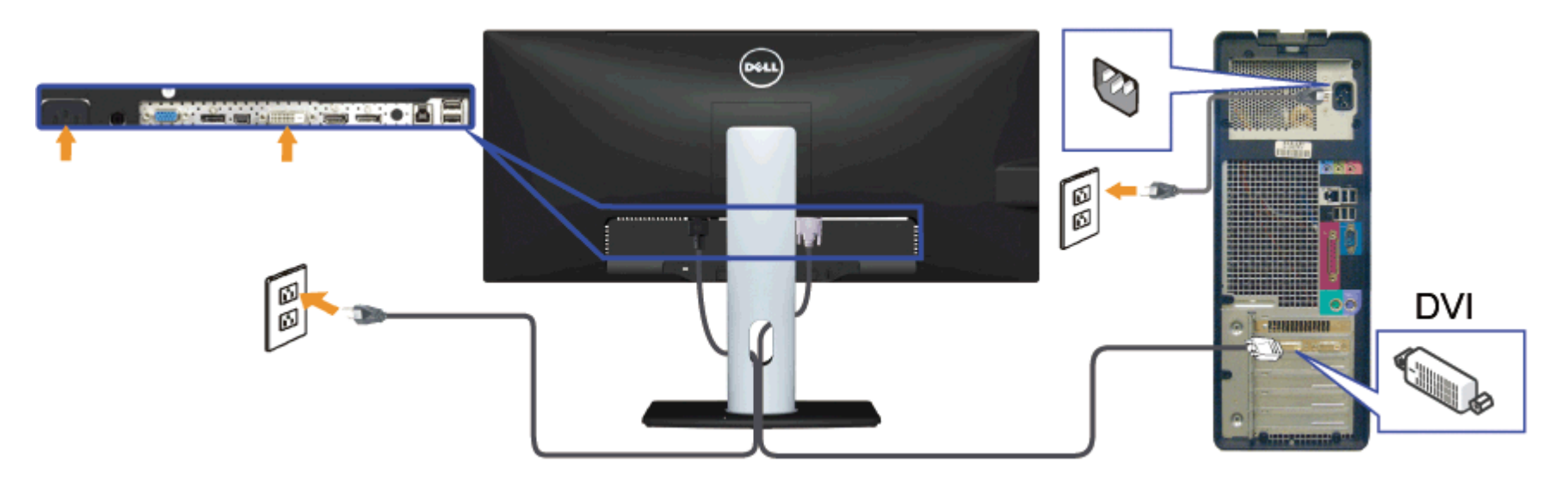

توصيل كبل **VGA** اأزرق **(**اختياري**)**

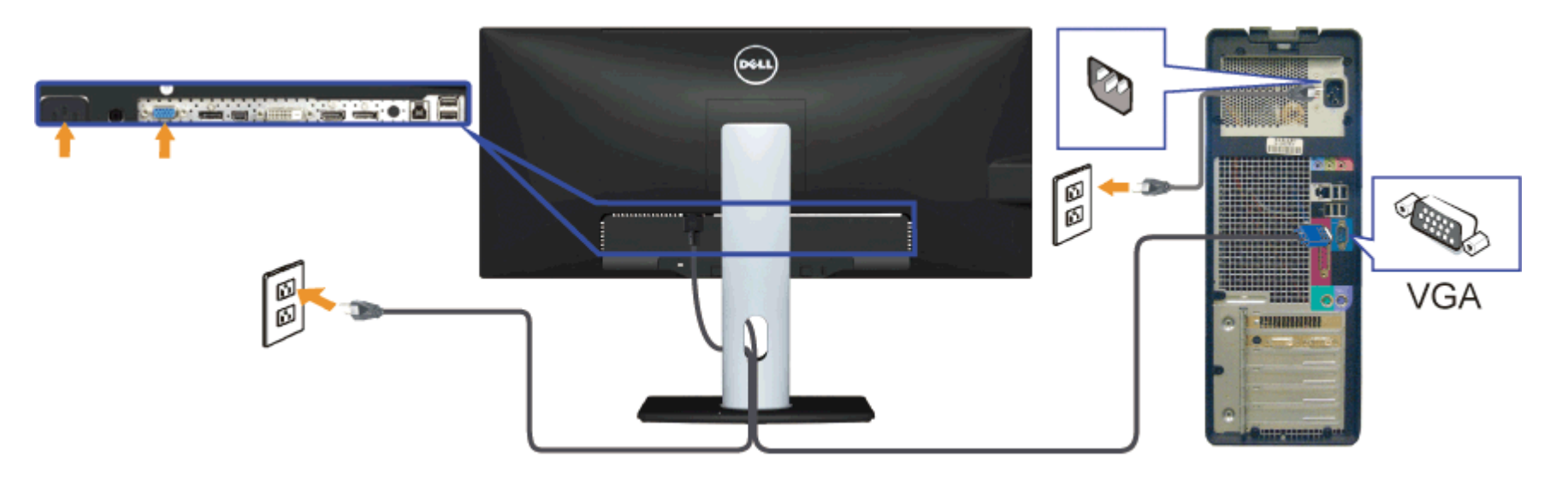

توصيل كبل **DisplayPort** اأسود اللون **(**أو **DP** الصغر**)**

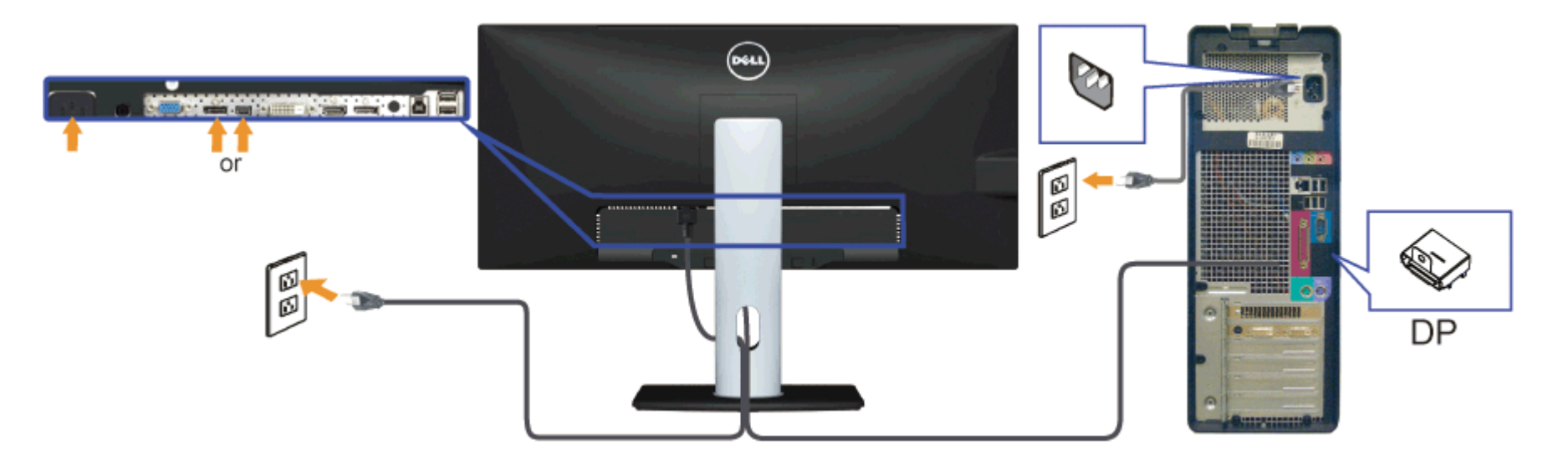

### توصيل كبل **HDMI)** اختياري**)**

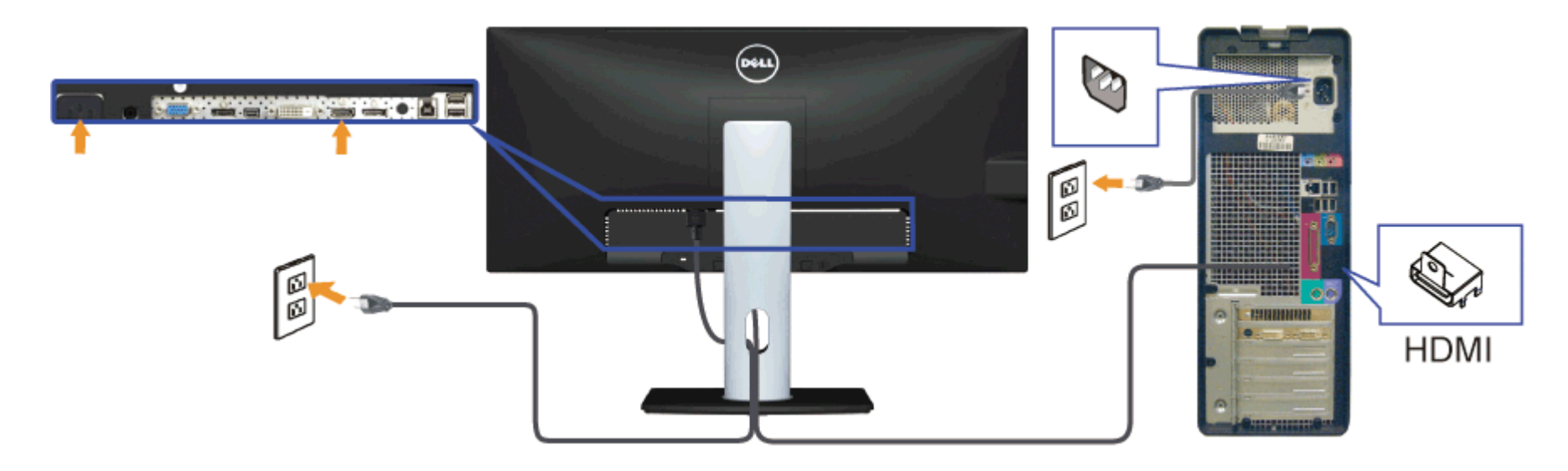

### توصيل الشاشة باسخدام وظيفة النقل عر التدفق امتعدد **(MST(**

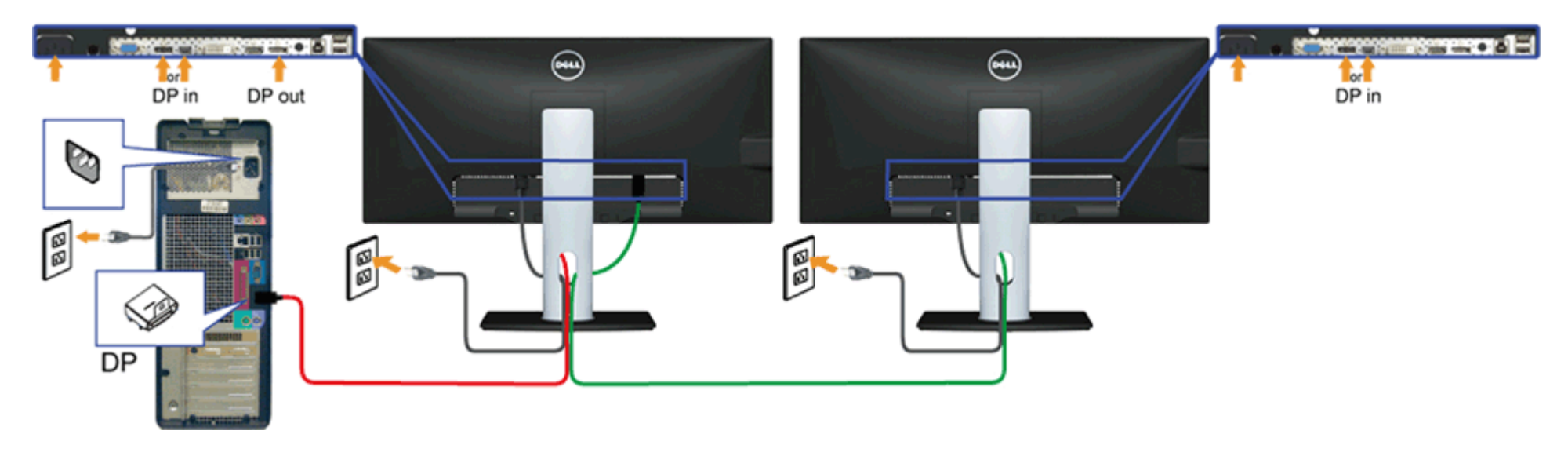

ماحظة**:** يقوم WM2913U بدعم خاصية MST DP. لاستفادة من هذه الخاصية، ينبغي أن تكون بطاقة الرسوم بالكمبيوتر Graphics PC معتمدة ليعمل 1.2DP مع الخيار MST.

إعداد المصنع الافتراضي في U2913WM هو DP1.1a. لتمكن توصيل MST، يفضل أا تستخدم سوى الكبل DP امرفق ي العبوة (أو أي كبل 1.2DP معتمد) وتغير إعداد DP إى 1.2DP من خال القيام بالخطوات التالية: أ) الشاشة قادرة على عرض المحتويات

استخدم زر قائمة العرض على الشاشة  $( {\rm OSD} )$  للانتقال للإعدادات الأخرى.

| Dell U2913WM                                                      |                              |                          |   |                           |
|-------------------------------------------------------------------|------------------------------|--------------------------|---|---------------------------|
| Ò.                                                                | <b>Brightness / Contrast</b> | Language                 | D | <b>English</b>            |
| $\left[ \begin{smallmatrix} \textbf{-} \end{smallmatrix} \right]$ | <b>Auto Adjust</b>           | <b>Menu Transparency</b> |   | 20                        |
| ÷                                                                 | <b>Input Source</b>          | <b>Menu Timer</b>        | D | 20s                       |
| ∴                                                                 | <b>Color Settings</b>        | <b>Menu Lock</b>         | D | <b>Unlock</b>             |
|                                                                   | <b>Display Settings</b>      | <b>Button Sound</b>      | D | On                        |
|                                                                   | <b>PBP Settings</b>          | <b>Display Rotate</b>    | D | N <sub>0</sub>            |
| ≡                                                                 | <b>Other Settings</b>        | <b>Energy Smart</b>      |   | Off                       |
|                                                                   | Personalize                  | <b>Power Save Audio</b>  |   |                           |
|                                                                   |                              | <b>DDC/CI</b>            | D | <b>Enable</b>             |
|                                                                   |                              | <b>LCD Conditioning</b>  |   | <b>Disable</b>            |
|                                                                   |                              | <b>DisplayPort 1.2</b>   | D | <b>Disable</b>            |
|                                                                   |                              | <b>Factory Reset</b>     |   | <b>Reset All Settings</b> |
| Resolution: 2560x1080@60Hz<br>☜                                   |                              |                          |   |                           |

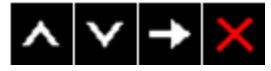

.2 اذهب إى تحديد منفذ 1.2 DisplayPort .3 حدد Enable) مكن) أو Disable) تعطيل) وفق ما تريد

4. اتبع رسالة الشاشة لتأكيد اختيار DP1.2 أو DP1.1a

#### Dell U2913WM

Please ensure your Graphics Card can support DP MST(Daisy chain)/HBR2(Hight Bit Rate) before changing the monitor setting to DP1.2. Incorrect setting may result in blank screen on monitor.

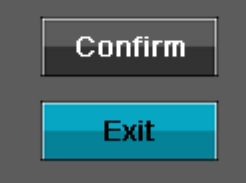

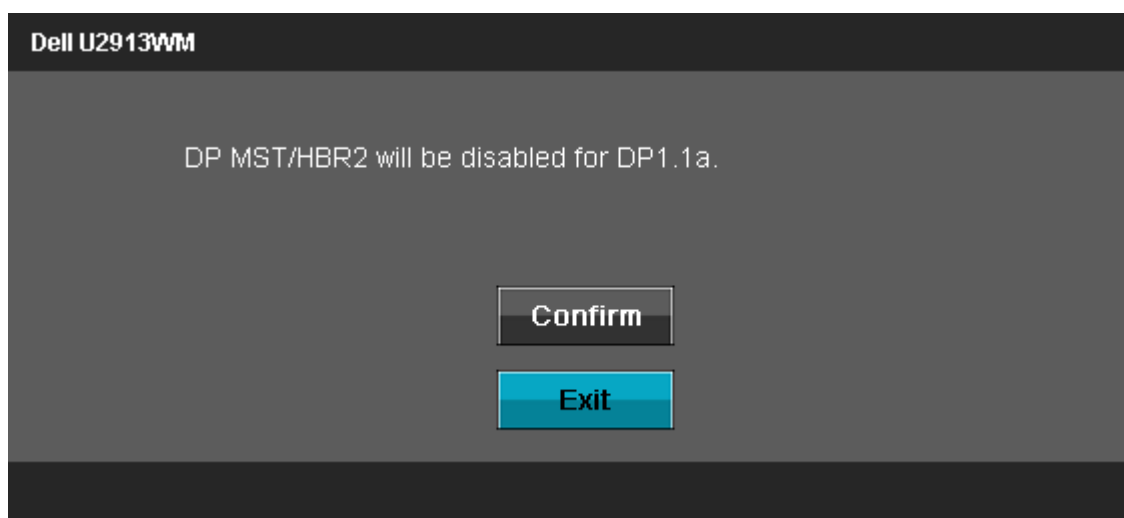

ب) فشل الشاشة ي عرض أي محتوى (الشاشة فارغة)

. اضغط على زر قائمة العرض على الشاشة  $(OSD)$  لاستدعاء مصدر الدخل الموجود بقائمة العرض على الشاشة .

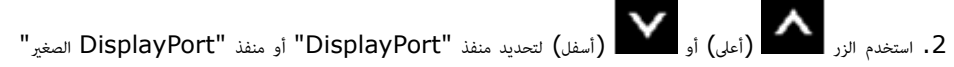

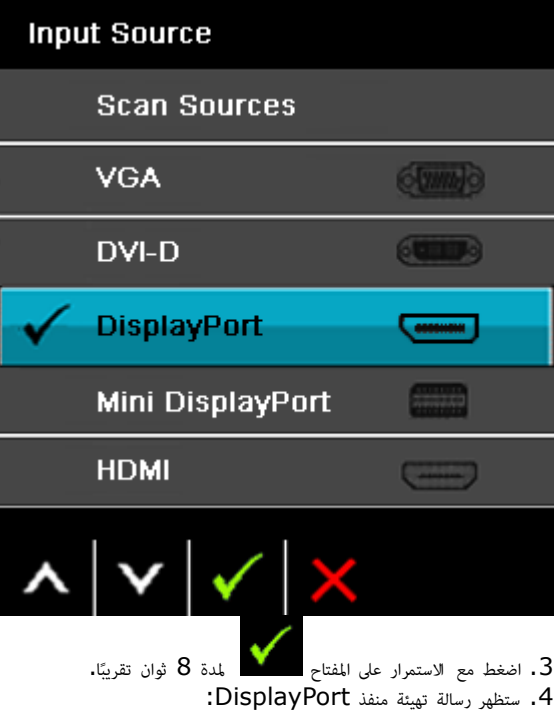

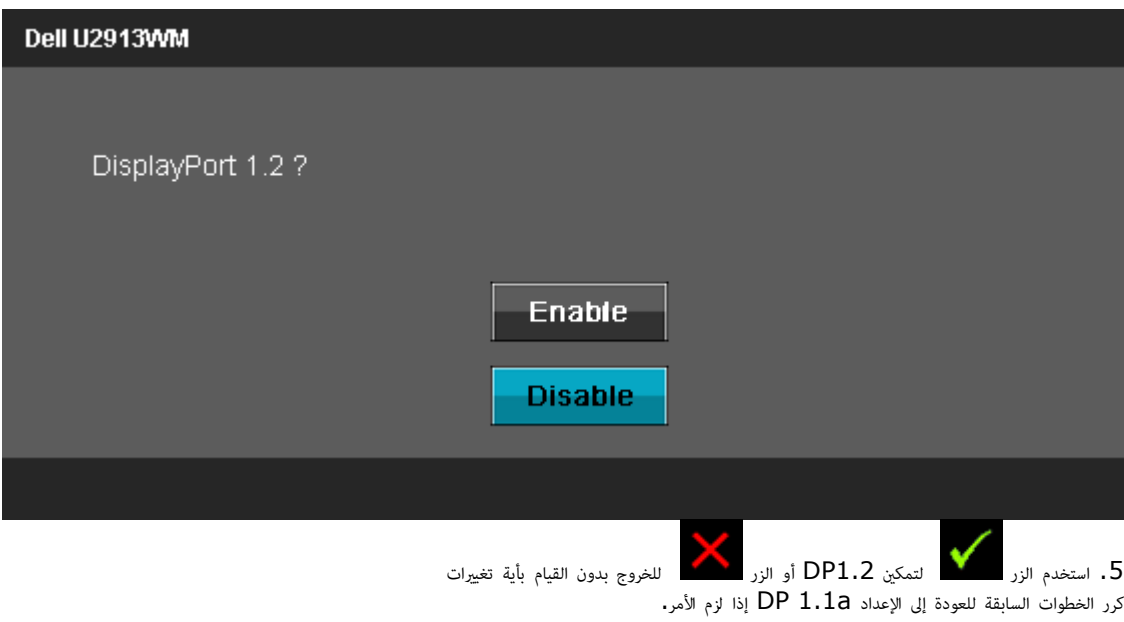

تنبيه**:** تستخدم الرسوم التوضيحية أغراض التوضيح فقط. فقد يختلف شكل جهازك عن هذا الرسم التوضيحي.

### توصيل كبل **USB**

عند اانتهاء من توصيل كبل DP/VGA/DVI/HDMI، يرجى اتباع اإجراءات التالية لتوصيل كبل USB بجهاز الكمبيوتر وإكال تركيب الشاشة:

- .1 وصل منفذ USB العلوي (مرفق معه الكبل) منفذ USB امناسب ي جهاز الكمبيوتر الخاص بك. (مزيد من التفاصيل راجع [امنظر](#page-10-0) [السفي](#page-10-0).)
- .2 وصل أجهزة USB الطرفية منافذ USB السفلية (سواء الجانبية أو السفلية) اموجودة بالشاشة. (مزيد من التفاصيل انظر امنظر [الجانبي](#page-9-0) أو [السفي](#page-10-0).)
	- .<br>3. وصل كبل الطاقة الخاص بالكمبيوتر وكبل الطاقة الخاص بالشاشة مأخذ تيار قريب.
		- .4 شغل الشاشة وجهاز الكمبيوتر.
	- في حالة ظهور صورة على الشاشة، تكون عملية التركيب والتوصيل قد مّت بنجاح، وفي حالة عدم ظهور صورة، راجع <u>[حل](#page-61-0) المشكلات،</u>
		- .<br>5 ـ استخدم فتحة الكبل الموجودة في حامل الشاشة لتنظيم الكبلات.

تنظيم الكبلات

<span id="page-26-0"></span>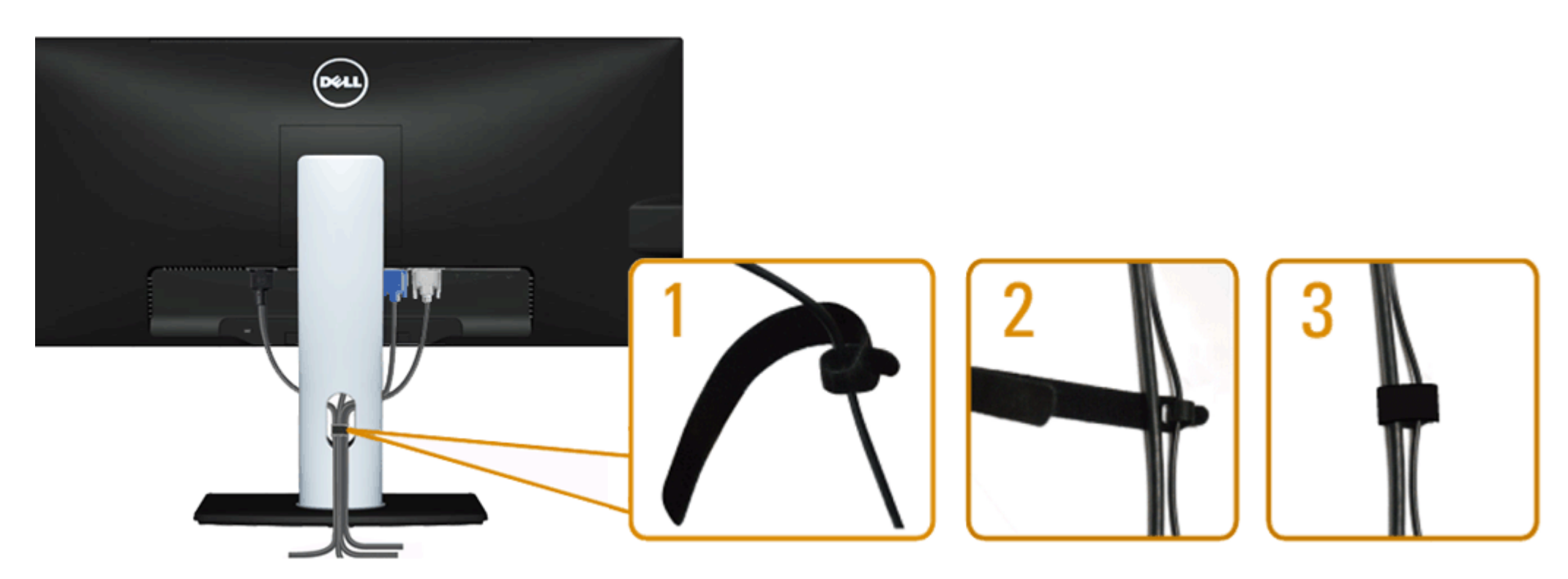

بعد تركيب جميع الكبلات بجهاز الكمبيوتر والشاشة (راجع <u>[توصيل](#page-20-0) [الشاشة](#page-20-0) ل</u>توصيل الكبلات)، استخدم فتحة تجميع الكبلات لتنظيمها جميعا كما هو موضح أعلاه**.** 

### **(**اختياري **(Soundbar AX510 / AX510PA** توصيل

<span id="page-27-0"></span>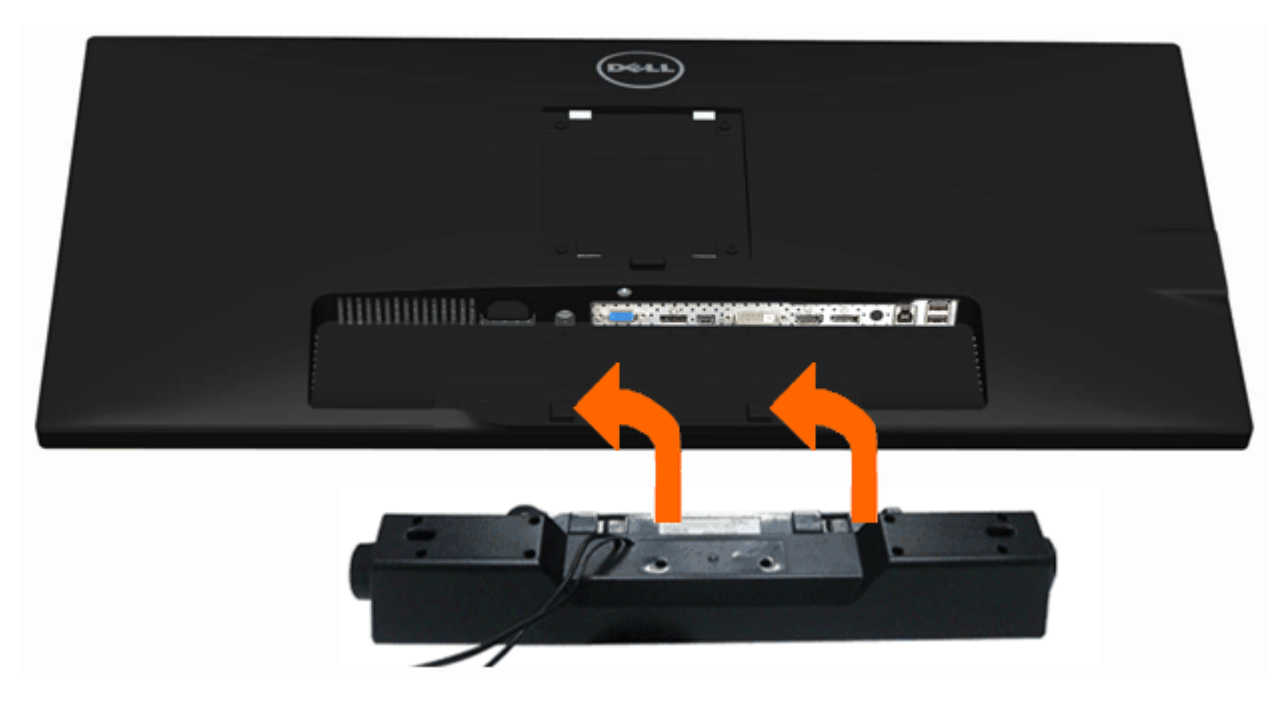

تنبيه**:** ا تستخدم مع جهازك أي ريط صوي بخاف ريط Dell.

ماحظة**:** موصل الطاقة الخاص بريط الصوت (خرج 12+ فولت تيار مبار) مخصص لريط الصوت PA510AX510/AX من Dell فقط.

لتثبيت الريط الصوي اتبع الخطوات اآتية:

- $1$  من خلال الجزء الخلفي للشاشة، قم بتثبيت الشريط الصوتي عن طريق تثبيت الفتحتين مع اللسانين الموجودين في الجانب السفلي من الشاشة،  $1$ 
	- .<br>2. حرك الشريط الصوتي جهة اليسار حتى يستقر في مكانه.
	- د. وصل Soundbar (الشريط الصوتي) موصل الطاقة المباشر.  $3$
	- 4. وصل قابس الاستريو الصغير الأخضر الموجود بالجانب السفلى لشريط الصوت مقبس خرج الصوت الموجود بالكمبيوتر. بالنسبة لـ DP/HDMI، مكن إدخال مقبس ااسريو الصغر ي منفذ خرج الصوت اموجود بالشاشة. إذا م تحصل عى صوت فافحص الكمبيوتر الشخي للتأكد من أنه قد تم تهيئة خرج الصوت عى خرج DP/HMDI.

### فك الحامل

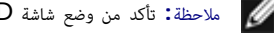

ماحظة**:** تأكد من وضع شاشة LCD عى سطح ناعم نظيف، لضان منع حدوث أي خدوش بها أثناء فك الحامل.

<span id="page-28-0"></span>ماحظة**:** هذا خاص بالشاشة امزودة بحامل. ي حالة راء أي حامل آخر، يرجى الرجوع إى دليل تركيب الحامل إتباع التعليات الخاصة بالركيب.

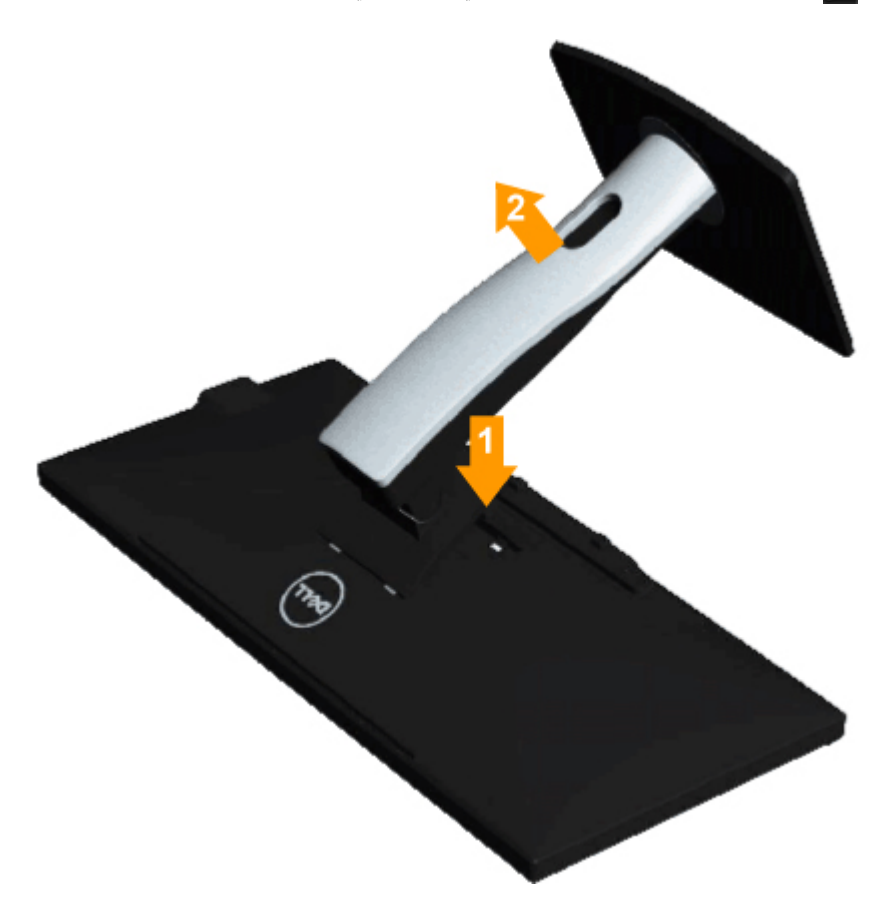

لفك الحامل، اتبع ما يي:

- . ضع الجهاز فوق سطح ثابت.  $1\,$
- . اضغط باستمرار على زر تحرير الحامل.  $\,$
- $\cdot$  ارفع الحامل لأعلى ثم انزعه عن الشاشة.

<span id="page-29-0"></span>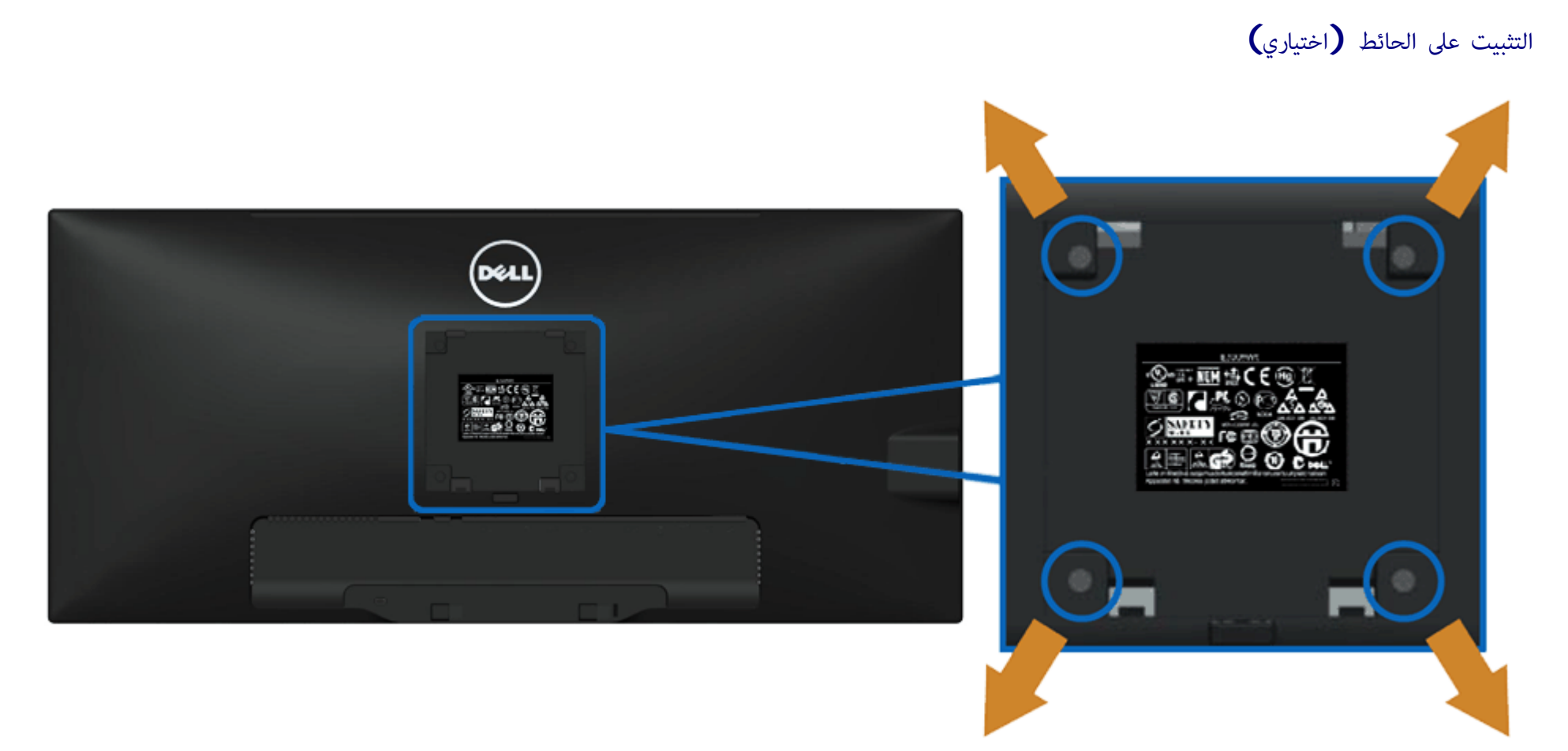

(أبعاد امسار: 10 × 4M مم).

راجع التعليات امُرفقة مع مجموعة تثبيت القاعدة امتوافقة مع معاير VESA.

مضدة مستو وثابت. $1$ .2 فك الحامل.

. استخدم مفك براغي لفك الأربع مسامير التي تثبت الغطاء البلاستيكي.

.4 وصل حامل التثبيت مجموعة التثبيت عى الحائط ومنها إى الشاشة.

د. ثبت الشاشة علي الحائط من خلال اتباع التعليمات المرفقة مع مجموعة تثبيت القاعدة  $5\,$ 

ماحظة**:** ااستخدام فقط مع حامل تثبيت حائط معتمد من هيئة UL بحجم أقله 5.76 كجم.

#### تشغيل الشاشة

دليل استخدام الشاشة اللوحية امسطحة **WM2913U™ Dell**

- [استخدام](#page-30-1) [لوحة](#page-30-1) [التحكم](#page-30-1) [اأمامية](#page-30-1)
- [استخدام](#page-31-0) [قامة](#page-31-0) [امعلومات](#page-31-0) [امعروضة](#page-31-0) [عى](#page-31-0) [الشاشة](#page-31-0) [\(OSD\(](#page-31-0)
	- **ث الله عن الله عن الله**قة التي تقطيع الشرقة التي تقطيع الشرقة التي تقطيعات التي ت<br>من الله عن الله عن الله عن الله تقطيع الشرقة التي تقطيعات التي تقطيعات التي تقطيعات التي تقطيعات التي تقطيعات<br>التي تقطيعات التي تقطيعات ال
- [\(](#page-55-0)[اختياري](#page-55-0) [\(](#page-55-0)[فقط](#page-55-0) [Soundbar AX510 / AX510PA](#page-55-0) [استخدام](#page-55-0)
	- [استخدام](#page-56-0) [اإمالة](#page-56-0) [والدوران](#page-56-0) [والتوسعة](#page-56-0) [الرأسية](#page-56-0)

### استخدام لوحة التحكم الأمامية

<span id="page-30-1"></span><span id="page-30-0"></span>استخدم مفاتيح التحكم الموجودة في الجزء الأمامي من الشاشة لضبط عند استخدام الصور الصور عند الصورات التحروضة على الشاشة صلى القيم الشعبة الوقمية للخصائص لتوضيح التغيير الوقمية للخصائص لتوضيح التغير في التغير التغير التخير ا

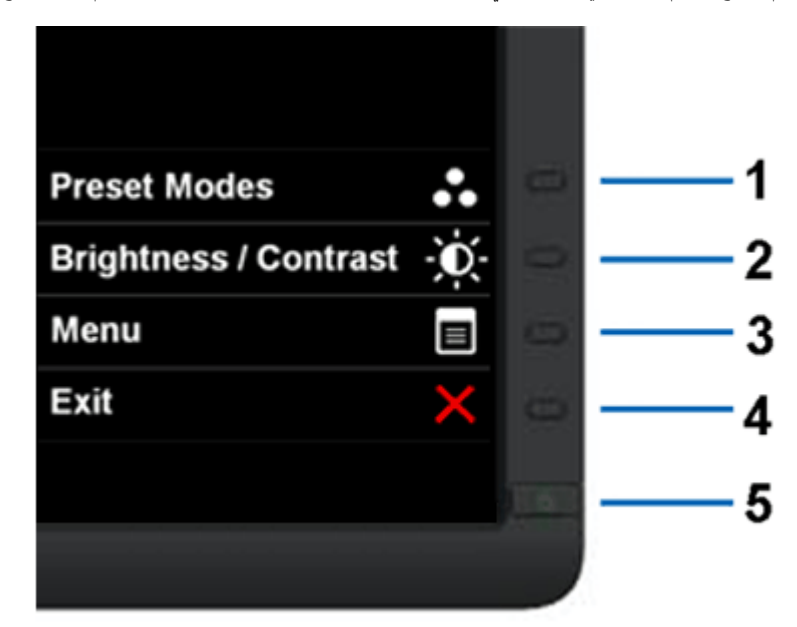

يوضح الجدول التاي أزرار اللوحة اأمامية:

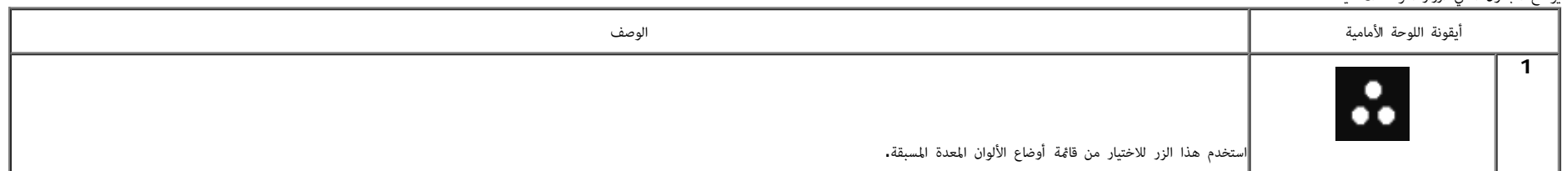

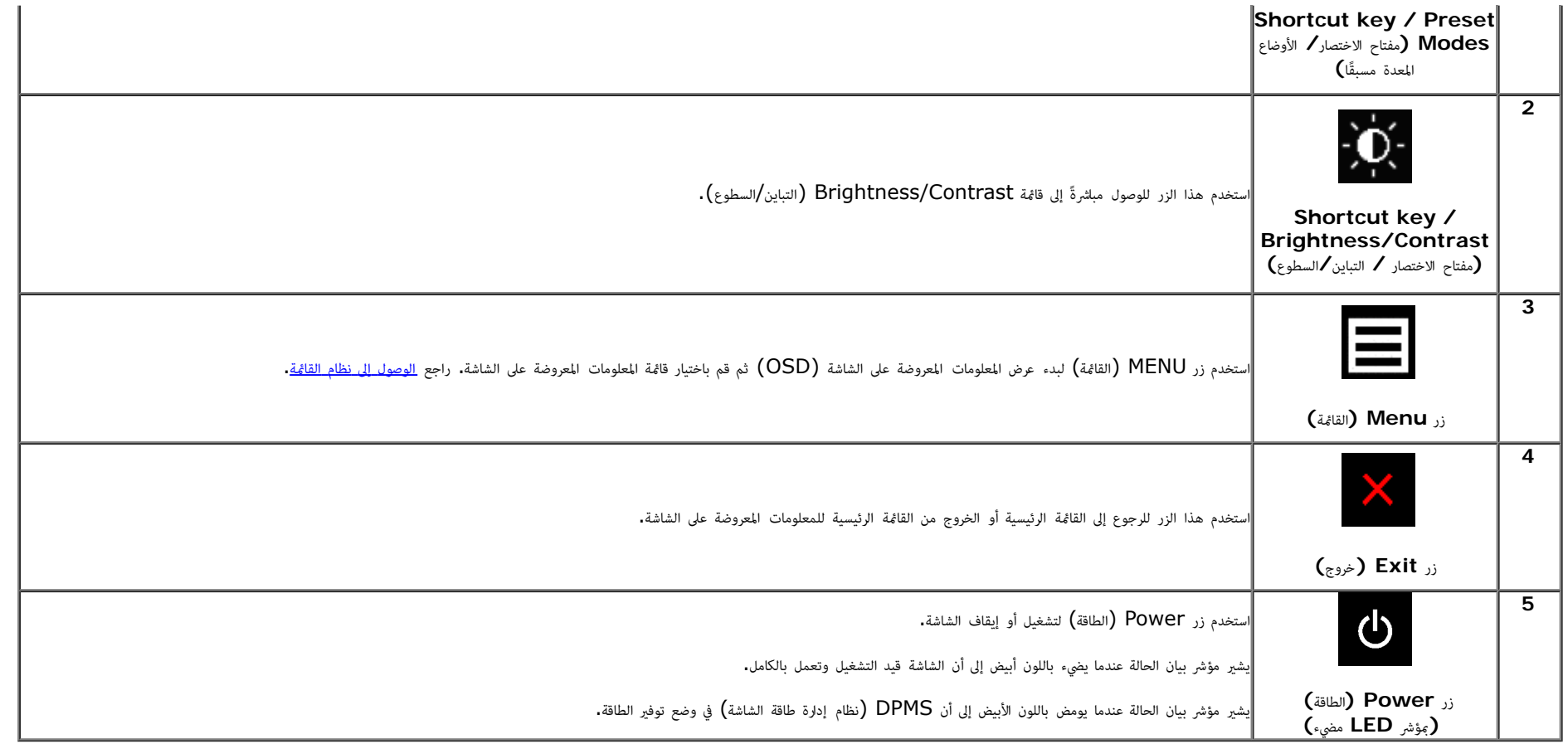

استخدام قامة امعلومات امعروضة عى الشاشة **(OSD(**

الوصول إى نظام القامة

<span id="page-31-1"></span><span id="page-31-0"></span>ملاحظة**:** في حال تغير إعداد معين ثم الانتقال إلى قامّة أخرى أو الخوام الخوامة مع الم تقامت الشاست الشاء التغير الم التغير الم التغير ثم الانتظار حتى تختفي قامة المعلومات المعروضة، ֧֖֖֖֖֖֪֧֧֧֪ׅ֧֧֧֧֧֧֧֧֚֚֚֚֚֚֚֚֚֚֚֚֚֚֚֚֚֚֚֚֝֓֓֝֓֟֓֡֓֡֓֓֡֓֡֓֡֓֓֡֬֓֓֡֡֓֓֞֓֡֬֝֬֝֬֝֬֓֓֬֝֬֝֬֝֬֝֬֝֬֝֬֝֬֝֬

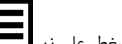

.1 اضغط عى زر لبدء عرض قامة امعلومات امعروضة عى الشاشة وعرض القامة الرئيسية.

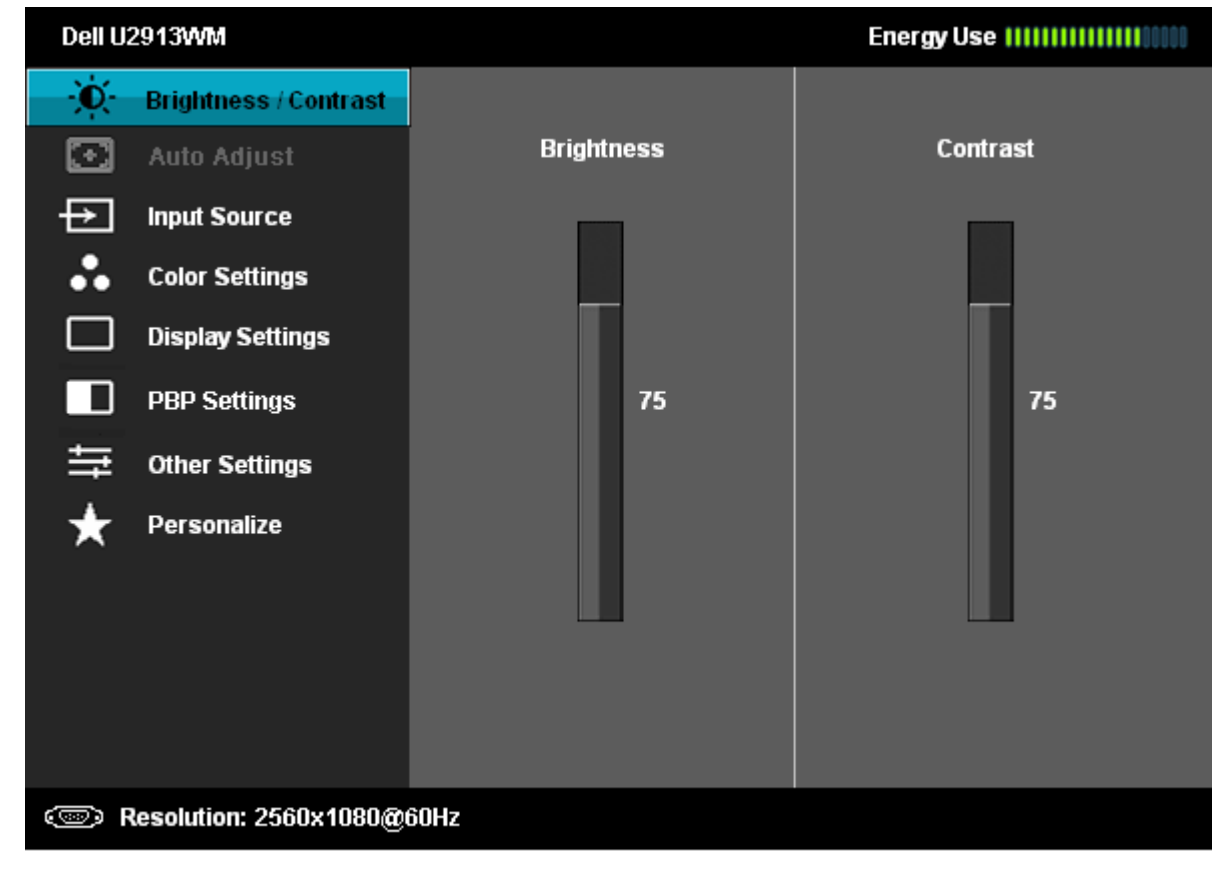

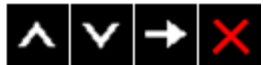

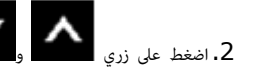

.<br>2.اضغط على زري مستعمل الانتقال بين خيارات الإعدادات. أثناء الانتقال من أيقونة لأخرى يتم تظليل اسم هذا الخيار، يرجى الاطلاع على الجدول التالي للتعرف على القامة الكاملة للخيارات الشاشة المتاحة.

.<br>3. اضغط على زر مرتب مرة واحدة لتنشيط الوظيفة المحددة.

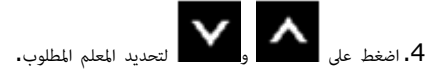

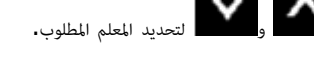

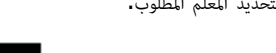

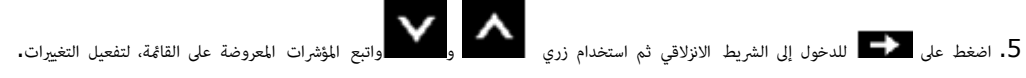

.6 حدد زر مرة أخرى للعودة إى القامة الرئيسية.

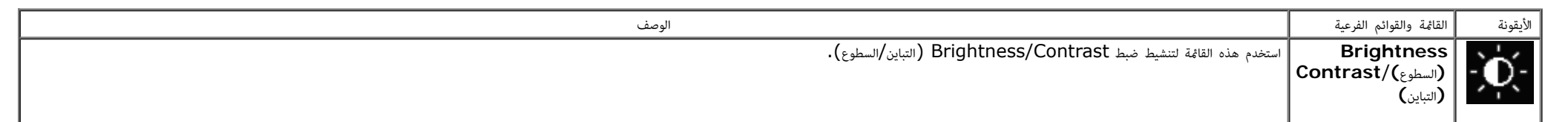

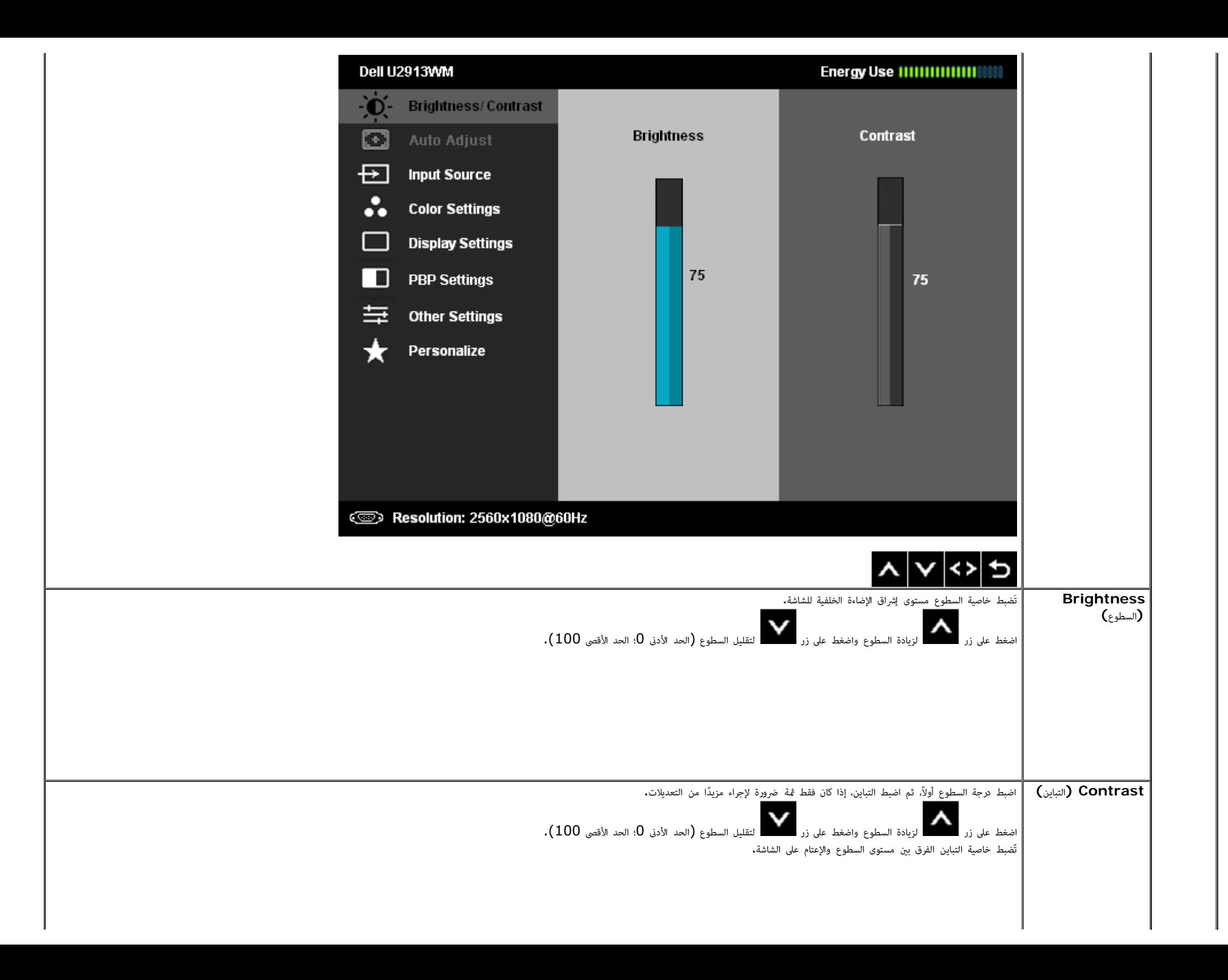

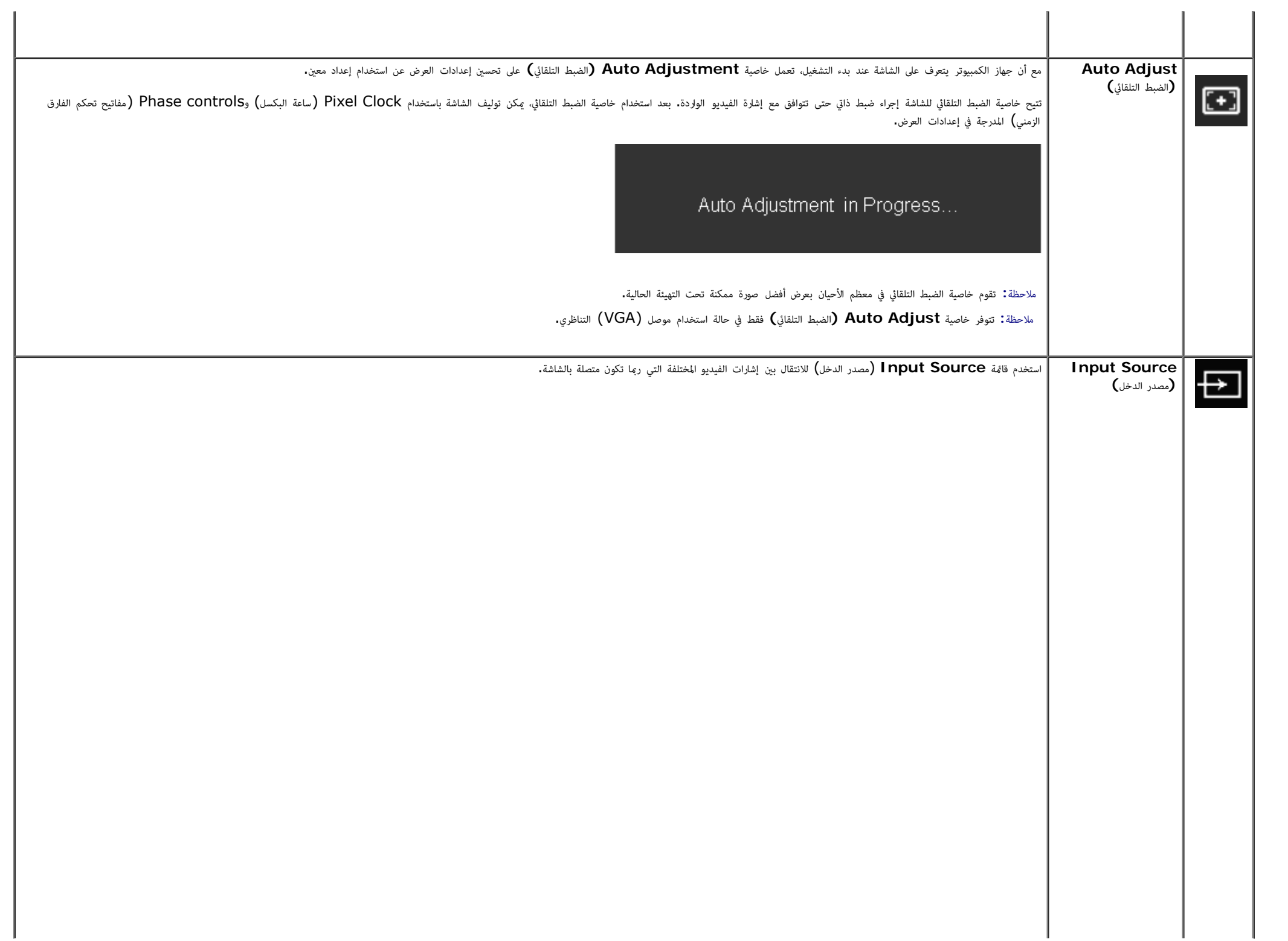

<span id="page-35-0"></span>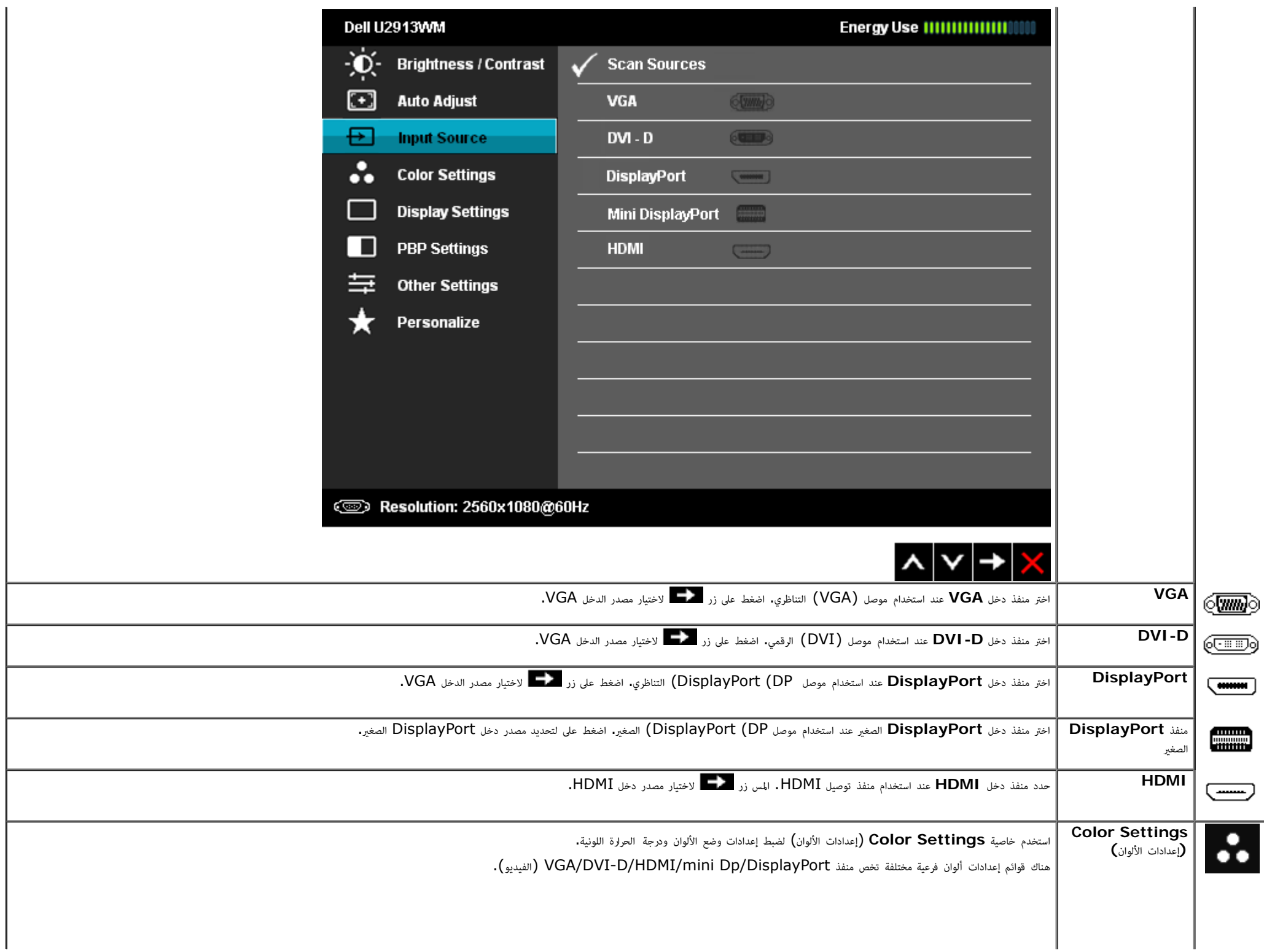

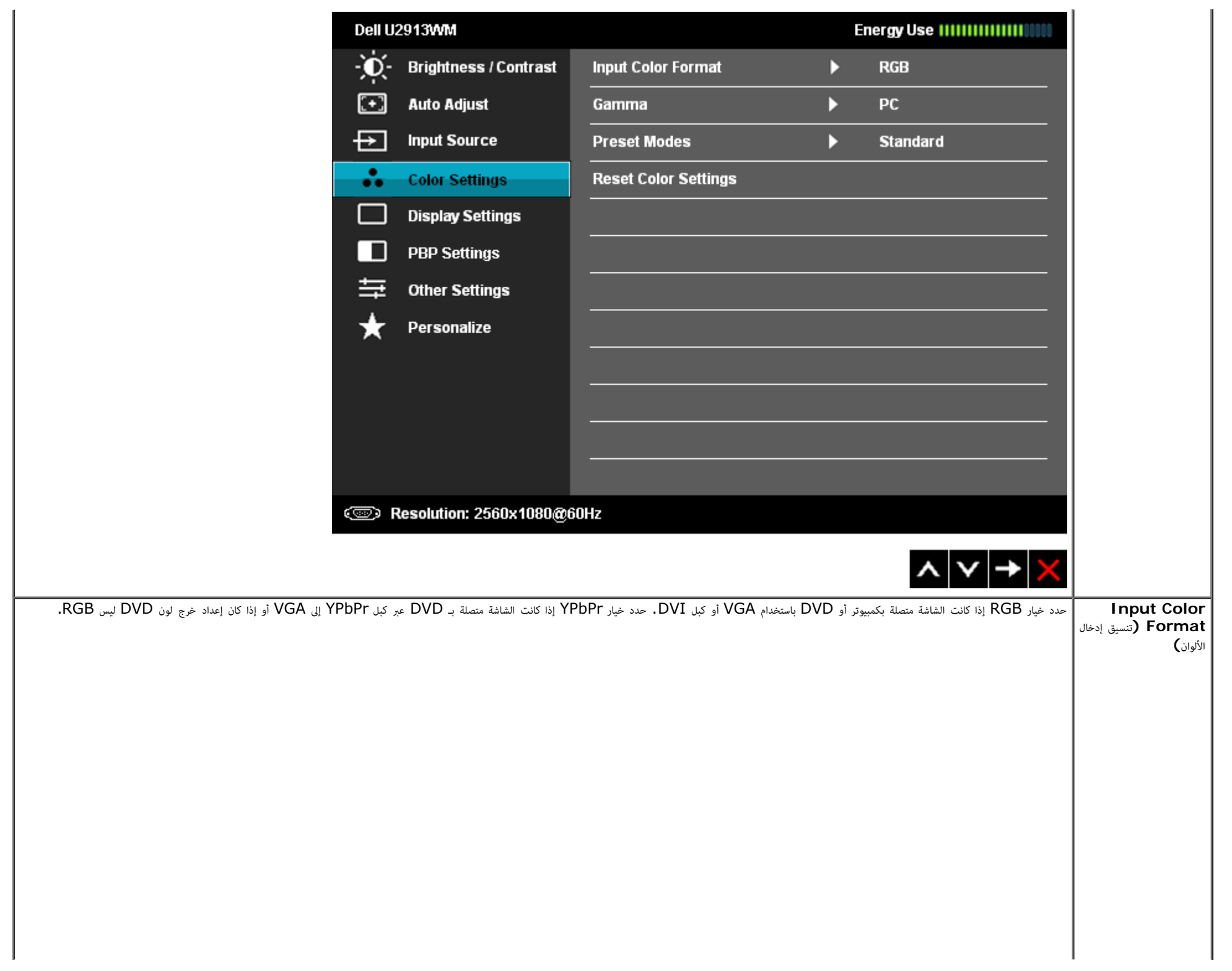

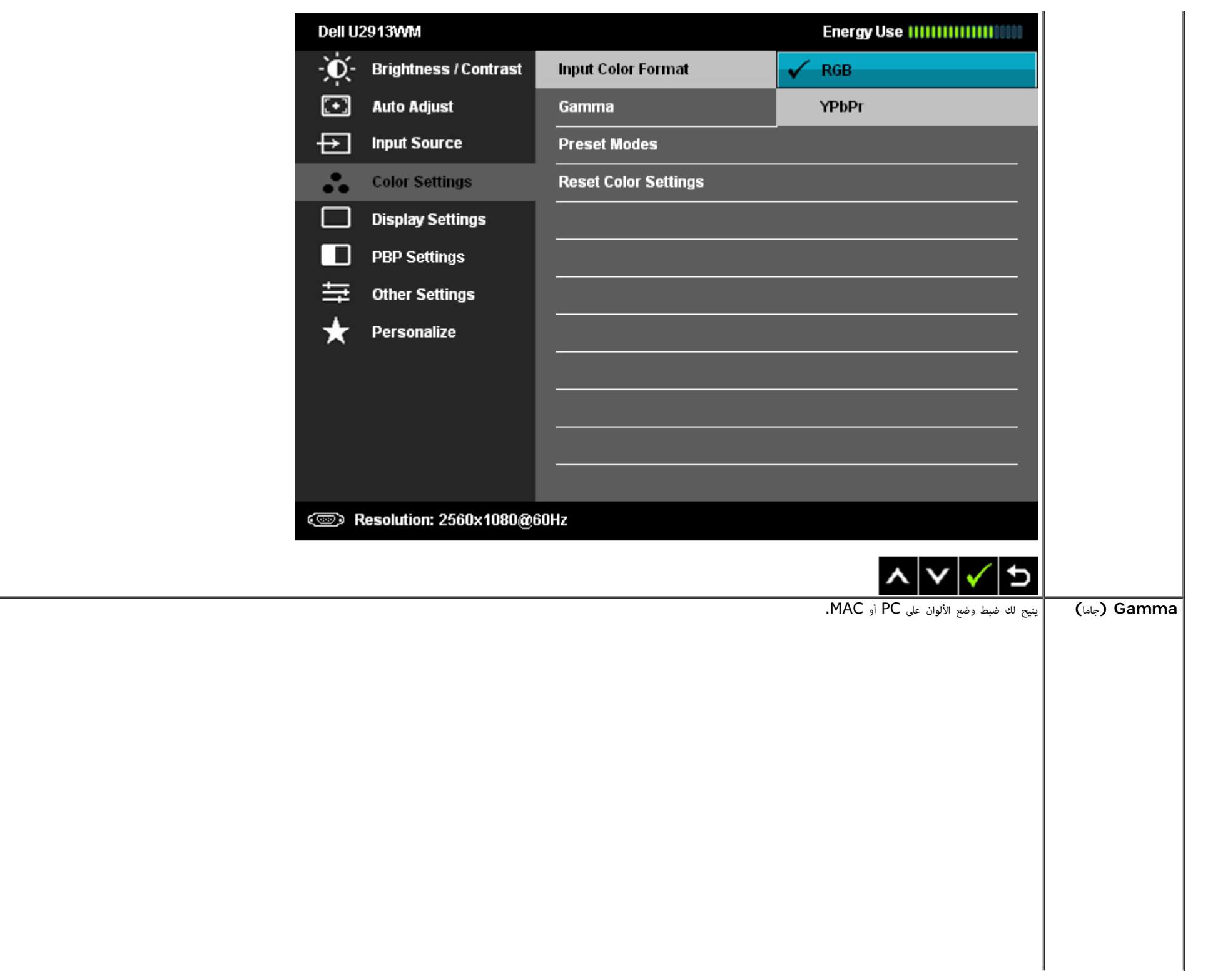

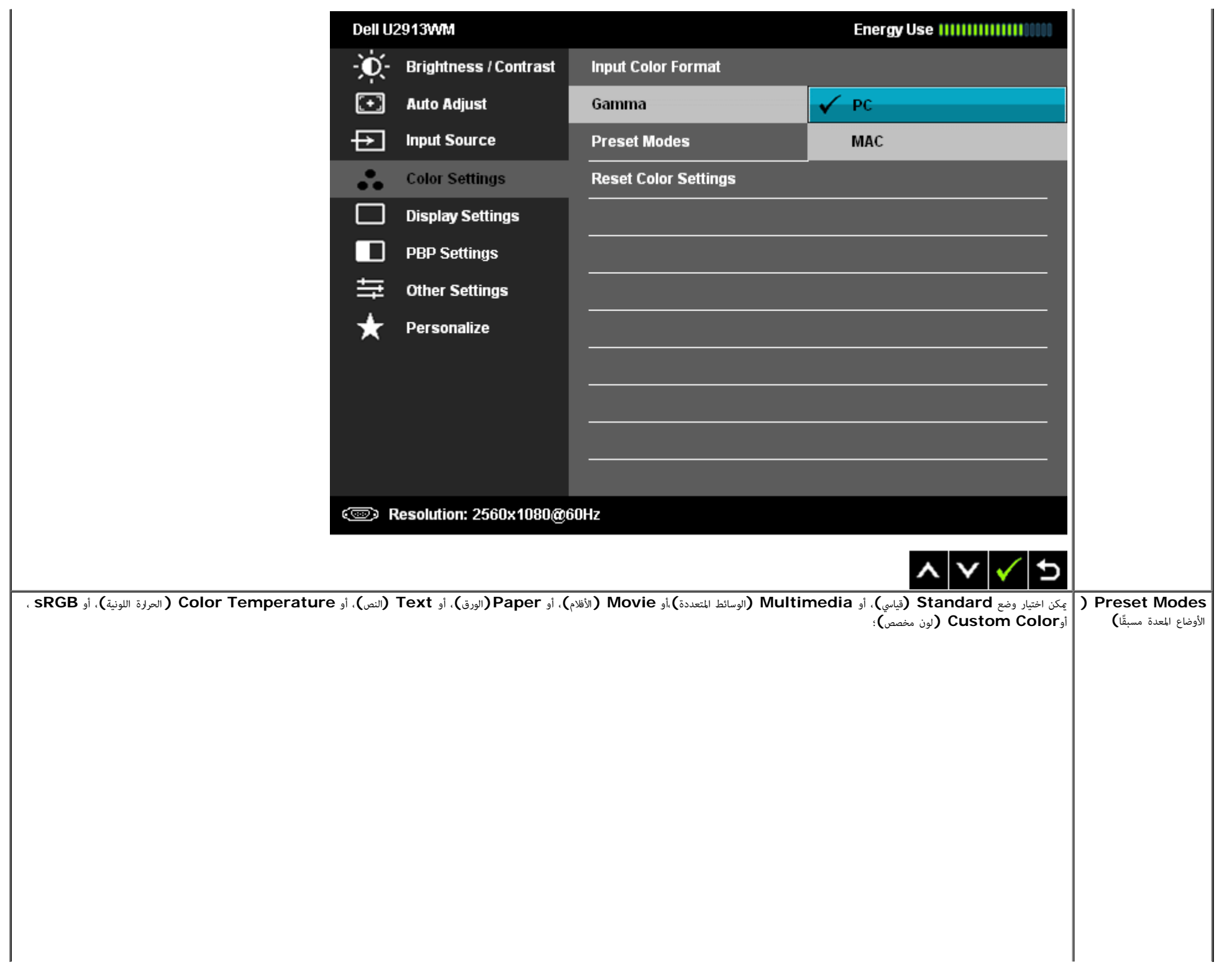

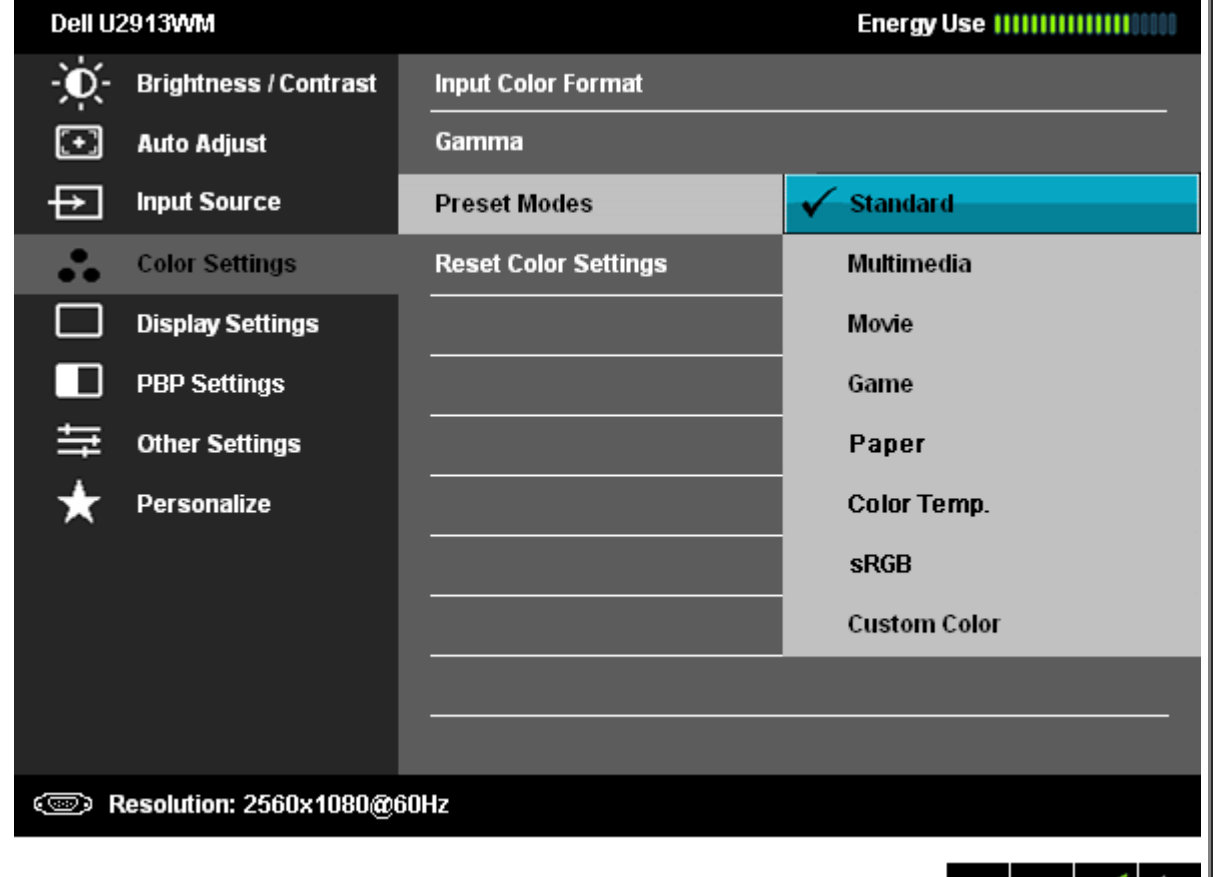

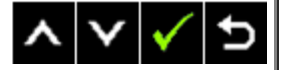

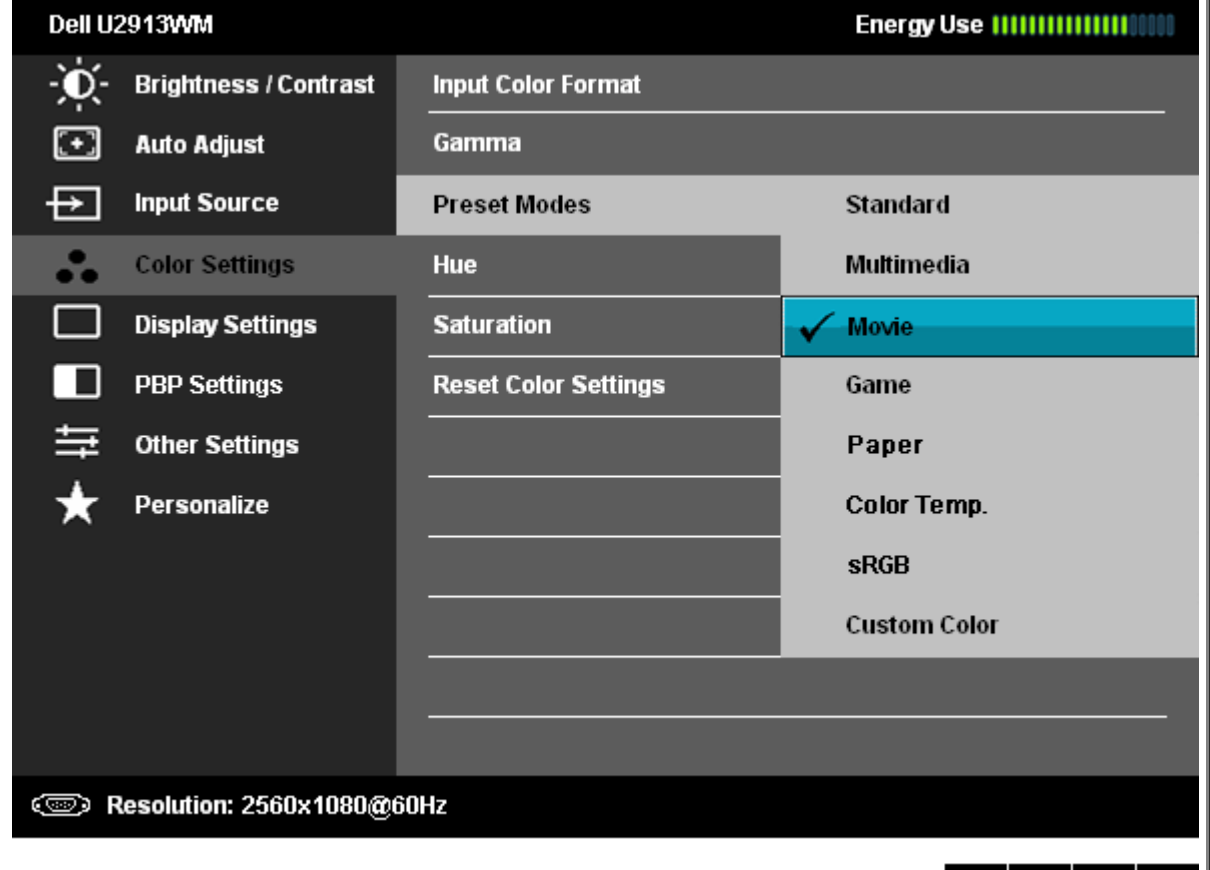

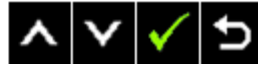

- قياسي: تحميل الإعدادات الافتراضية لألوان الشاشة، هذا هو الوضع الافتراضي المعد مسبقًا،
- **Multimedia)** الوسائط امتعددة**)**: تحميل إعدادات األوان امناسبة لتطبيقات الوسائط امتعددة.
	- اأفام: تحميل إعدادات األوان امناسبة لتطبيقات معظم اأفام.
- **Game)** األعاب**)**: تحميل إعدادات األوان امناسبة لتطبيقات معظم األعاب. عى امستخدم أن يقوم باستخدام وضع اإعداد امسبق للعبة لتشغيل األعاب طوال الوقت.
	- **Paper)**الورق**)**: يقوم بتحميل إعدادات الحدة والسطوع امثالية لعرض النص. امزج خلفية النص محاكاة الوسائط الورقية دون أن يؤثر ذلك عى الصور املونة.
- درجة الحرارة اللونية: تبدو الشاشة أكثر دفئًا مع الدرجة اللونية الحمراء المراسم الانحدار عند 5.000 كلفن، وتبدو أكثر برودة مع الدرجة اللونية الزرقاء وضبط الانحدار عند 10.000 كلفن،

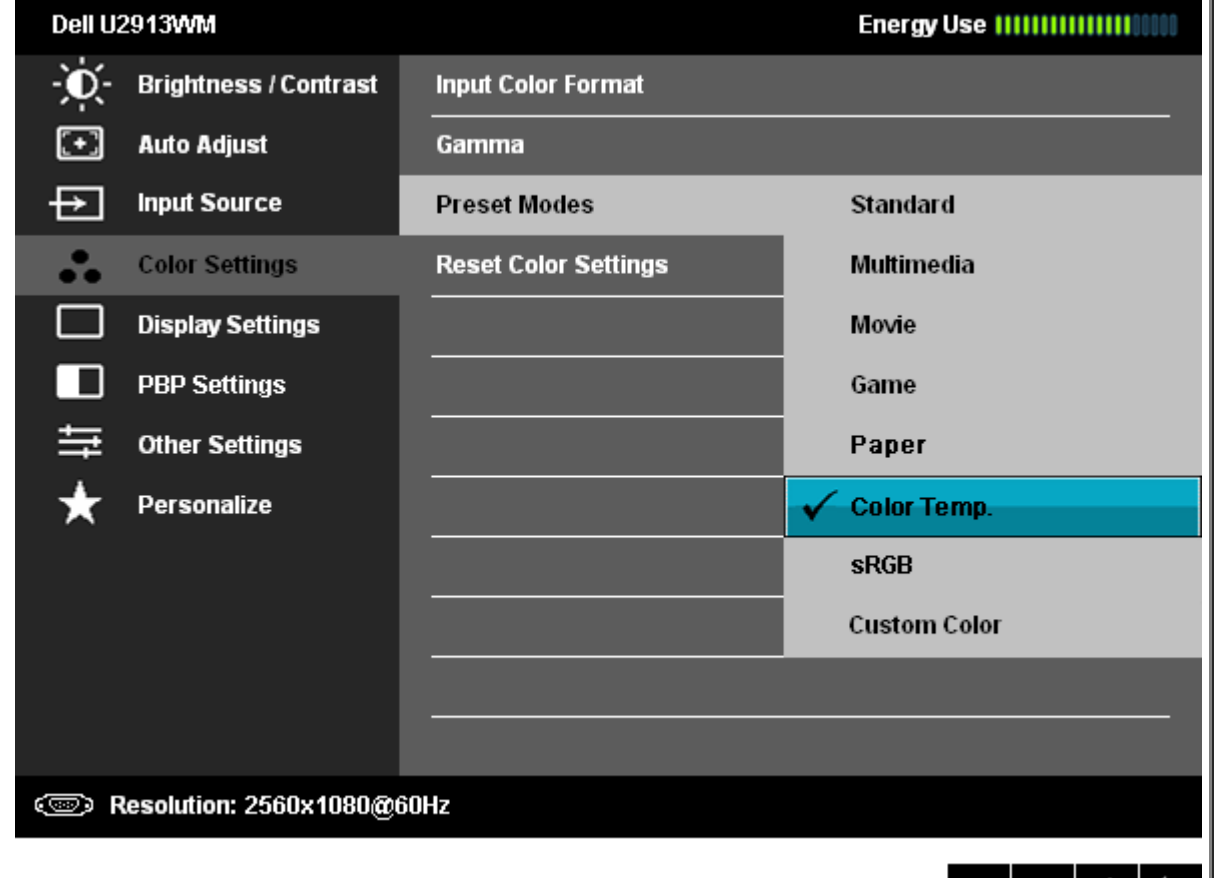

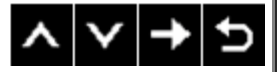

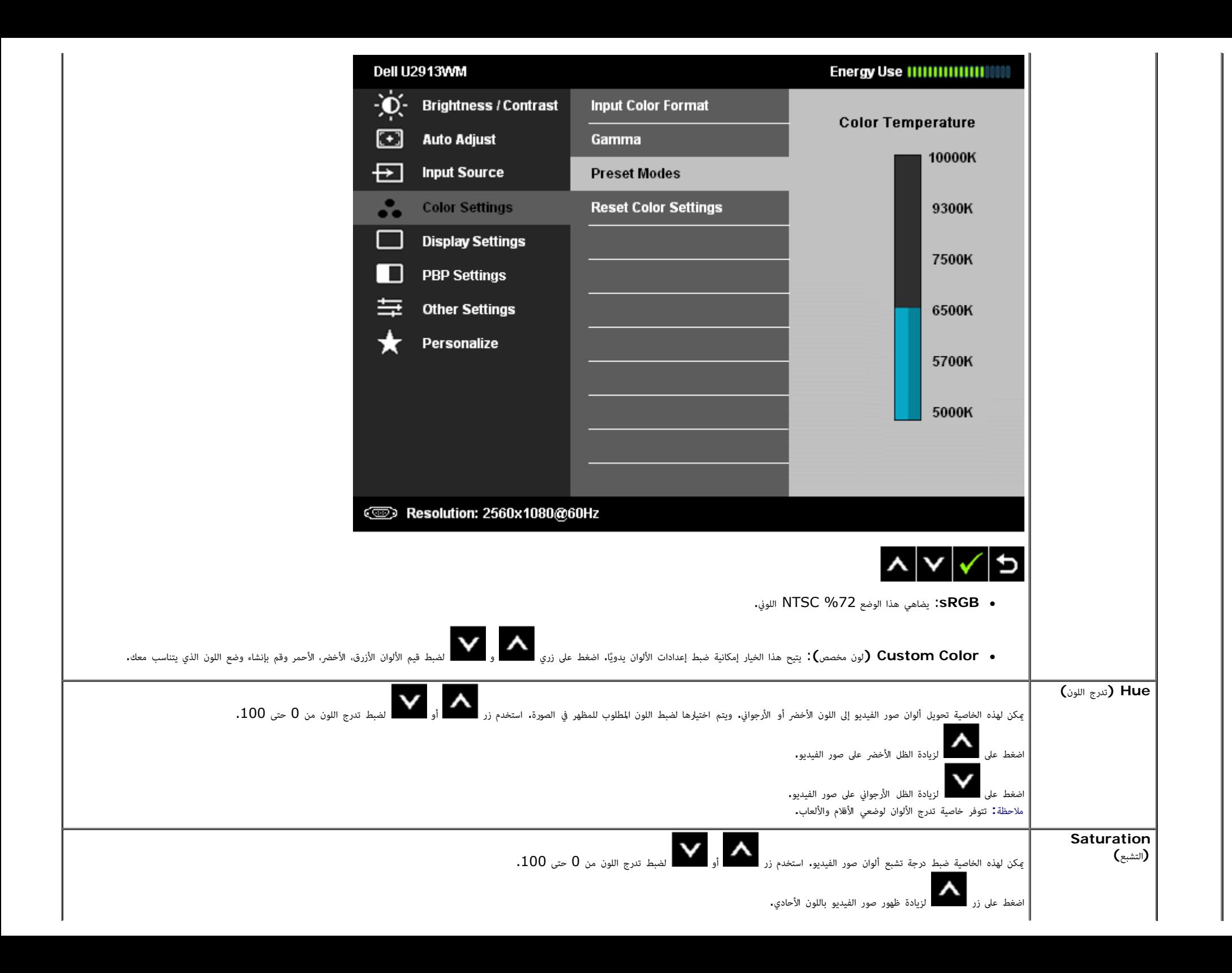

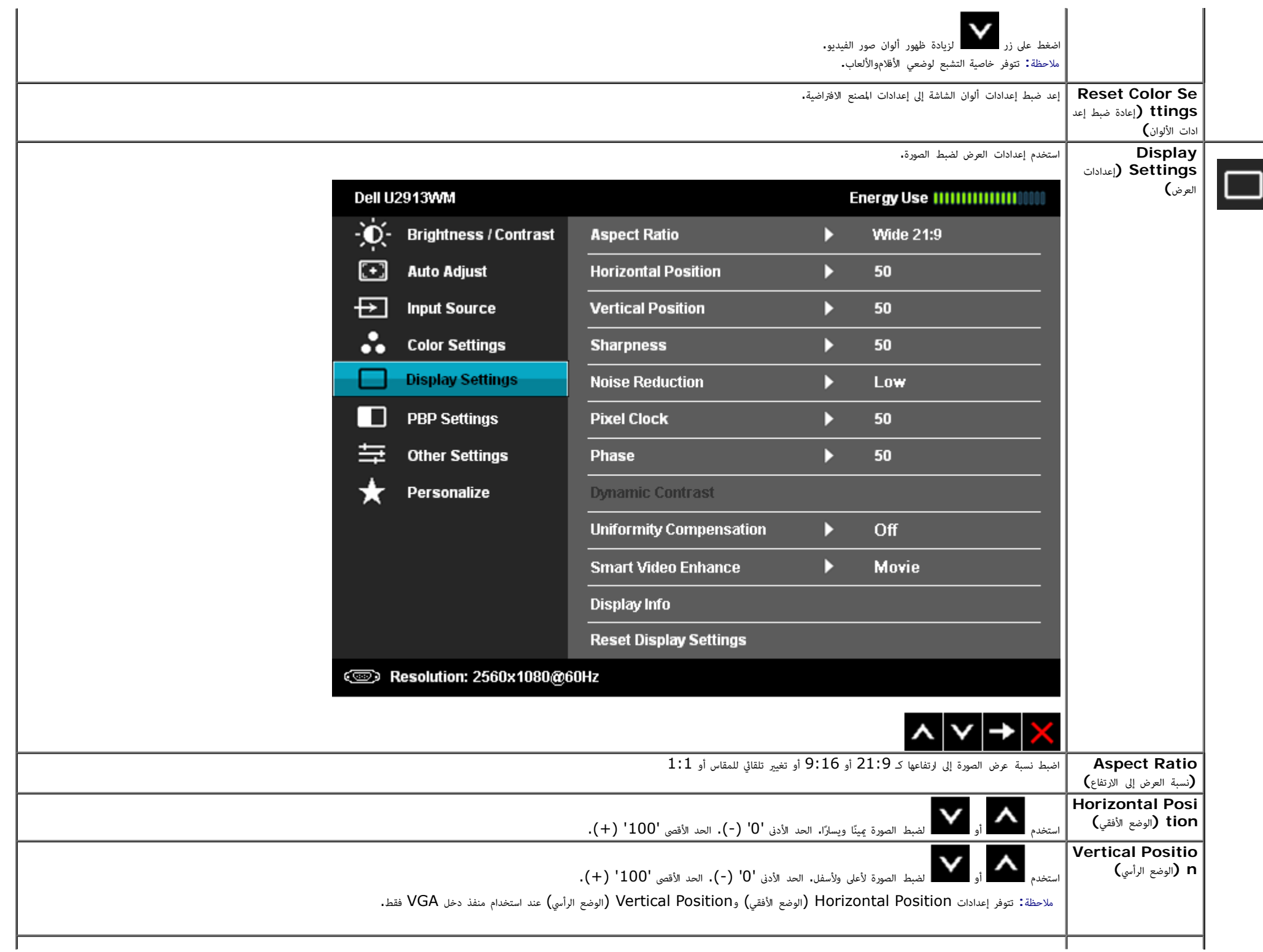

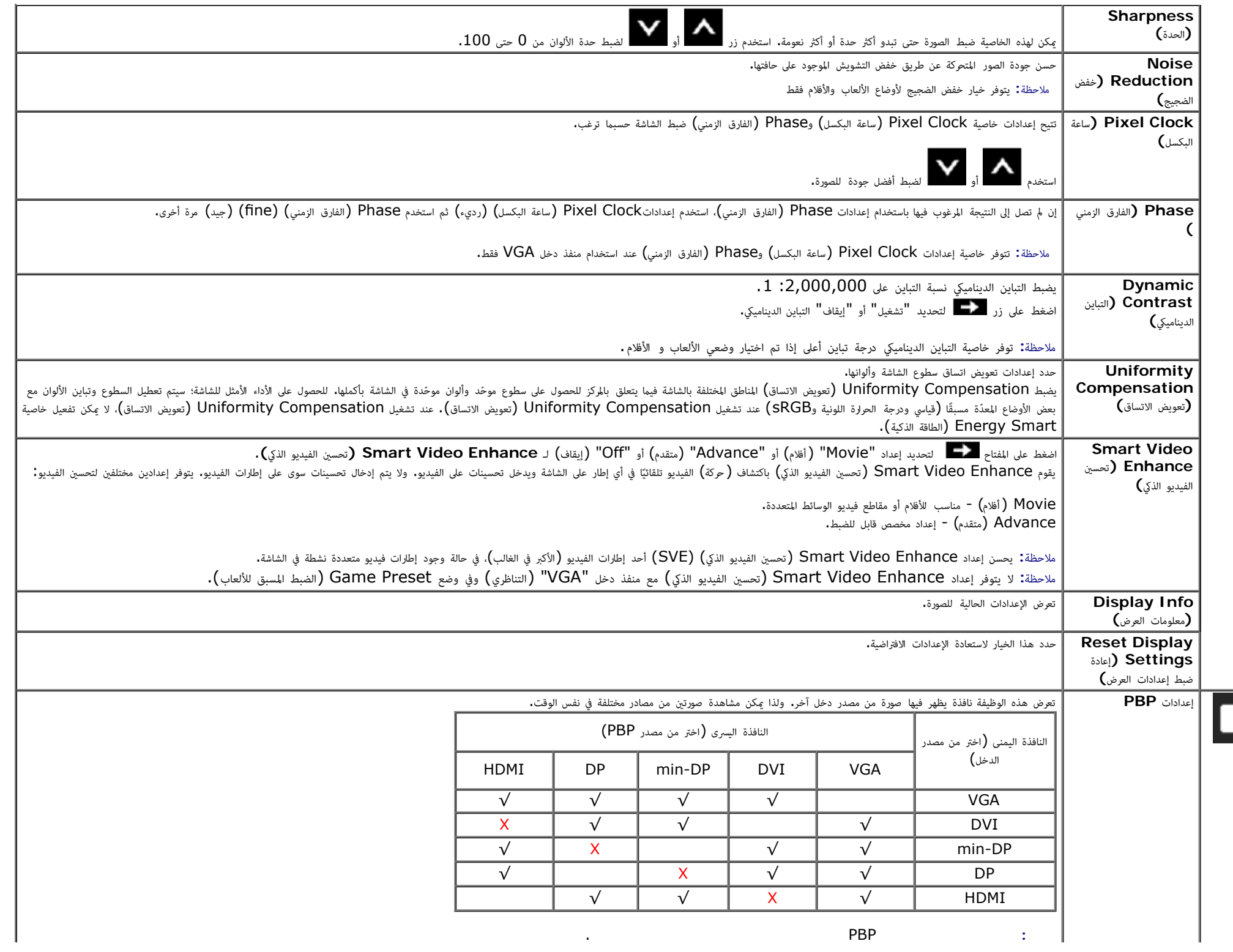

 $\overline{\square}$ 

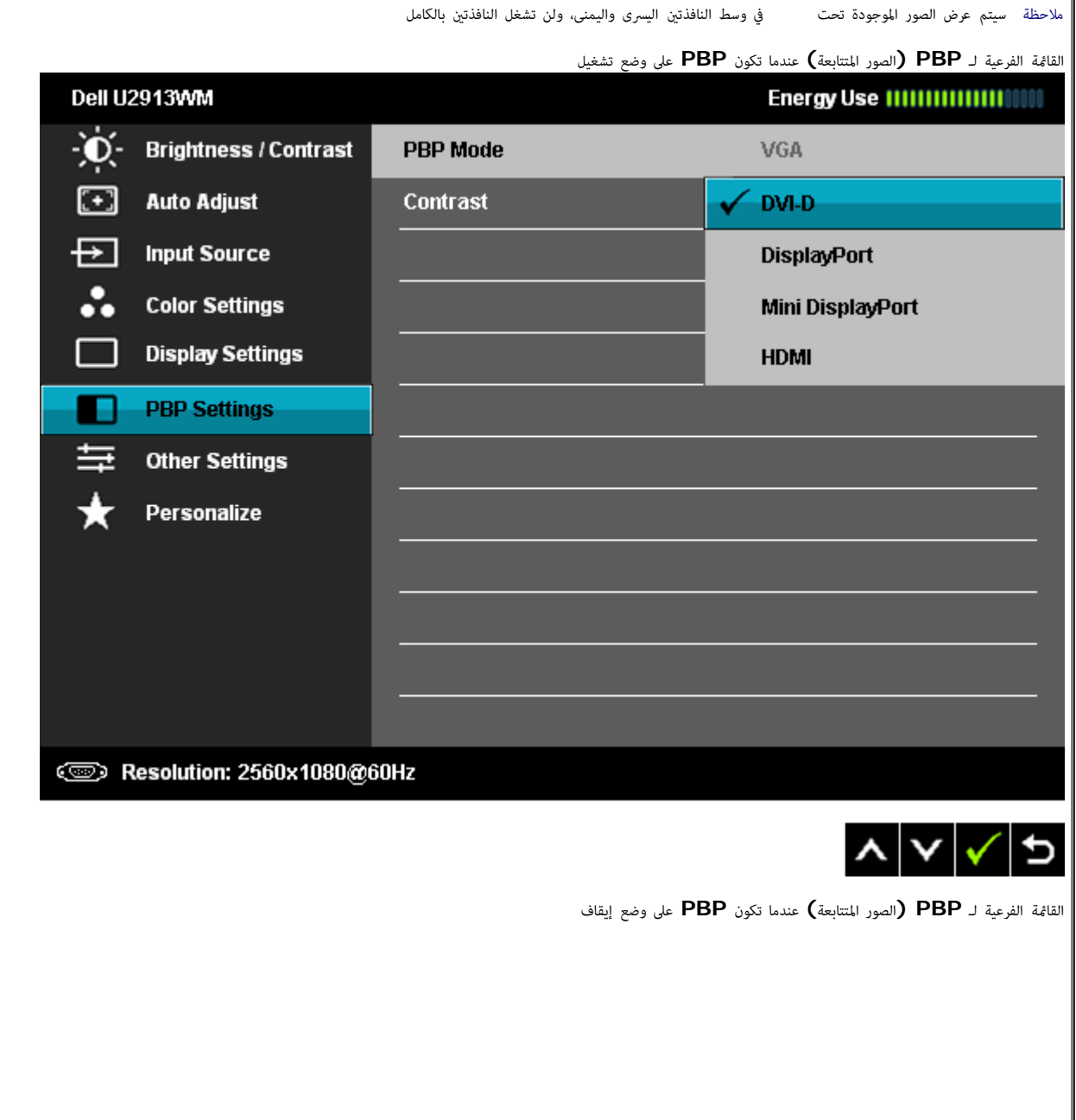

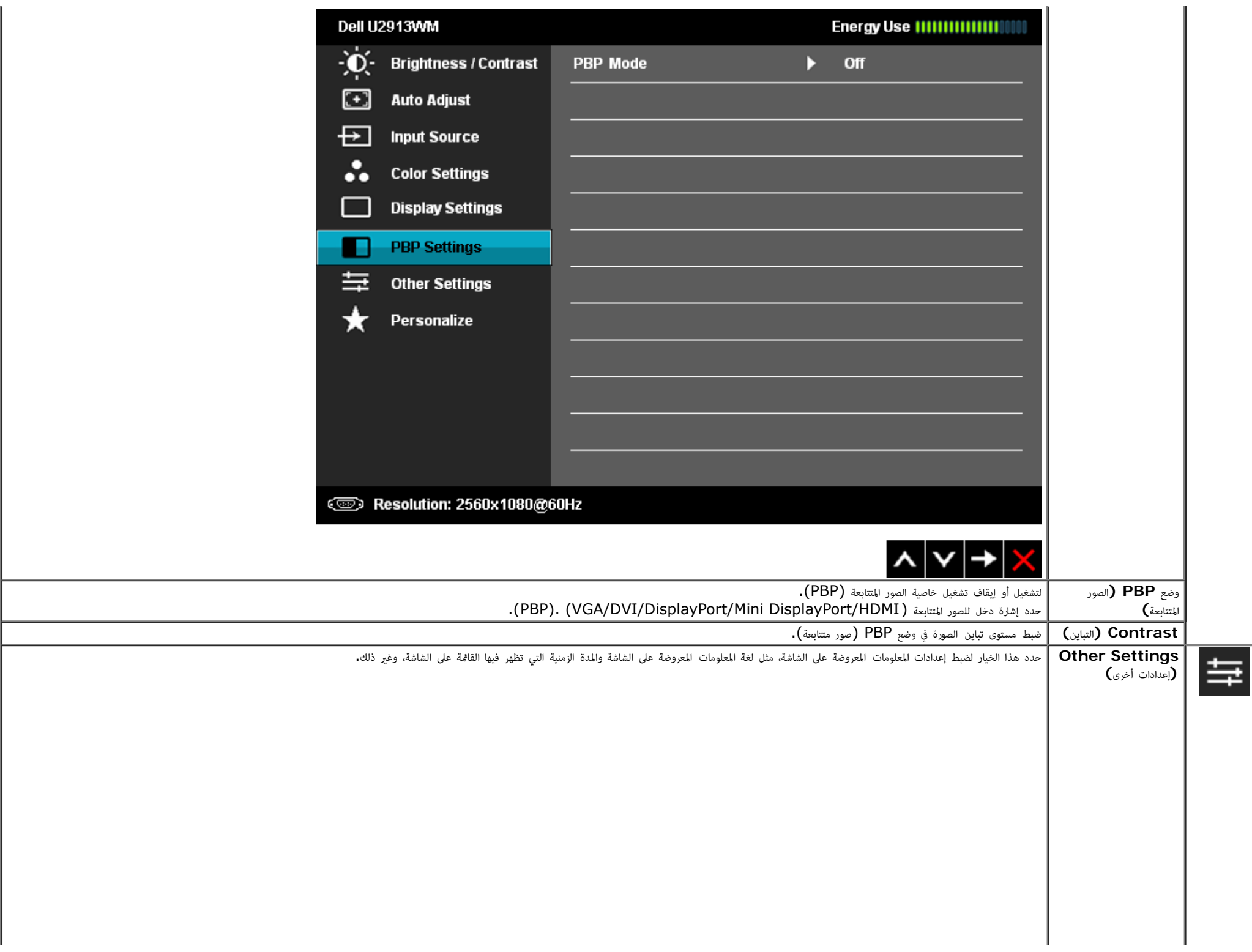

<span id="page-47-0"></span>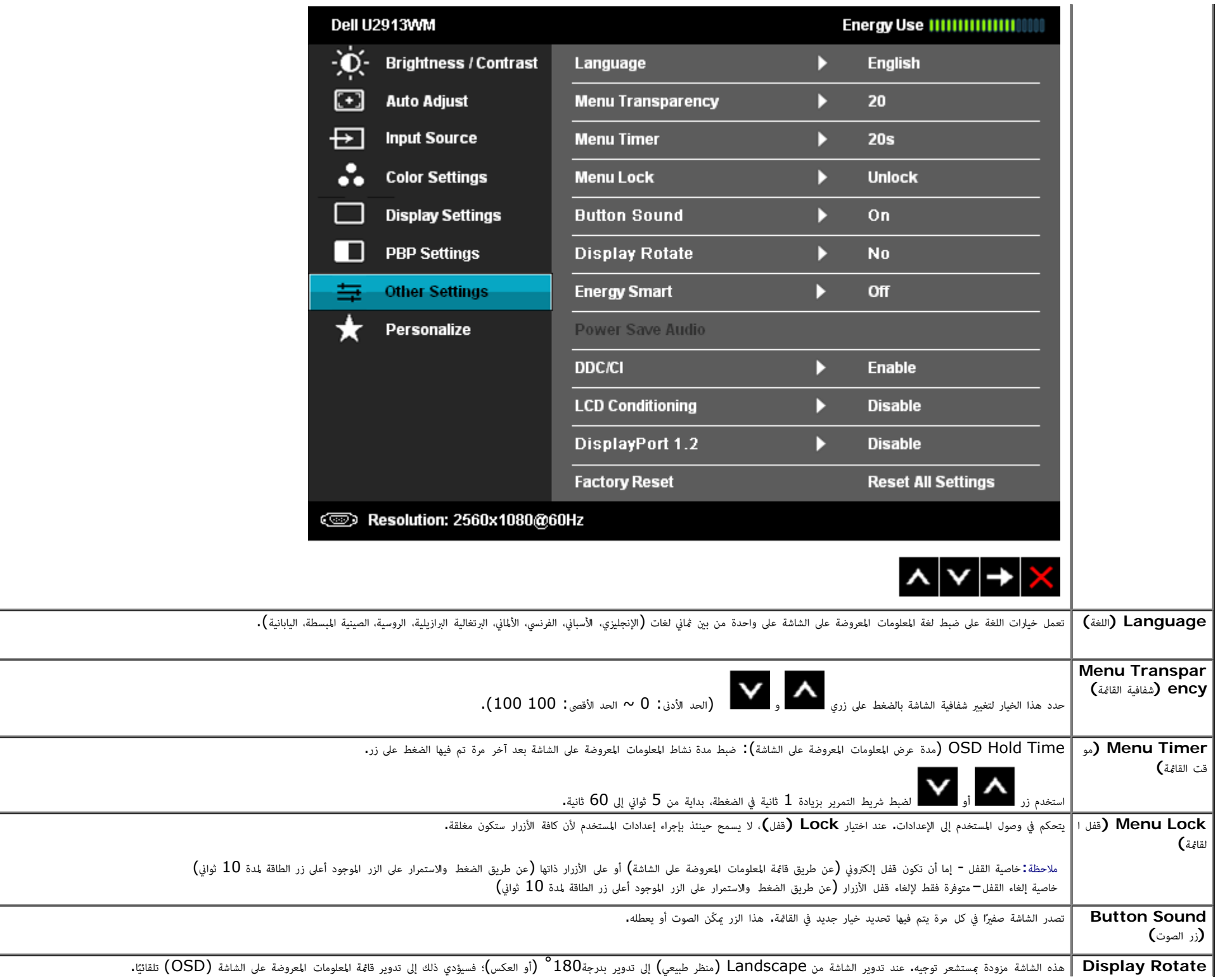

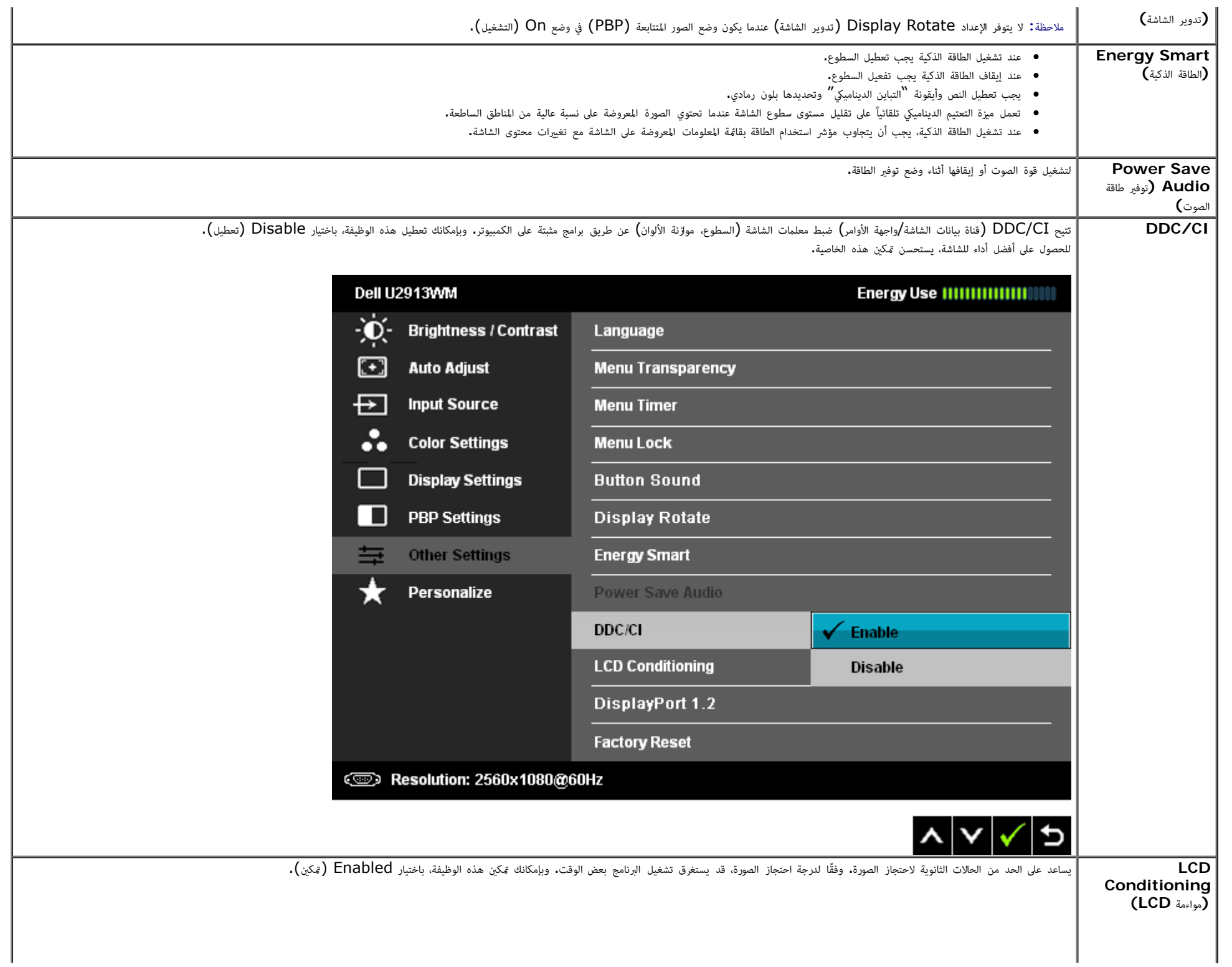

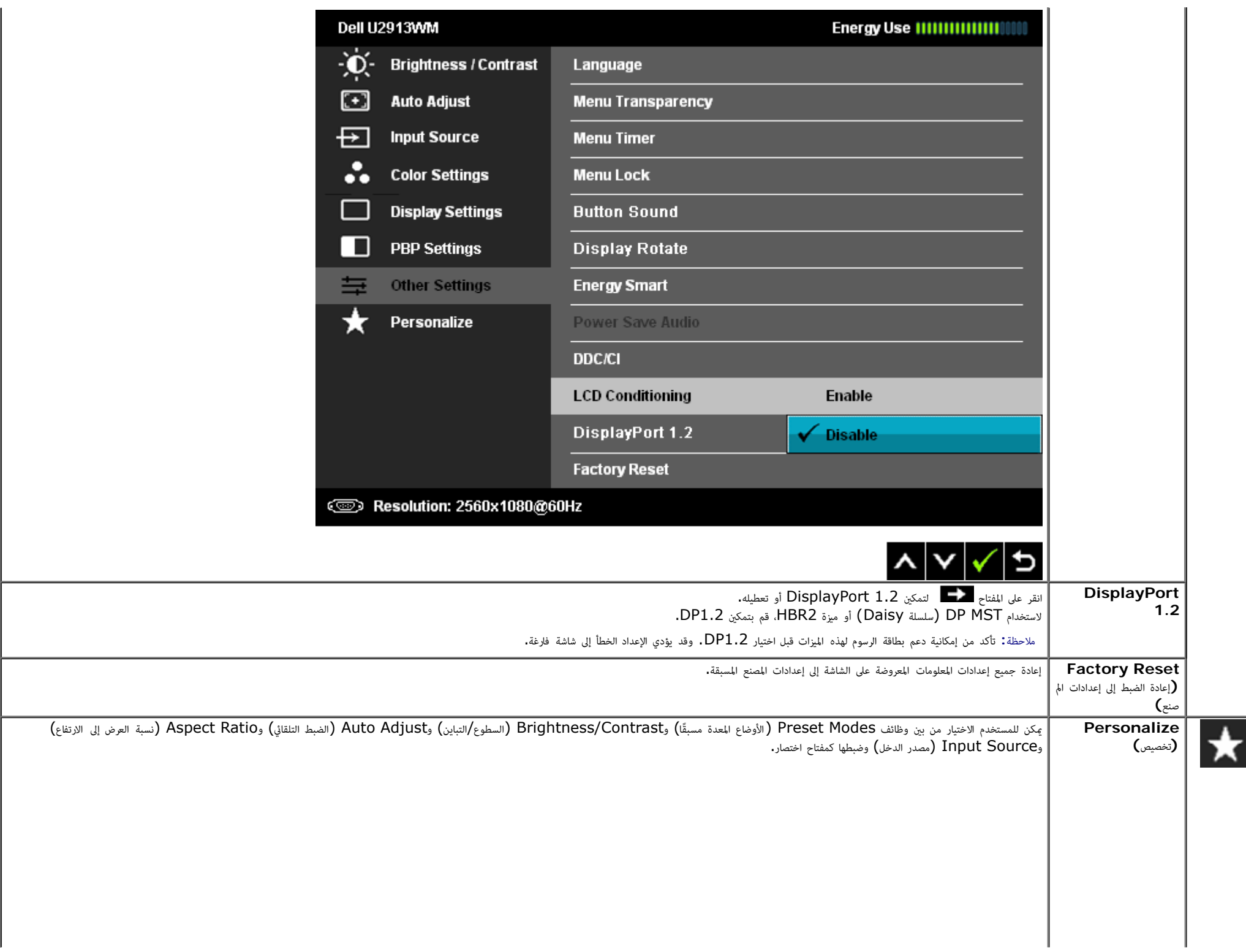

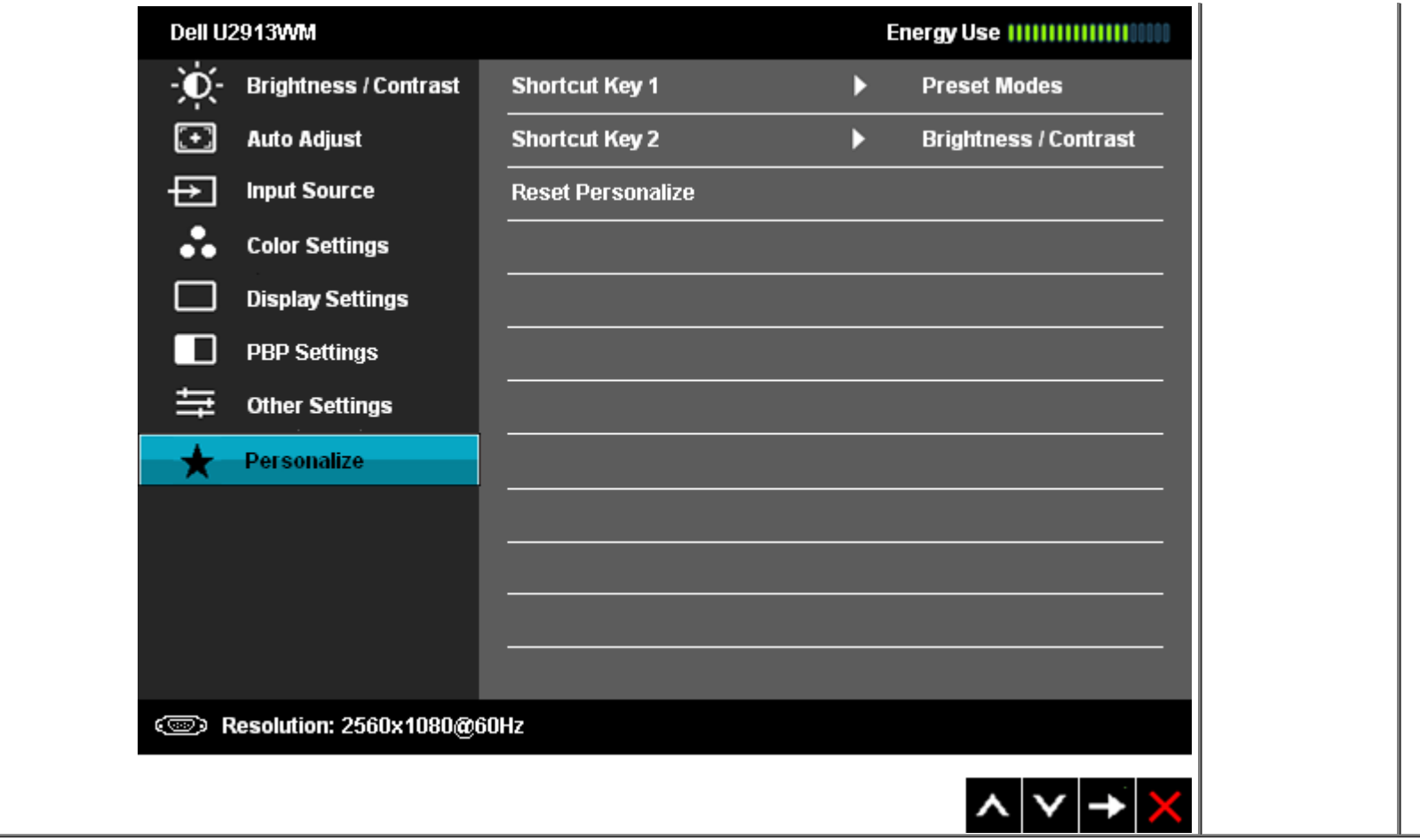

#### رسائل التحذير بقامة امعلومات امعروضة عى الشاشة

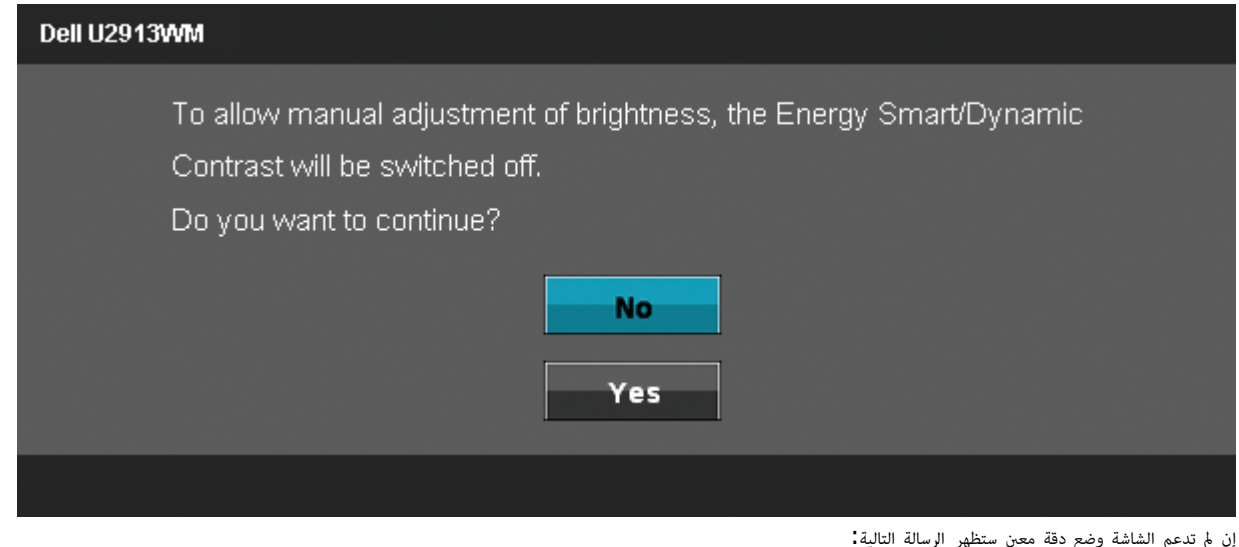

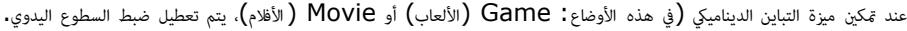

Dell U2913WM The current input timing is not supported by the monitor display. Please Please change your input timing to 2560x1080@60Hz or any other monitor listed timing as per the monitor specifications. ☜

هذا يعني أنه لا <sub>ي</sub>مكن مزامنة الشاشة مع الإشارة المُستلمة من الكمبيوتر. راجع <u>[مواصفات](#page-11-0) [الشاشة](#page-11-0)</u> للتعرف على نطاقات التردد الأفقي والرأسي بالشاشة. الوضع الموصي به هو 2560 × 1080.

ستظهر لك الرسالة التالية قبل تعطيل وظيفة CI/DDC.

#### Dell U2913WM

The function of adjusting display setting using PC application

will be disabled.

Do you wish to disable DDC/CI function?

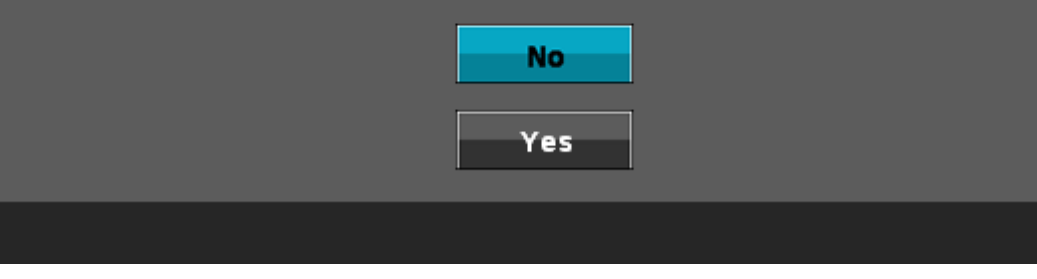

عندما تنتقل الشاشة إى وضع توفر الطاقة، ستظهر الرسالة التالية:

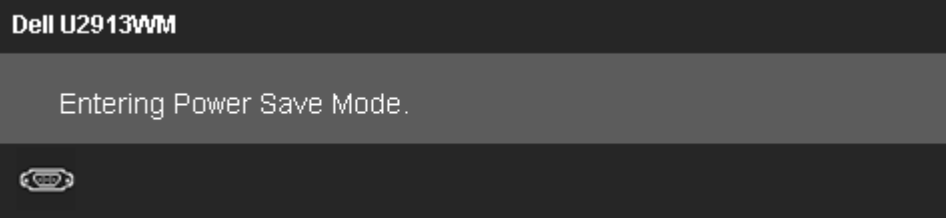

قم بتنشيط جهاز الكمبيوتر و[الشاشة](#page-31-0) للوصول إلى <u>قامُة المعلومات المعروضة على الشاشة (OSD)</u> إذا تم الضغط على أي زر أخر غير زر الطاقة ستظهر الرسالة التالية وفقًا للدخل المحدد: **VGA/DVI-D/Mini Dp/DP/HDMI** دخل

### Dell U2913WM

There is no signal coming from your computer. Press any key on the

Press any key on the keyboard or move the mouse to wake it up.

If there is no display, press the monitor button now to select the correct

input source on the On-Screen-Display menu.

#### $\circledcirc$

عند تعين تعويض ااتساق عى "Calibrated) "ُمعاير) أو "User) "مستخدم)، يتم تعطيل الضبط اليدوي للسطوع / التباين.

#### Dell U2913WM

To allow manual adjustment of brightness / Contrast, the Uniformity Compensation will be switched off. Do you want to continue?

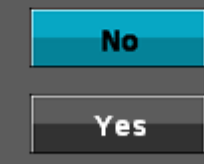

إذا تم اختيار منفذ دخل VGA أو D-DVI أو DisplayPort أو DisplayPort الصغر أو HDMI وكانت كبات VGA وD-DVI وDisplayPort وDisplayPort الصغر وHDMI غر متصلة، سيظهر مربع حوار متحرك كا هو موضح أدناه.

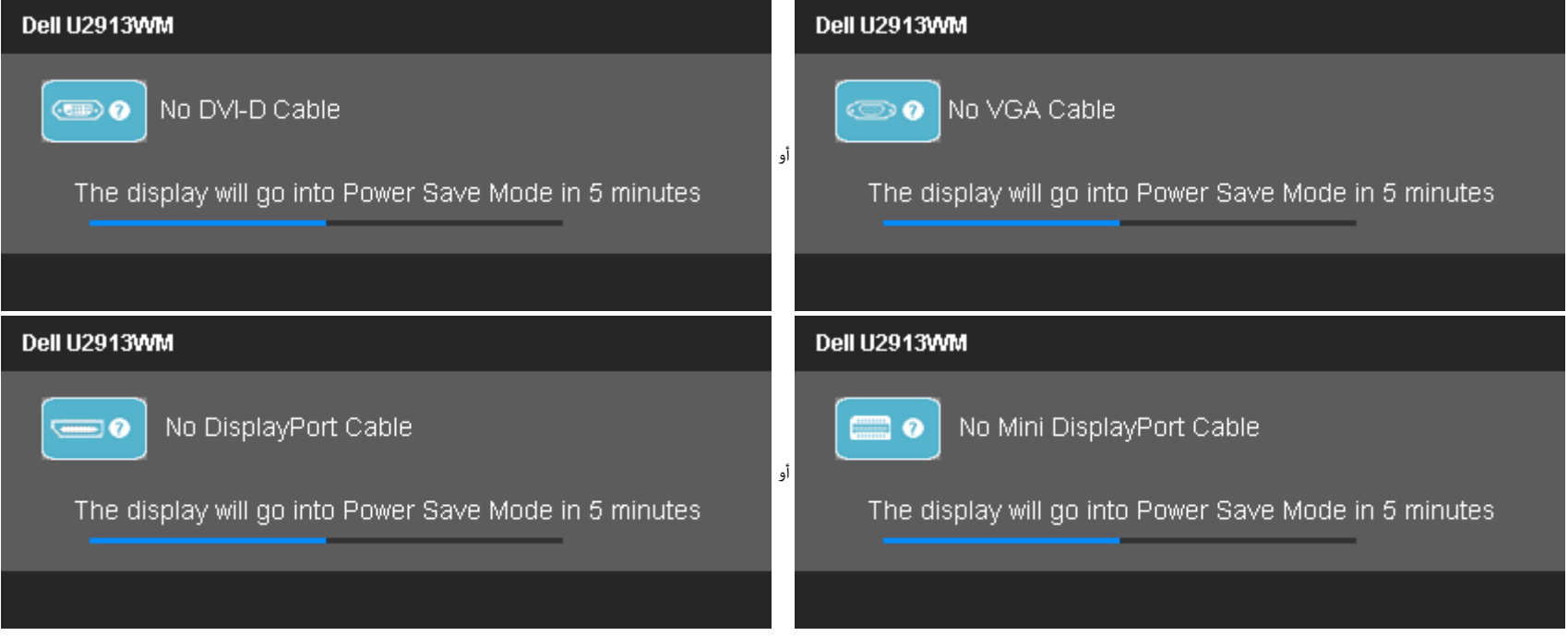

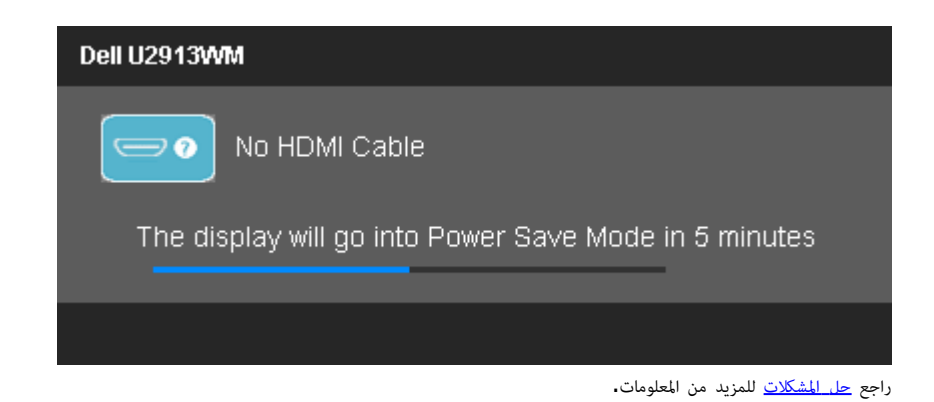

### ضبط الحد الأقصى للدقةة

لضبط الحد الأقص لدقة الشاشة**:** 

: Windows $^{\circledR}$  8  $_{\circledast}$  Windows $^{\circledR}$  7  $_{\circledast}$  Windows Vista $^{\circledR}$ 

د مع نظام التشغيل 8 $8$  Windows فقط، حدد خاصية تجانب بسطح المكتب للتبديل إلى سطح المكتب التقليدي.  $1$ .2 انقر بزر اماوس اأمن عى سطح امكتب ثم انقر عى **resolution Screen)** دقة الشاشة**)**. .3 انقر فوق القامة امنسدلة ي resolution Screen) دقة الشاشة) ثم حدد **2560 1080 x**. .4 انقر فوق **OK)** موافق**)**.

<span id="page-54-0"></span>إن م يكن خيار 2560 × 1080 ضمن الخيارات، فرما تكون ي حاجة إى تحديث مشغل برامج الرسوم الخاص بك. بناء عى جهاز الكمبيوتر الخاص بك، أكمل أحد اإجراءات التالية:

إذا كان لديك كمبيوتر شخي أو محمول من Dell:

اذهب إى موقع **com.dell.support**، ثم أدخل رقم الخدمة الخاص بك وقم بتنزيل أحدث برنامج تشغيل لبطاقة الرسوم الخاصة بك.

إذا كنت تستخدم جهاز كمبيوتر ليس من إنتاج شركة Dell (محمول أو مكتبي):

- اذهب إى موقع الدعم الخاص بجهاز الكمبيوتر وقم بتنزيل أحدث برامج تشغيل الرسوم.
- اذهب إى اموقع اإلكروي الخاص ببطاقة الرسوم وقم بتنزيل أحدث برامج تشغيل الرسوم.

# **(**اختياري **(**فقط **Soundbar AX510 / AX510PA** استخدام

<span id="page-55-0"></span>شريط الصوت Dell هو نظام به قناتين استريو قابل للتثبيت على الشاشات اللوصفيات المساحف الموت موسل المستوى العام للنظام، بالإضافة إلى مؤشر أزرق لبيان الطاقة، ومقبسين لتوصيل ساعات الرأس.

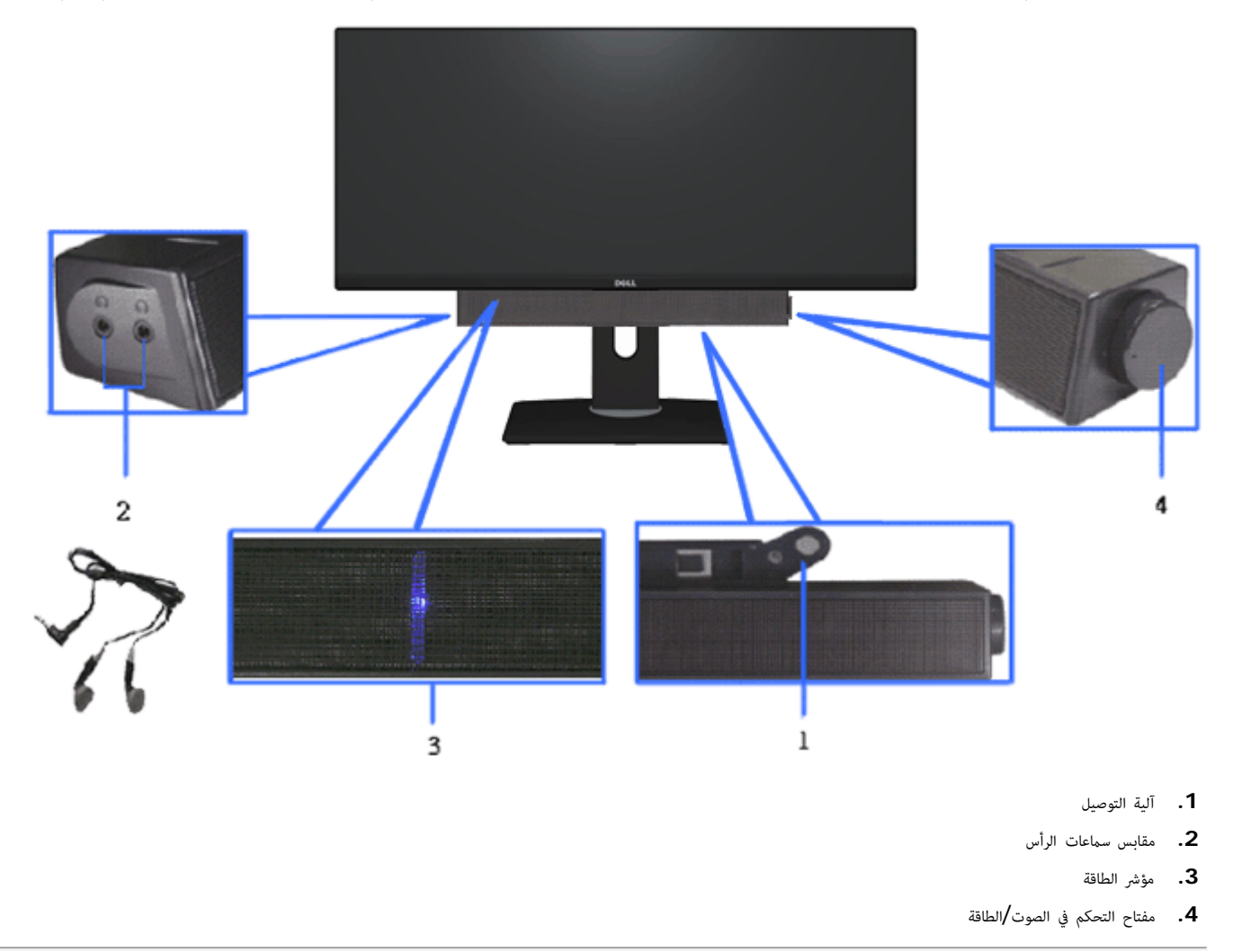

### استخدام اإمالة والدوران والتوسعة الرأسية

ماحظة**:** هذا خاص بالشاشة امزودة بحامل. ي حالة راء أي حامل آخر، يرجى الرجوع إى دليل تركيب الحامل إتباع التعليات الخاصة بالركيب.

<span id="page-56-0"></span>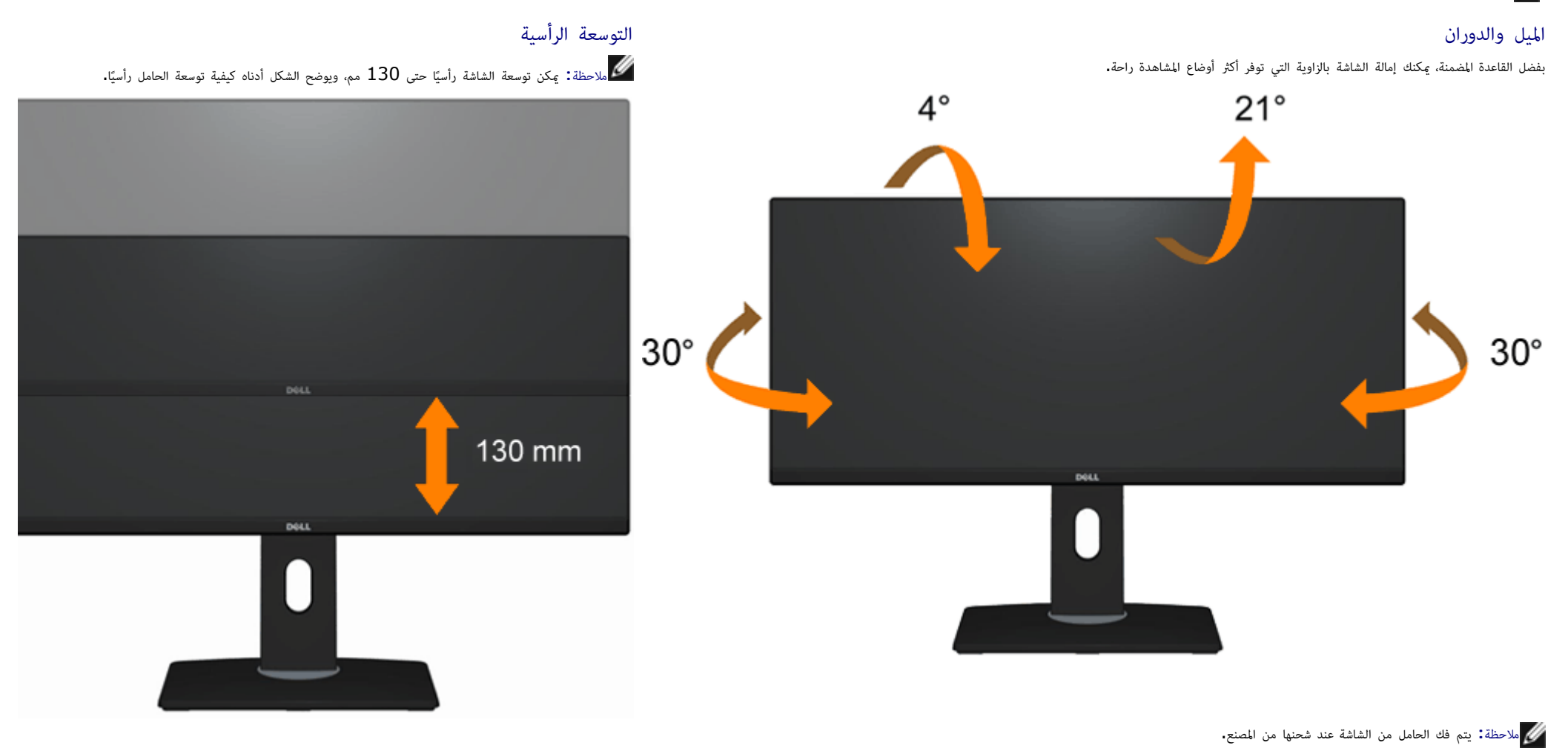

[رجوع](#page-1-0) إلى <u>[صفحة](#page-1-0) المحتويات</u>

### استكشاف الأعطال وإصلاحها

دليل استخدام الشاشة اللوحية امسطحة **WM2913U™ Dell**

- [ااختبار](#page-57-1) [الذاي](#page-57-1)
- [التشخيصات](#page-58-0) [امضمنة](#page-58-0)
- [امشكات](#page-59-0) [الشائعة](#page-59-0)
- Ø [مشكات](#page-61-0) [الجهاز](#page-61-0) [امحددة](#page-61-0)
- امشكلات الخ<u>اصة [بالناقل](#page-62-0) التسلسلي العالي</u>
	- [مشكات](#page-62-1) [ريط](#page-62-1) [الصوت](#page-62-1) [Dell](#page-62-1)

ر<br>المرتحذير **:** قبل الشروع في أي من الإجراءات الواردة في هذا القسم يرجى الرجوع إلى <u>تعليمات السلامة</u>.

#### الاختبار الذاتي

تتوفر بالشاشة خاصية الراتل والتي تسمح بالتحقق من عمل الشاشة بالشكل الذات الشاسب، إذا كان الشاشة معتمة، قم بتشغيل خاصية الاختبار الذاق للشاشة من خلال الخطوات التالية للشاشة من خلال الخطوات التالية: من خلال الخطوات التالية:

- . أغلق جهاز الكمبيوتر والشاشة.  $1\,$
- .2 انزع كبل الفيديو من الجهة الخلفية للكمبيوتر. قم بنزع الكبل الرقمي (اموصل اأبيض) والتناظري (اموصل اأزرق) من الجهة الخلفية للكمبيوتر لضان أداء عملية ااختبار الذاي عى نحو سليم.
	- .3 شغل الشاشة.

<span id="page-57-1"></span><span id="page-57-0"></span>ستلاحظ ظهور مربع الحوار المتحرك على الشاشة أملاء استلام المستعر الشاشة الشدة الشائع معتفظ بالون الأبين والمع المنع المن الموار الموساس الموار الموضحة أدناه باستمرار على الشعر والمرار الموار الموصول الموار الموسوع المستطور اإدخال امحدد ً أيضا.

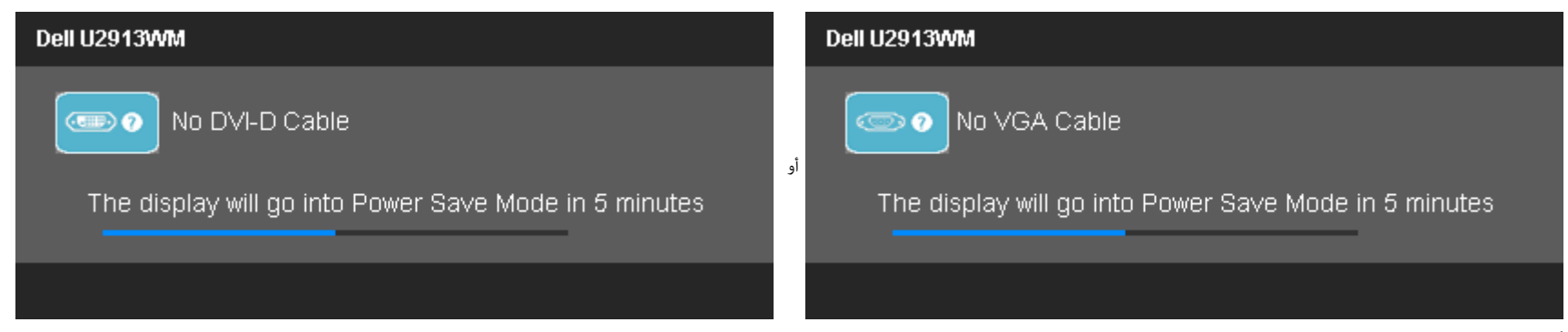

<span id="page-58-0"></span>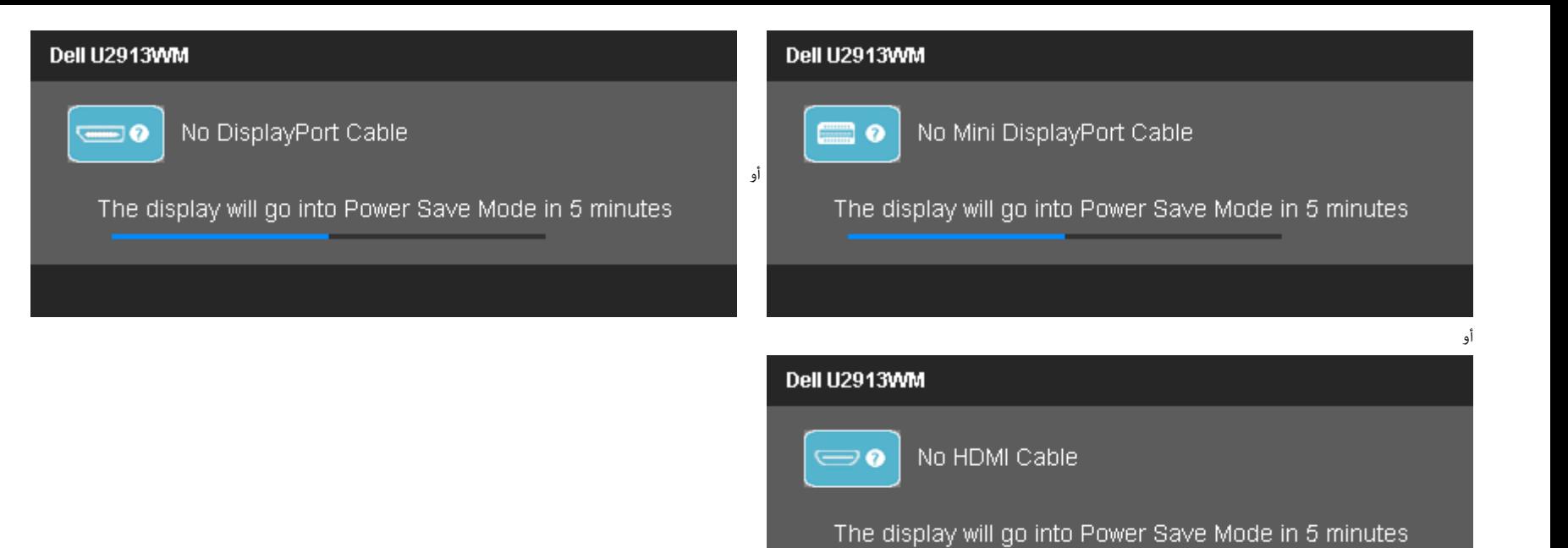

- 
- .4 يظهر هذا امربع أيضا أثناء التشغيل العادي للنظام إذا انقطع أو تلف كبل الفيديو.
	- .5 أغلق الشاشة وأعد توصيل كبل الفيديو، ثم أعد تشغيل الكمبيوتر والشاشة.

إذا ظلت الشاشة فارغة بعد هذا اإجراء، تحقق من وحدة التحكم بالفيديو والكمبيوتر حتى تعمل الشاشة عى نحو سليم.

#### التشخيصات امضمنة

تحتوي الشاشة عى أداة تشخيص مضمنة تساعدك عى تحديد ما إذا كانت امشكلة التي تواجهها تتعلق بالشاشة أم أنها تتعلق بالكمبيوتر وبطاقة الفيديو.

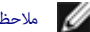

ماحظة**:** ا مكنك إجراء التشخيصات امضمنة إا عند فصل كبل الفيديو عى أن تكون الشاشة مضبوطة عى وضع ااختبار الذاي.

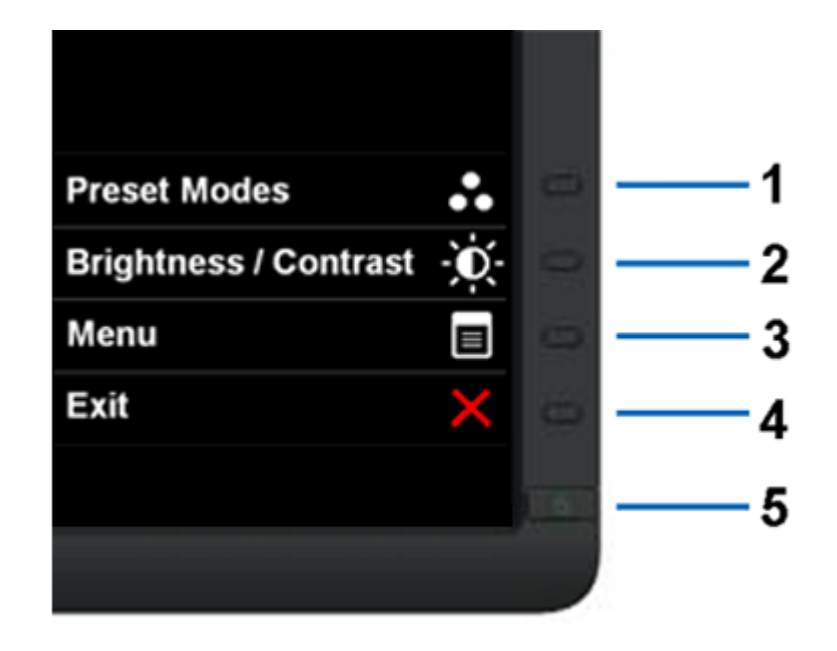

#### لتشغيل التشخيصات امضمنة:

- .<br>1. تأكد من أن الشاشة نظيفة (عدم وجود غبار متراكم على سطح الشاشة).
- .2 انزع كبل (كبات) الفيديو من الجهة الخلفية للكمبيوتر أو الشاشة. سوف تنتقل الشاشة بعد ذلك إى وضع ااختبار الذاي.
	- .3 اضغط مع ااستمرار عى زر **1** و زر **4** عى اللوحة اأمامية باستمرار مدة ثانيتن. ستظهر شاشة رمادية اللون.
		- .4 افحص الشاشة بعناية للتأكد من عدم وجود حاات غر طبيعية.
		- .5 اضغط زر **4** عى اللوحة اأمامية مرة أخرى. يتغر لون الشاشة إى اللون اأحمر.
			- .<br>6. افحص الشاشة للتأكد من عدم وجود أي حالات غبر طبيعية.
- .7 كرر الخطوتن 5 و6 لفحص العرض أثناء تشغيل العرض باللون الرمادي واأحمر واأخر واأزرق واأسود واأبيض والشاشات النصية.

يكتمل ااختبار عند ظهور الشاشة البيضاء. للخروج، اضغط عى زر **4** مرة أخرى.

.<br>إذا لم تعثر على أي حالات غر طبيعية عقب استخدام أداة التشخيص المضمنة، فإن الشاشة في هذه الحالة تعمل علوم بسبب ، افحص بطاقة الفيديو وجهاز الكمبيوتر.

#### امشكات الشائعة

يحتوي الجدول التاي عى معلومات عامة عن مشكات الشاشة الشائعة امحتمل مواجهتها والحلول اممكنة لها.

<span id="page-59-0"></span>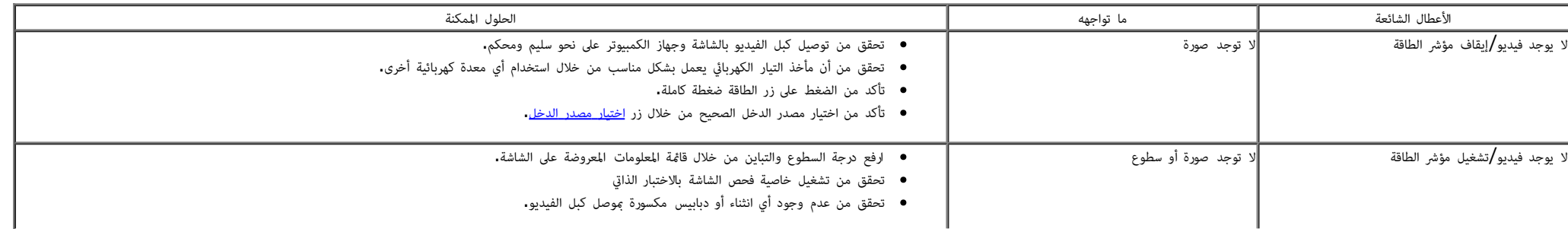

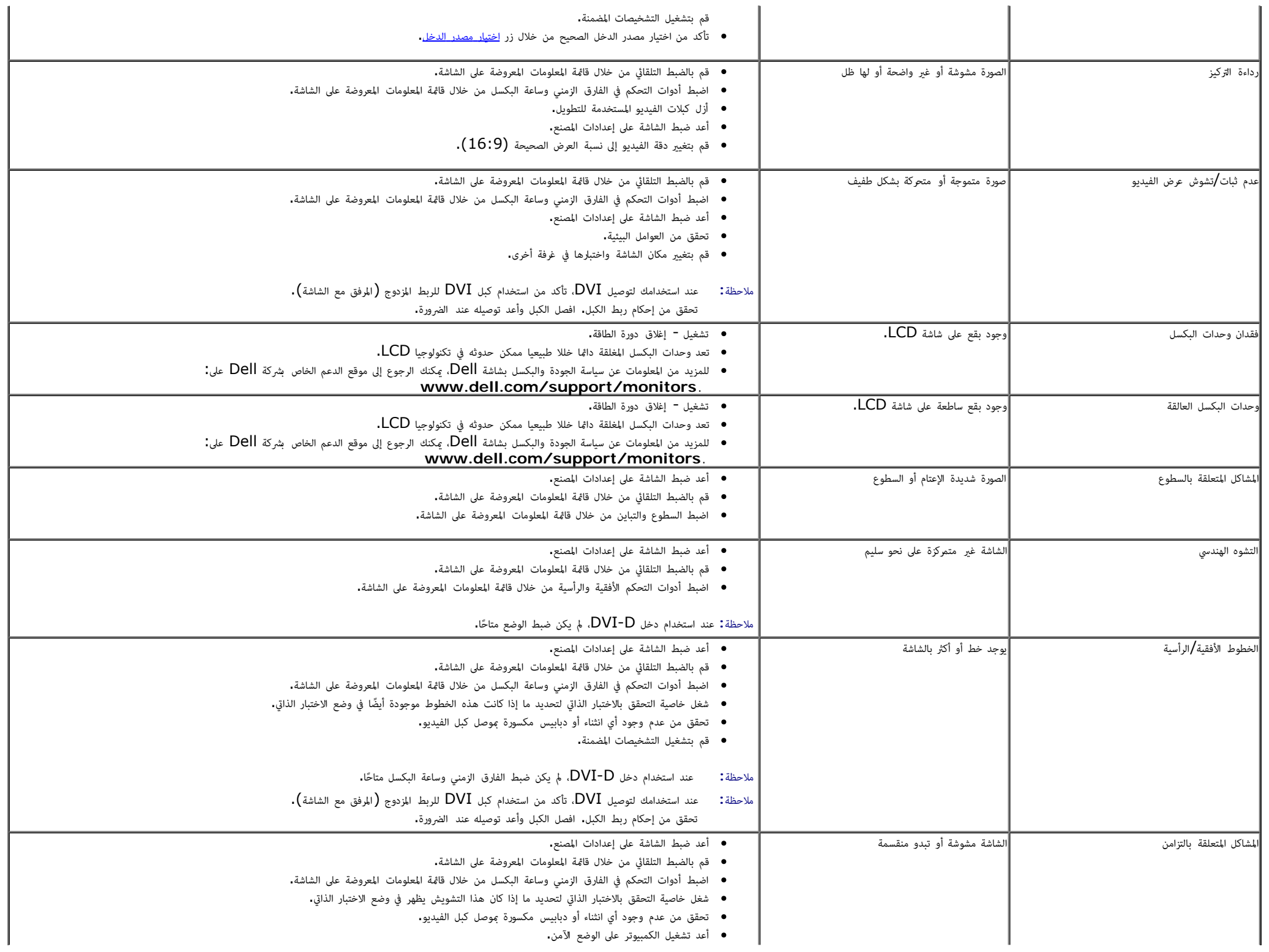

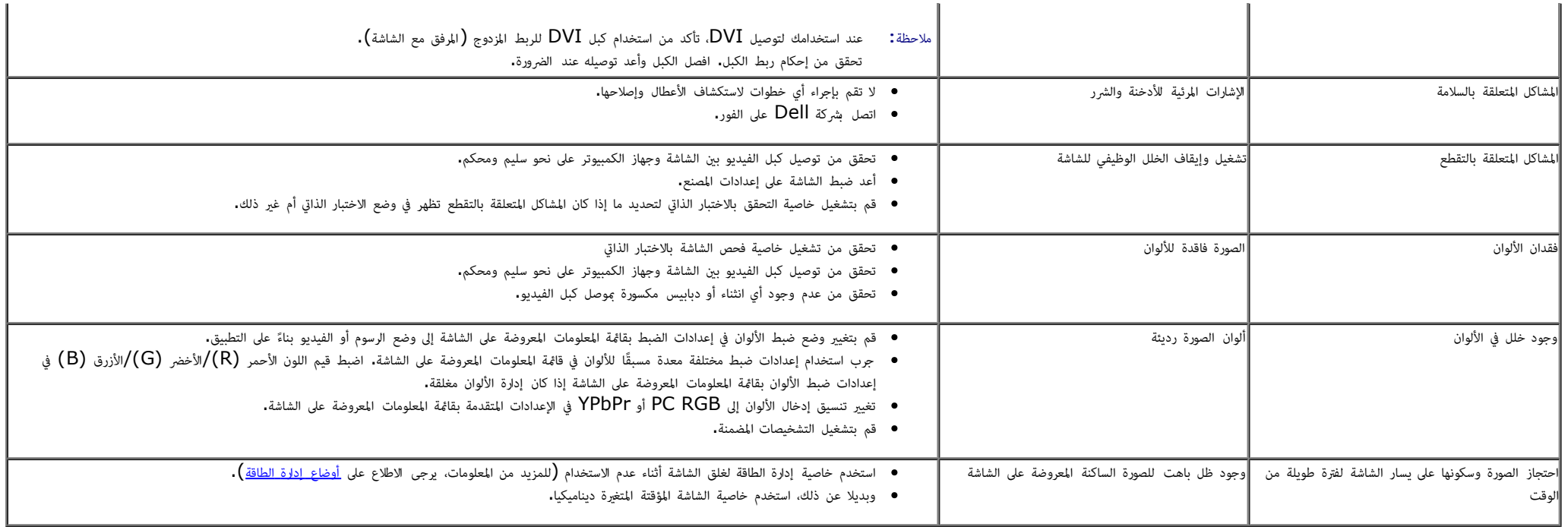

### امشكات الخاصة بامنتج

<span id="page-61-0"></span>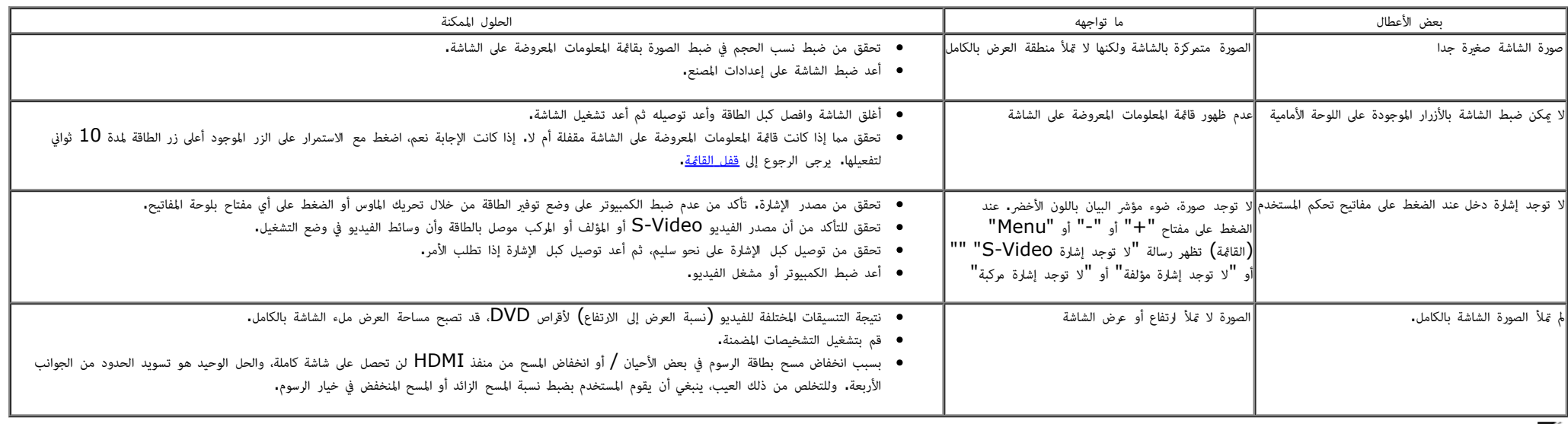

ماحظة**:** عند اختيار وضع D-DVI/HDMI/mDP/DP فإن وظيفة الضبط التلقاي م تكن متاحة.

# امشكات الخاصة بالناقل التسلسي العامي **(USB(**

<span id="page-62-0"></span>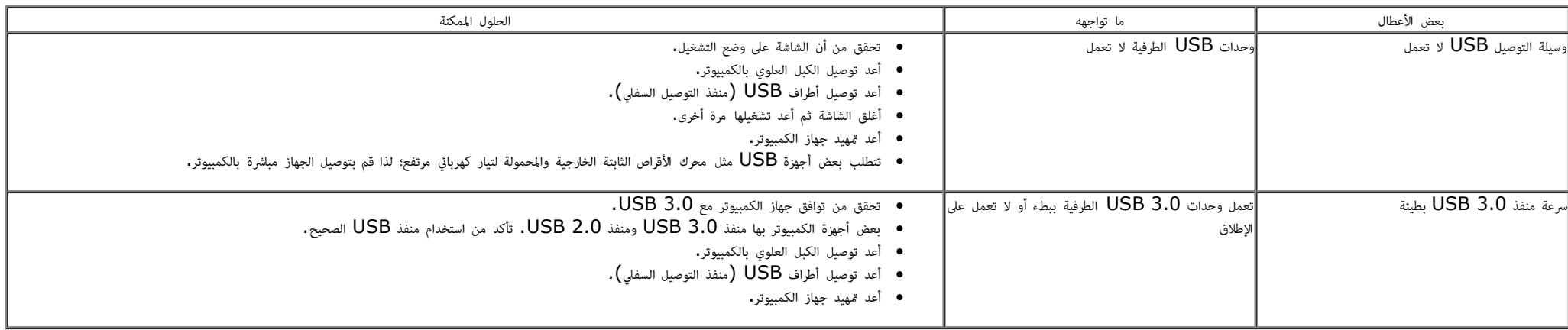

# مشكات ريط الصوت **TMDell**

<span id="page-62-1"></span>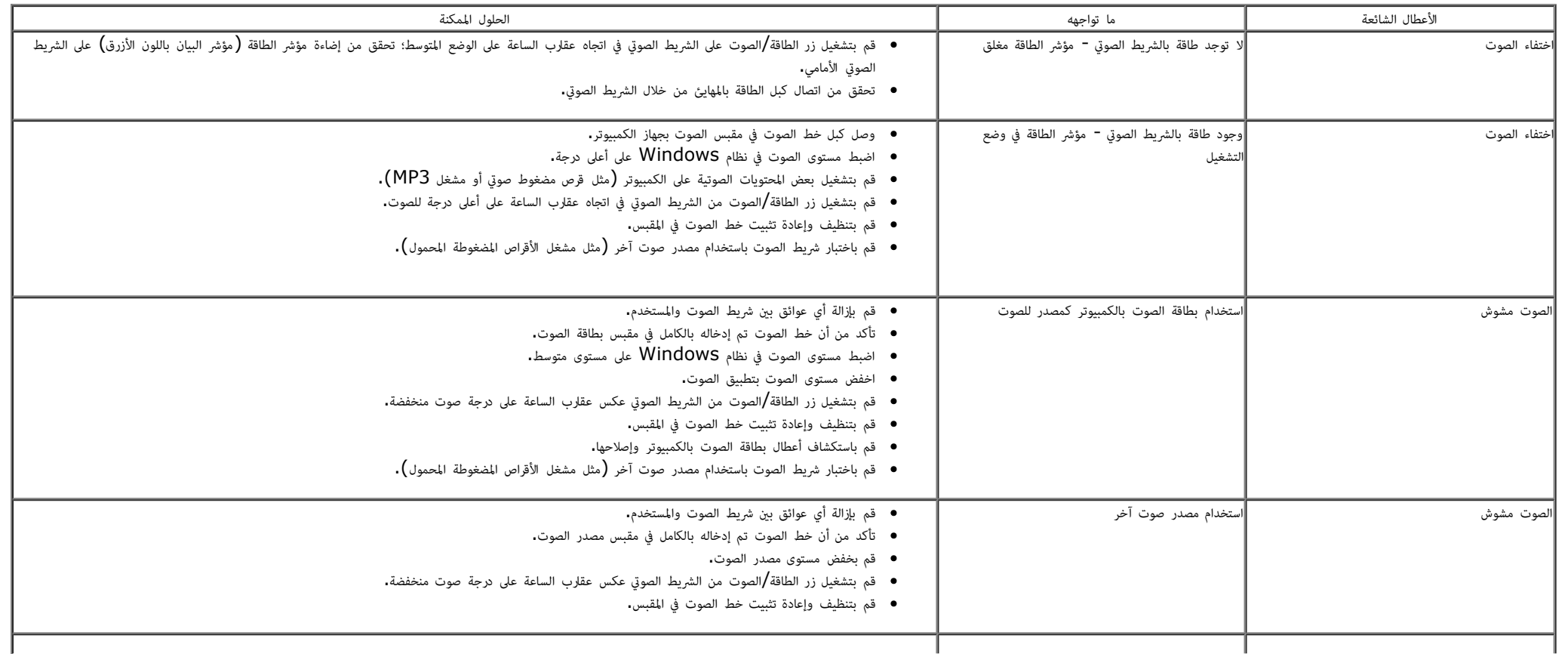

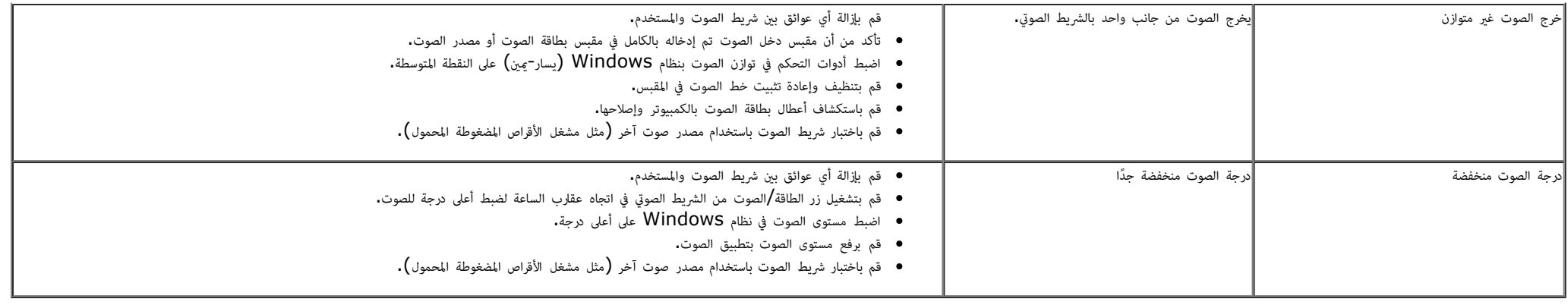

ر<u>جوع إلى [صفحة](#page-1-0) المحتويات</u>

### املحق

دليل استخدام الشاشة اللوحية امسطحة **WM2913U™ Dell**

- [تعليات](#page-64-2) [السامة](#page-64-2)
- ا<br>والشعار [لجنة](#page-64-3) الاتصالات [الفيدرالية](#page-64-3) [\(](#page-64-3)الولايات المتحدة [فقط](#page-64-3)[\)](#page-64-3) والمعلومات [التنظيمية](#page-64-3) الأخرى
	- [ااتصال](#page-64-1) [بركة](#page-64-1) [Dell](#page-64-1)

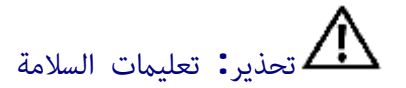

<span id="page-64-3"></span><span id="page-64-2"></span><span id="page-64-0"></span>حذير **:** قد يؤدي استخدام أي أزرار تحكم أو تعديلات أو إجراءات بخلاف المنصوص عليها تحديدًا في هذه الوثيقة إلى التعرض إلى صدمة و∕أو مخاطر كهربائية و∕أو مخاطر ميكانيكية **.** 

مزيد من امعلومات حول تعليات السامة، يرجى الرجوع إى دليل معلومات امنتج.

### إشعار لجنة ااتصاات الفيدرالية **(**الوايات امتحدة فقط**)** وامعلومات التنظيمية اأخرى

<span id="page-64-1"></span>وفيما يتعلق بإشعارات لجنة الاتصالات الفيدرالية والمعلومات التنظيمية الأخرى، يرجى زيارة موقع الالتزام التنظيمي التالي www.dell.com\regulatory\_compliance.

### ااتصال بركة **Dell**

للعماء ي الوايات امتحدة، يرجى ااتصال عى رقم **(800-999-3355) DELL-WWW.800-**

ماحظة**:** إذا م يكن لديك اتصال حاي باإنرنت، مكنك الحصول عى معلومات ااتصال من فاتورة الراء أو ملصق العبوة أو الفاتورة أو كتالوج منتجات ركة **Dell.**

تقدم شركة D**ell** خيارات دعم وخدمة متعددة سواء عر شبكة الإنترنت أو الهاتف، إلا أن توافر هذه الخدمات يختلف تبعًا لاختلاف البلد والمنتج، ومن ثم قد لا يتوفر بعضها في منطقتك.

للحصول عى محتوى خاص بدعم الشاشة عر اإنرنت**:**

- يُرجى زيارة الموقع الإلكتروني: <u>[www.dell.com/support/monitors](http://www.dell.com/support/monitors)</u>
- لاتصال بركة **Dell** للحصول عى الدعم الفني أو لاستفسار عن أمور تتعلق بامبيعات أو بخدمة العماء**:**
	- 1. قم بزيارة الموقع التالي: support.dell.com.
- .2 تحقق من البلد أو امنطقة التي تتواجد بها ي القامة امنسدلة **Region/Country A Choose)** اخر بلد**/**منطقة**)** اموجودة أسفل الصفحة.
	- .3 انقر فوق زر **Us Contact)** اتصل بنا**)** اموجود ي الجانب اأير من الصفحة.
		- .4 حدد رابط الخدمة أو الدعم امناسب ً وفقا احتياجاتك.
			- . اختر الطريقة التي تفضلها للاتصال بالشركة.

[رجوع](#page-1-0) [إى](#page-1-0) [صفحة](#page-1-0) [امحتويات](#page-1-0)

إعداد الشاشة شاشة لوحية مسطحة **WM2913U™ Dell**

### إذا كان لديك جهاز كمبيوتر شخي أو محمول من **TMDell** مزود بإمكانية ااتصال باإنرنت

.1 اذهب إى موقعنا عى **com.dell.support://http,** ثم أدخل رقم الصيانة الخاص بك وقم بتنزيل أحدث برنامج التشغيل لبطاقة الرسوم الخاصة بك.

.2 بعد تثبيت برامج التشغيل الخاصة مهايئ الرسوم، أعد ضبط درجة الدقة عى **2560 × 1080** مرة أخرى.

<span id="page-66-0"></span>ماحظة**:** في حال عدم قدرتك على ضبط درجة الدقة على 2560 × 1080، يرجى الاتصال بشركة ™Dell للاستفسار عن مهايئ الرسوم الذي يدعم مستويات الدقة هذه .

رج<u>وع إلى [صفحة](#page-2-0) المحتويات</u>

## إذا كان الكمبيوتر الشخي أو امحمول أو بطاقة الرسوم غر تابعة لركة **TMDell**

- ي نظام التشغيل RVindows®  $\,$  ، Windows أو Windows  $^{\circledR}$  8 .
- .1 انقر بزر اماوس اأمن عى سطح امكتب ثم انقر فوق **Personalization)** تخصيص**)**.
	- .2 انقر فوق أيقونة **Settings Display Change)** تغير إعدادات العرض**)**.
		- .3 انقر فوق **Settings Advanced)** إعدادات متقدمة**)**.
- 4. عرّف مزود وحدة التحكم في بطاقة الرسوم من الوصف الموضح أعلى النافذة (مثل NVIDIA أو Intel أو غيرها).
- <span id="page-67-0"></span>5. يرجى الرجوع إلى الموقع الإلكتروني لمقدم بطاقة الرسوم للاطلاع على أحدث برامج التشغيل (مثل http://www.NVIDIA.com أو http://www.ATI.com).
	- .6 بعد تثبيت برامج التشغيل الخاصة مهايئ الرسوم، أعد ضبط درجة الدقة عى **2560 × .1080**

ماحظة**:** إذا م تتمكن من ضبط درجة الدقة عى 2560 × ،1080 يرجى ااتصال بالركة امصنعة لجهاز الكمبيوتر أو راء مهايئ رسوم يدعم دقة الفيديو 2560 × .1080

#### [رجوع](#page-2-0) [إى](#page-2-0) [صفحة](#page-2-0) [امحتويات](#page-2-0)